## 【バイ・ドール報告受付システム】操作マニュアル 受託機関向け

1.0版 2024年3月25日

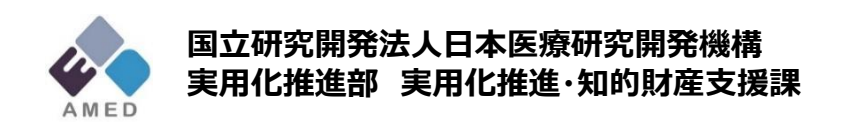

**問い合わせ先:[bayhdole-office@amed.go.jp](mailto:bayhdole-office@amed.go.jp)**

**バイ・ドール報告受付システム**

### **目次**

- 1. システム概要
- 2. 操作説明
	- 1. 共通
		- 1. ログイン
		- 2. 初回ログイン
		- 3. パスワード再設定
		- 4. ダッシュボード
	- 2. 知財様式の検索・確認
	- 3. 知財様式の登録・編集
		- 1. 知財様式の提出
		- 2. 知財様式の編集
		- 3. (補足)知財様式5の提出
		- 4. (補足) 知財様式6,7,8の提出
		- 5. (補足)知財様式の複製
	- 4. 課題の検索・確認
	- 5. 課題の登録・編集
		- 1. 課題の登録
		- 2. 課題(知財担当者情報)の編集
		- 3. 課題に紐づく知財様式のダウンロード
	- 6. ユーザ管理
		- 1. ユーザ登録申請
		- 2. ユーザ更新申請
		- 3. ユーザ削除申請
		- 4. パスワード初期化
- 3. 参考情報
	- 1. 画面一覧
	- 2. 知財様式のステータス遷移
	- 3. 知財様式の提出パターン

# **1. システム概要**

### **1.1 システム概要**

研究成果を実用化に結びつけるためには、成果を知的財産権によ り保護することが不可欠です。AMEDでは、有望な成果を知的財産権 で確実に保護するため、受託研究機関の皆様には、委託事業の成果 として発明等が生み出された場合、AMEDに速やかに報告することを 委託契約で義務づけております。

AMEDの委託事業で発明等が創出された際には、発明等の創出、特 許等の出願、特許等の登録、知的財産権の移転など、種々のタイミ ングでAMEDへの報告が必要になります。また、知的財産権の移転、 専用実施権の設定・移転をする際には、事前の承認申請が必要にな ります。

本システムは、研究機関の皆様からの発明等の報告や、承認申請 を電子的にを受け付けるためのシステムです。2024年3月のリ ニューアルにより、知財様式6~8を受付可能となったほか、メー ルによる二段階認証が導入され、セキュリティが向上しています。

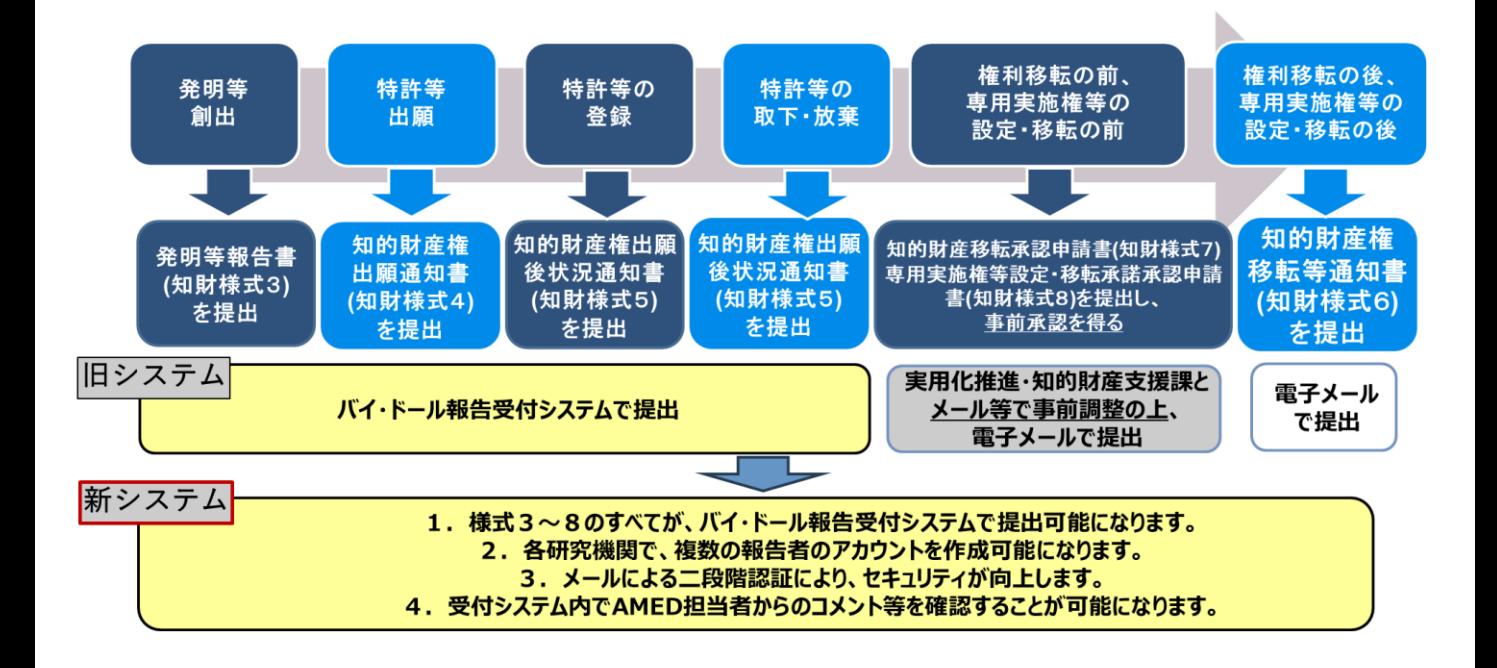

# **2. 操作説明**

## **2.1.1 ログイン①**

**(1)ユーザIDとパスワードを入力して「ログイン」を選択する。**

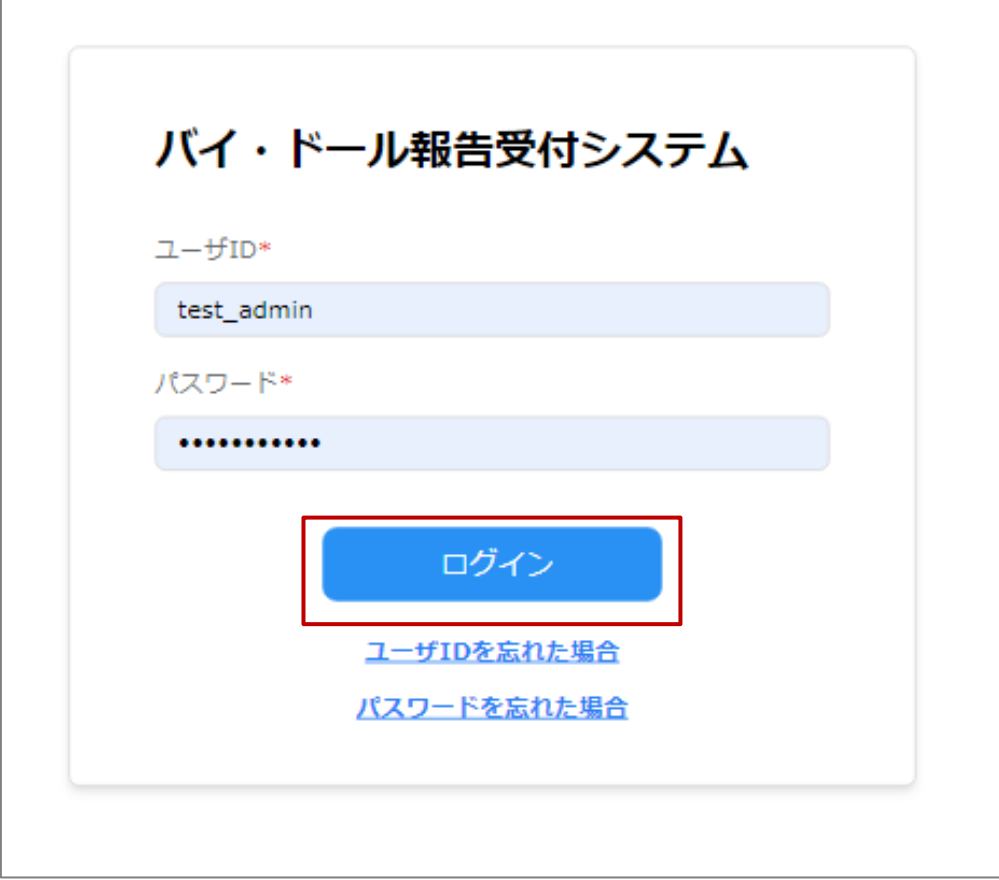

### **2.1.1 ログイン②**

### **(2) (1)の操作後、ログインユーザのメールアドレスにメールで送付されたワ ンタイムパスワードを入力し、「ログイン」を選択する。**

【バイ・ドール】ワンタイムパスワードのお知らせ

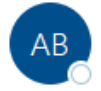

AMED BayhDole <no-reply\_bayhdole@amed.go.jp> 宛先 example@example.com

システム管理者001様

バイ・ドール報告受付システムへのログインを進めるには、以下の認証コードを入力してください。

認証コード:534467 有効期限: 2024/02/10 17:39:08

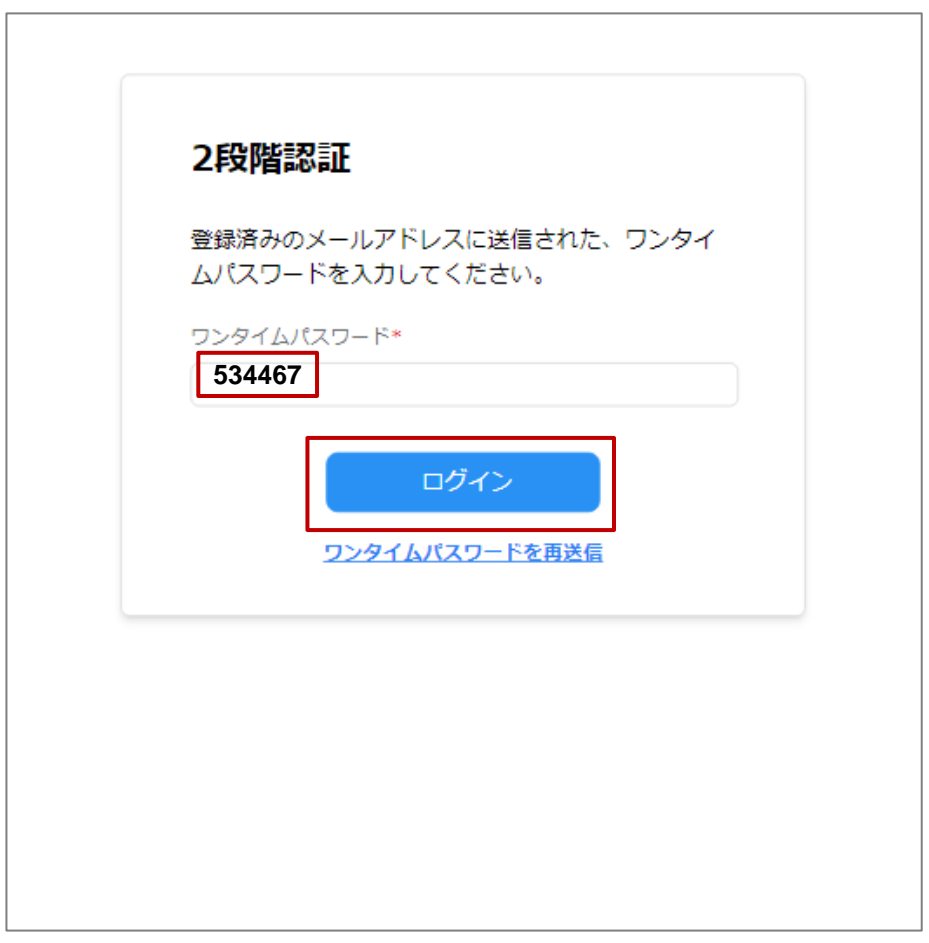

※ワンタイムパスワードの有効期限は30分である点に注意してください。 有効期限が切れた場合は「ワンタイムパスワードを再送信」を選択し、 再度ワンタイムパスワードを取得、ログインしてください。

## **2.1.1 ログイン③**

### **(3)ログインに成功すると、ダッシュボード画面に遷移する。**

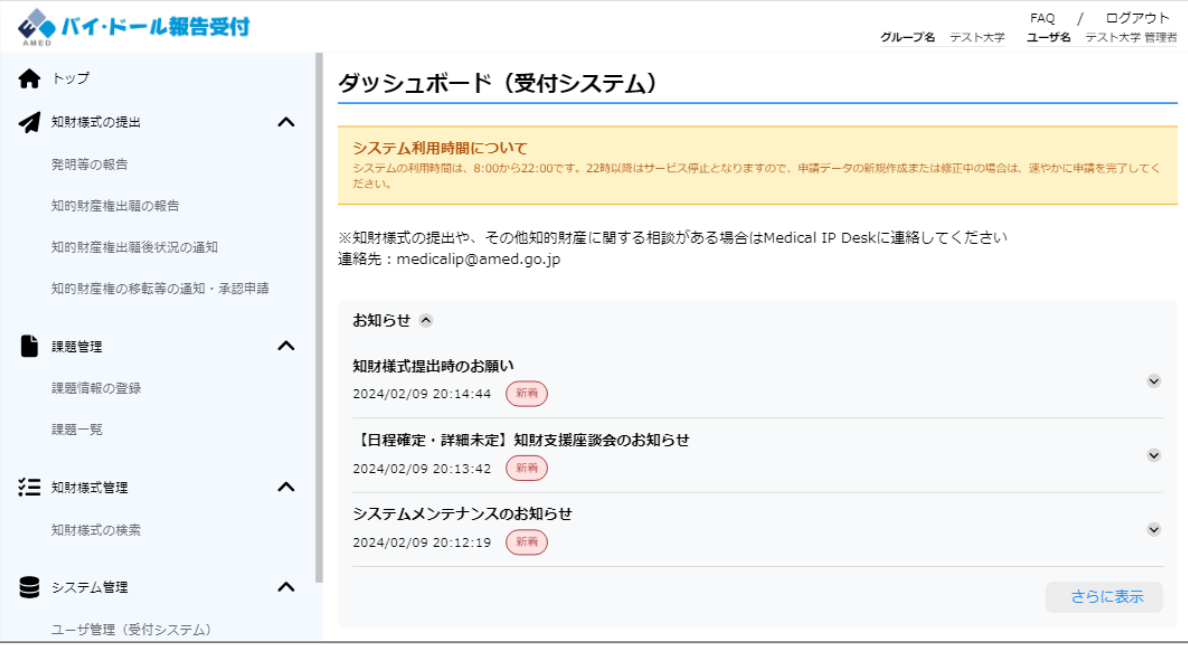

## **2.1.2 初回ログイン①**

### **(1) 自身のメーラーに届いた「ユーザ発行通知」メールを開く。**

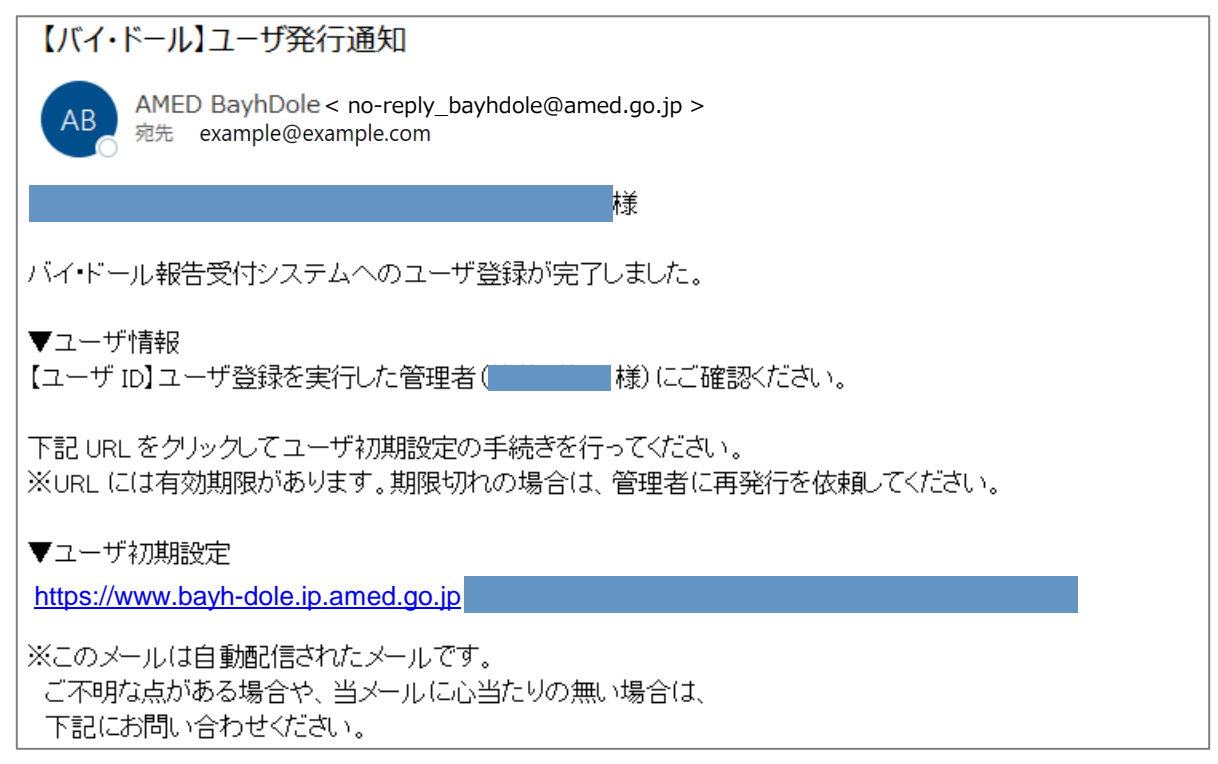

#### **(2)メールで指定された、ユーザ初期設定のリンクをクリックする。**

#### 【バイ・ドール】ユーザ発行通知

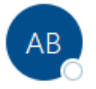

AMED BayhDole < no-reply\_bayhdole@amed.go.jp > 宛先 example@example.com

様

バイ・ドール報告受付システムへのユーザ登録が完了しました。

▼ユーザ情報

【ユーザ ID】ユーザ登録を実行した管理者( ̄ ̄ ̄ ̄|様)にご確認ください。

下記 URL をクリックしてユーザ初期設定の手続きを行ってください。 ※URL には有効期限があります。期限切れの場合は、管理者に再発行を依頼してください。

▼ユーザ初期設定

[https://www.bayh-dole.ip.amed.go.jp](https://www.bayh-dole.ip.amed.go.jp/)

※このメールは自動配信されたメールです。 ご不明な点がある場合や、当メールに心当たりの無い場合は、 下記にお問い合わせください。

## **2.1.2 初回ログイン②**

**(3)ユーザ初期設定画面に遷移するため、「パスワード」を入力する。**

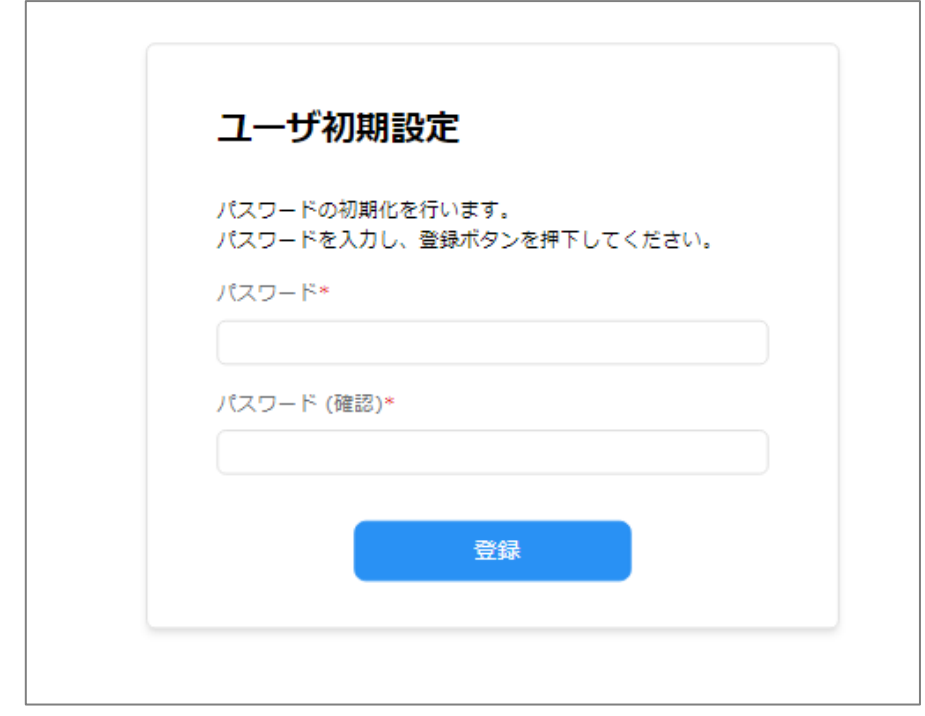

**(4)入力が完了したら、「登録」を選択する。**

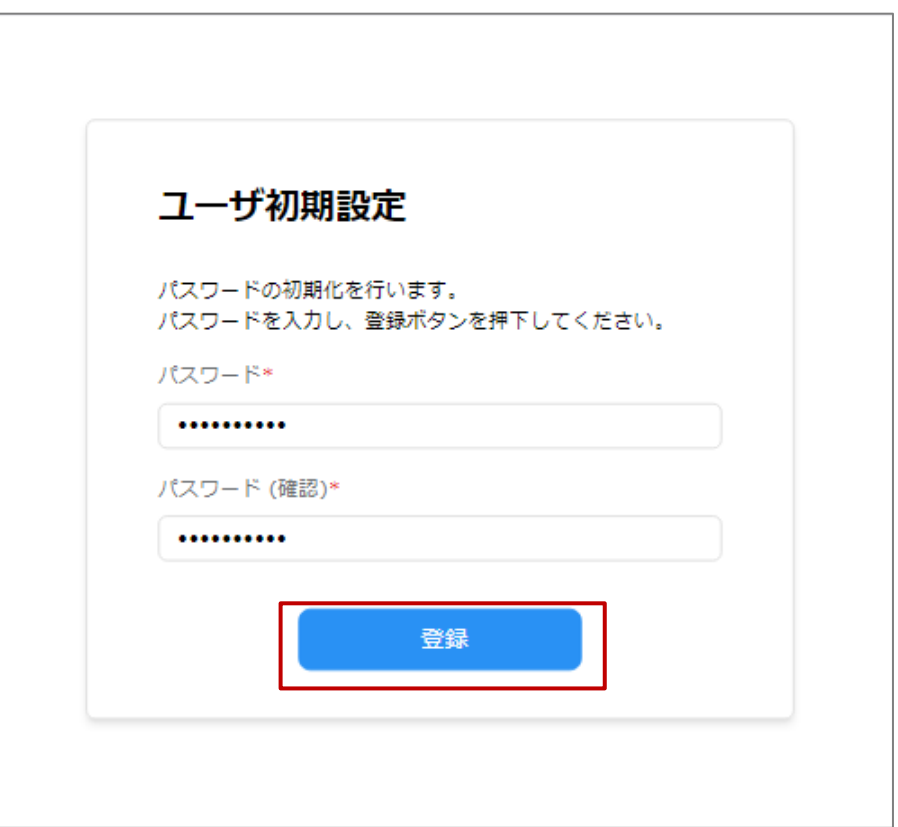

## **2.1.2 初回ログイン③**

**(5)パスワード再設定に成功すると、ログイン画面に遷移する。 以降の手順は2.1.1「ログイン」を参照。**

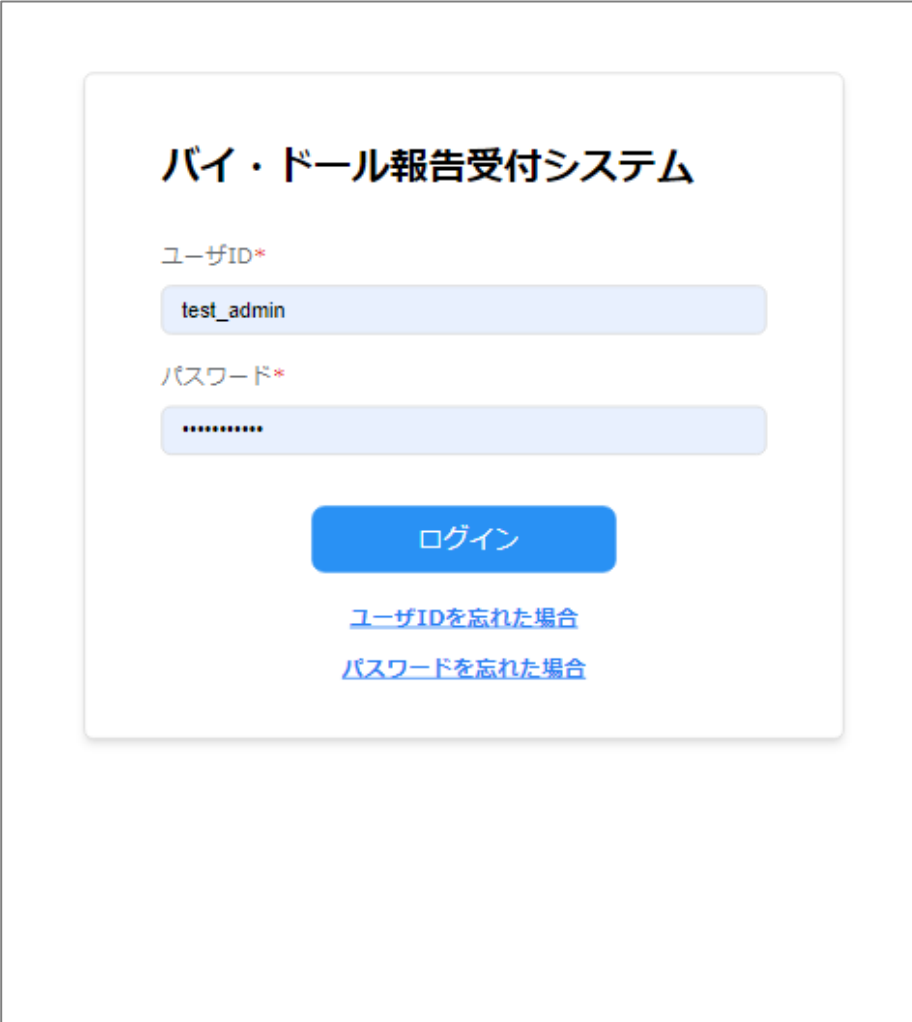

## **2.1.3 パスワード再設定①**

**(1) ログイン画面の「パスワードを忘れた場合」を選択する。**

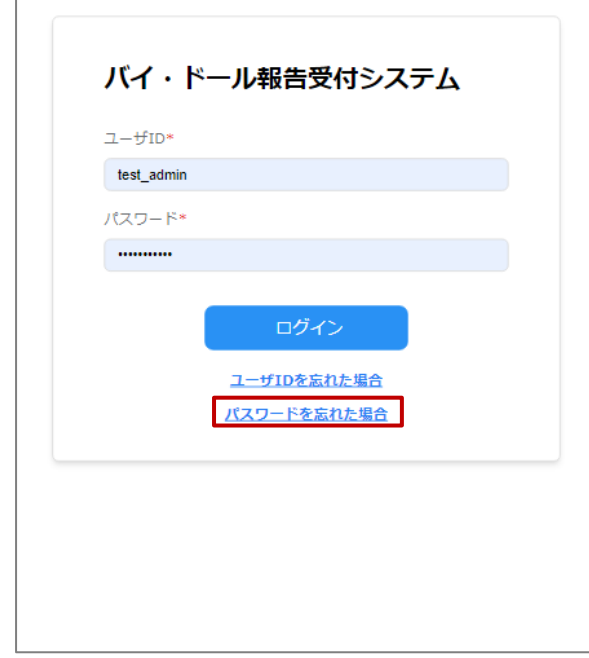

**(2)「ユーザID」「メールアドレス」を入力する。**

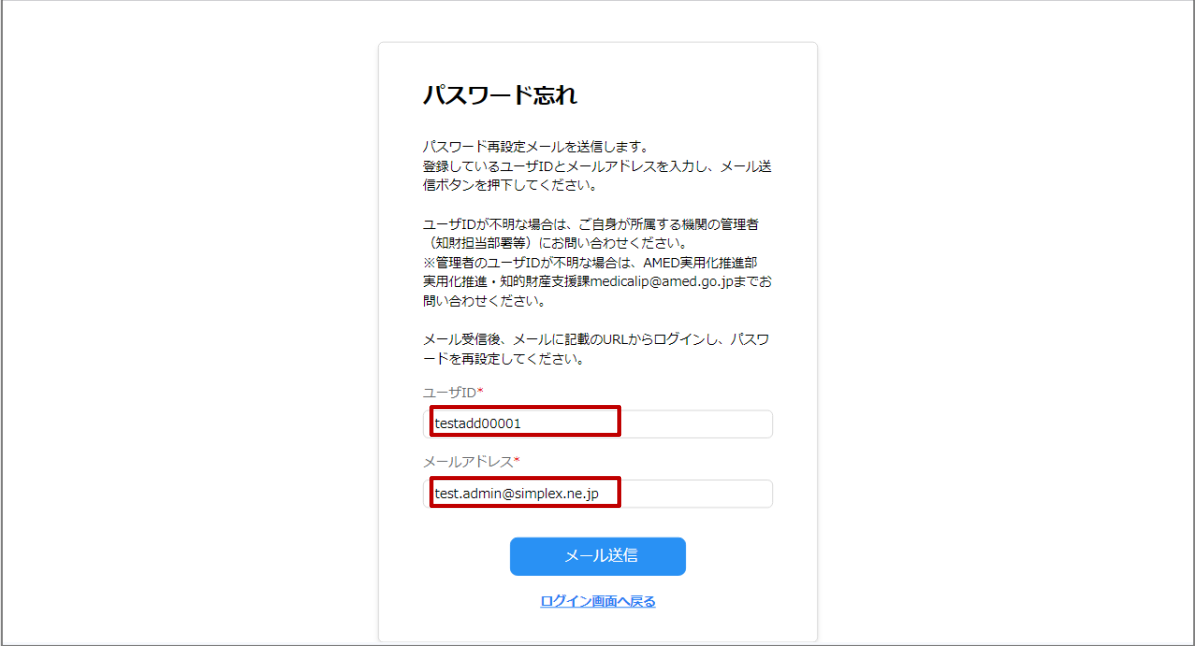

### **2.1.3 パスワード再設定②**

### **(3)入力が完了したら、「メール送信」を選択する。**

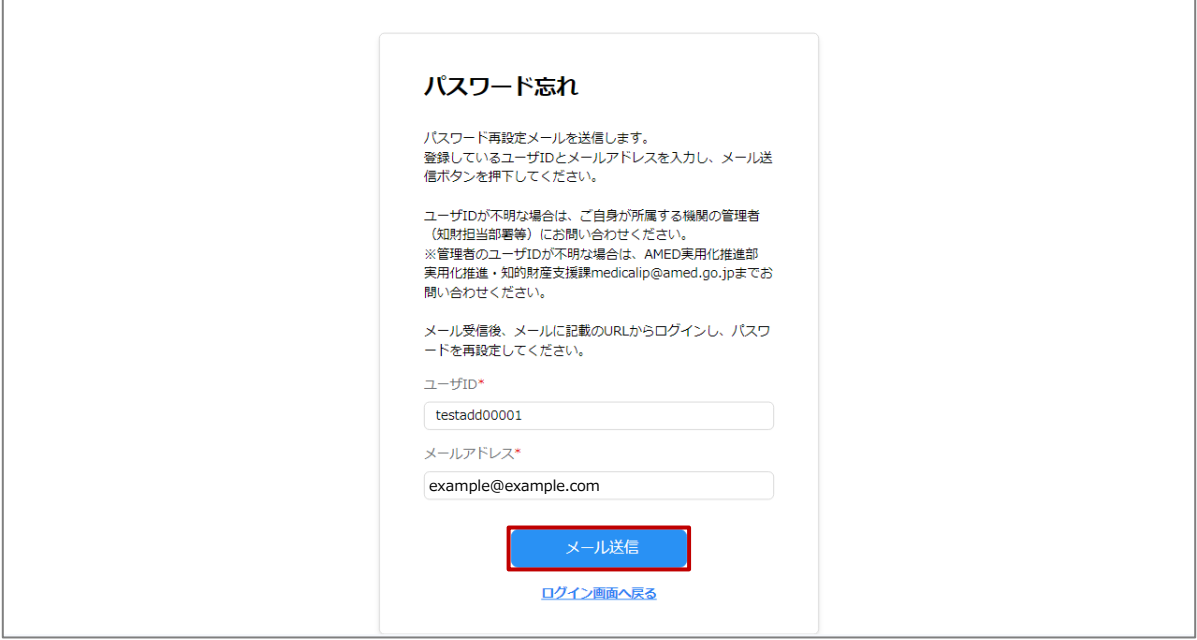

### **(4)メールで送付されたパスワード再設定用のリンクをクリックする。**

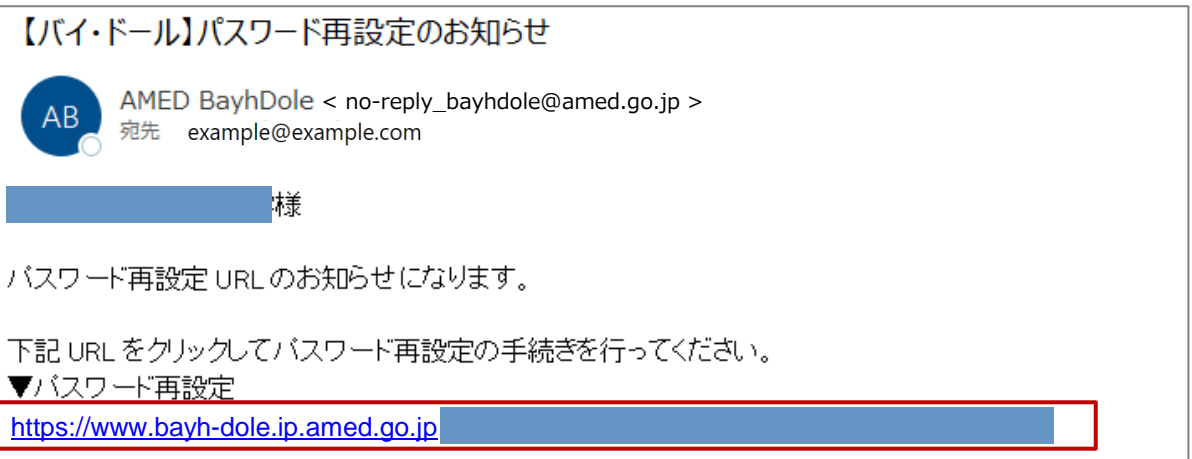

※パスワード再設定メールには有効期限があるため、期限内に再設定を行わな かった場合には、再度パスワードの再設定を行う必要があります。パスワード再 設定メールを受け取った後は速やかに再設定を行っていただくようお願いします。

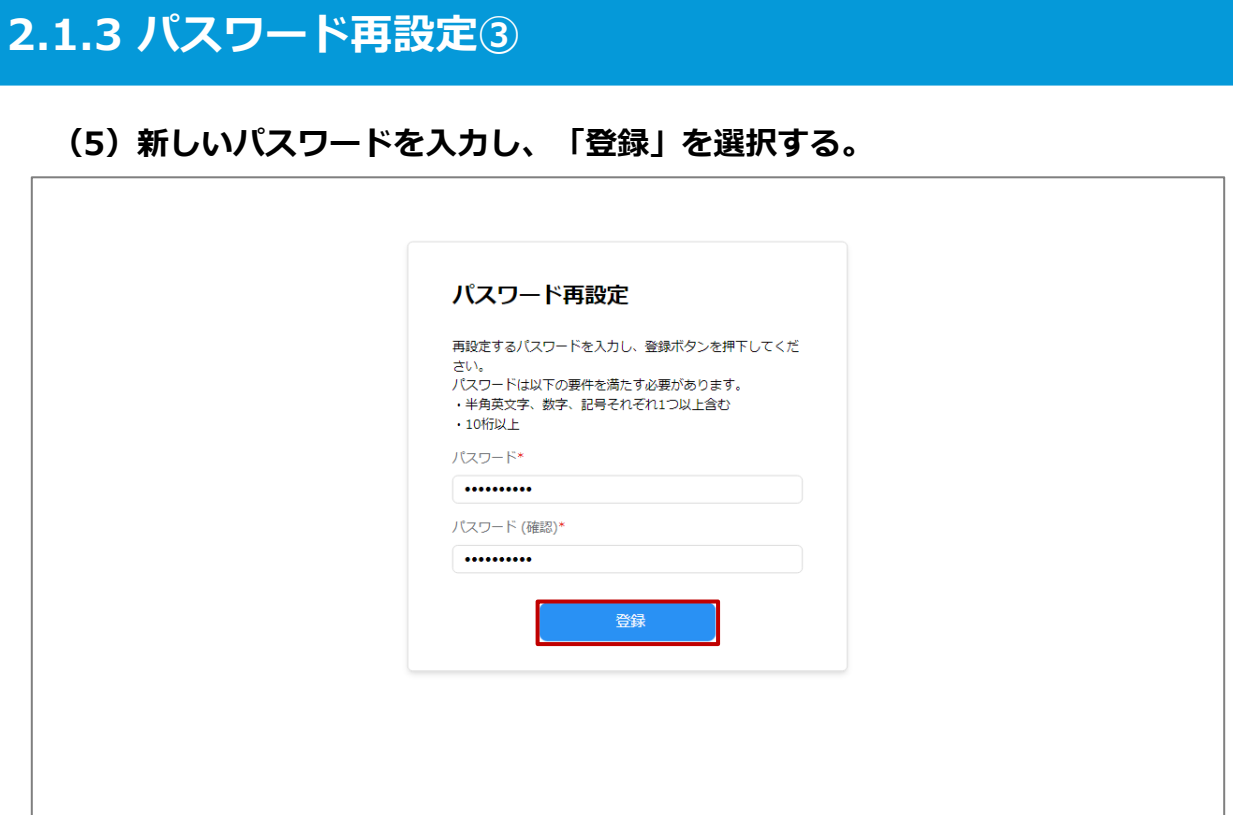

### **(6)パスワード再設定に成功するとログイン画面に遷移するので、 ユーザーIDと再設定したパスワードでログインしてください。**

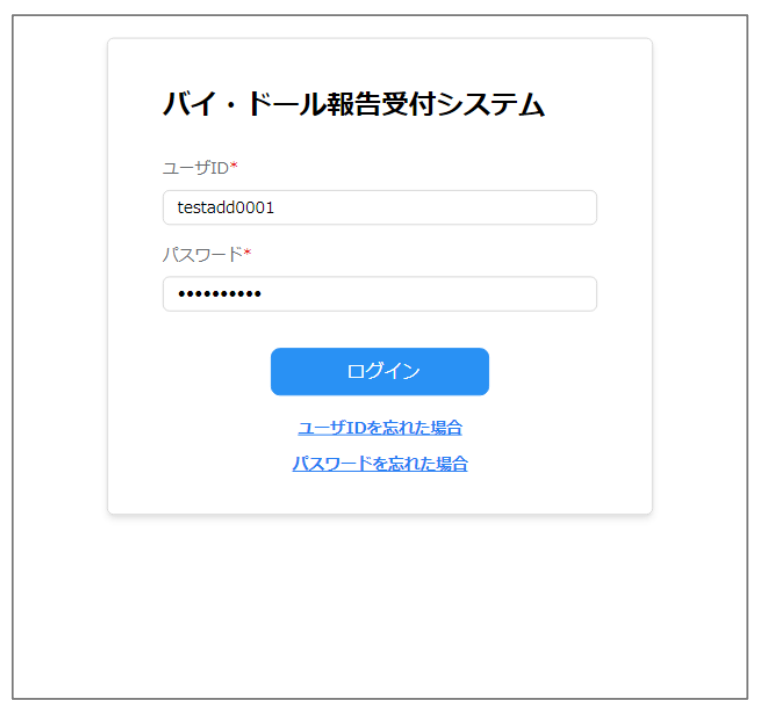

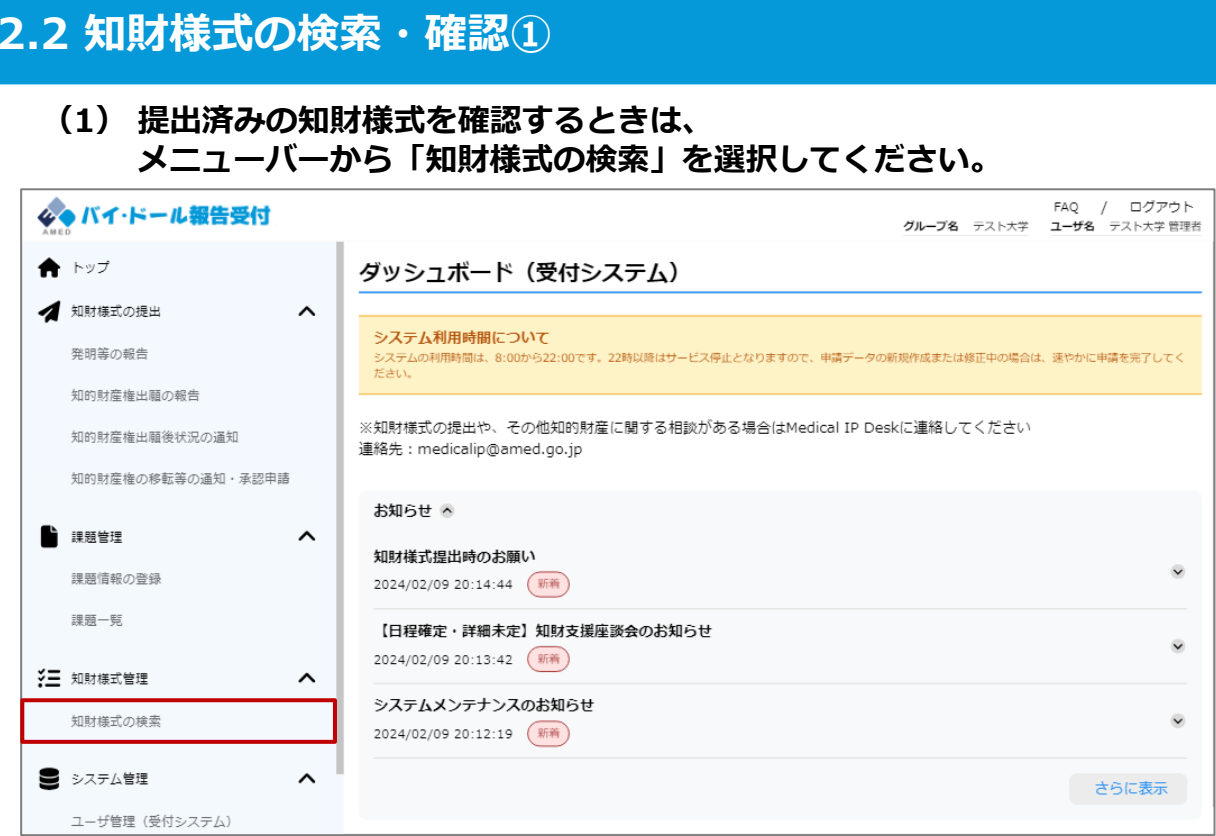

### **(2)知財様式一覧表示画面に遷移するため、確認したい知財様式、または知財 様式の紐づく課題の条件を入力し、「検索」を選択する。**

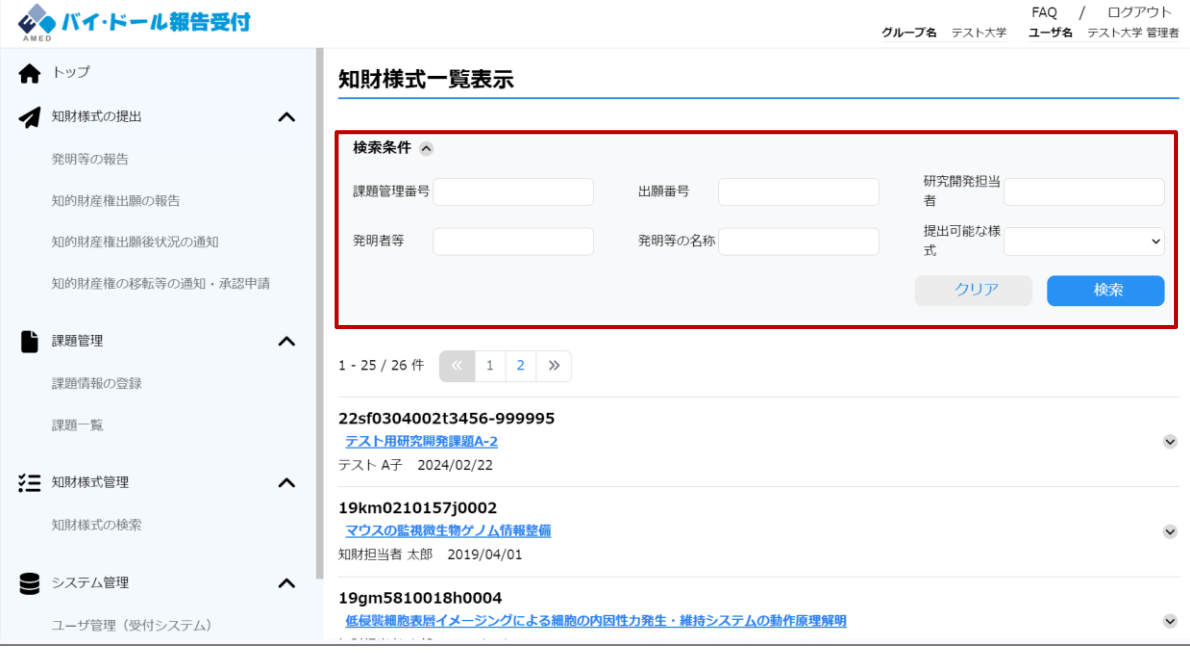

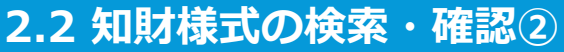

#### **(3)表示された課題の内、確認したい知財様式の紐づく課題を選択する。**

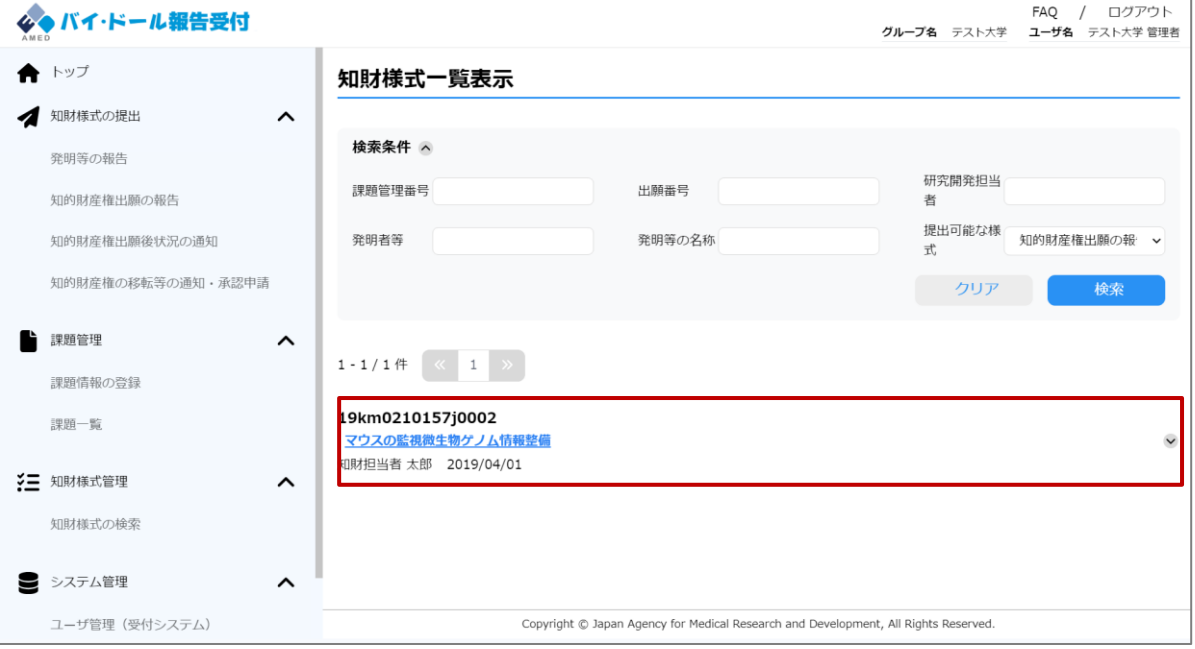

#### **(4)課題に紐づく知財様式が表示されるため、確認したい知財様式のリンクを クリックする。**

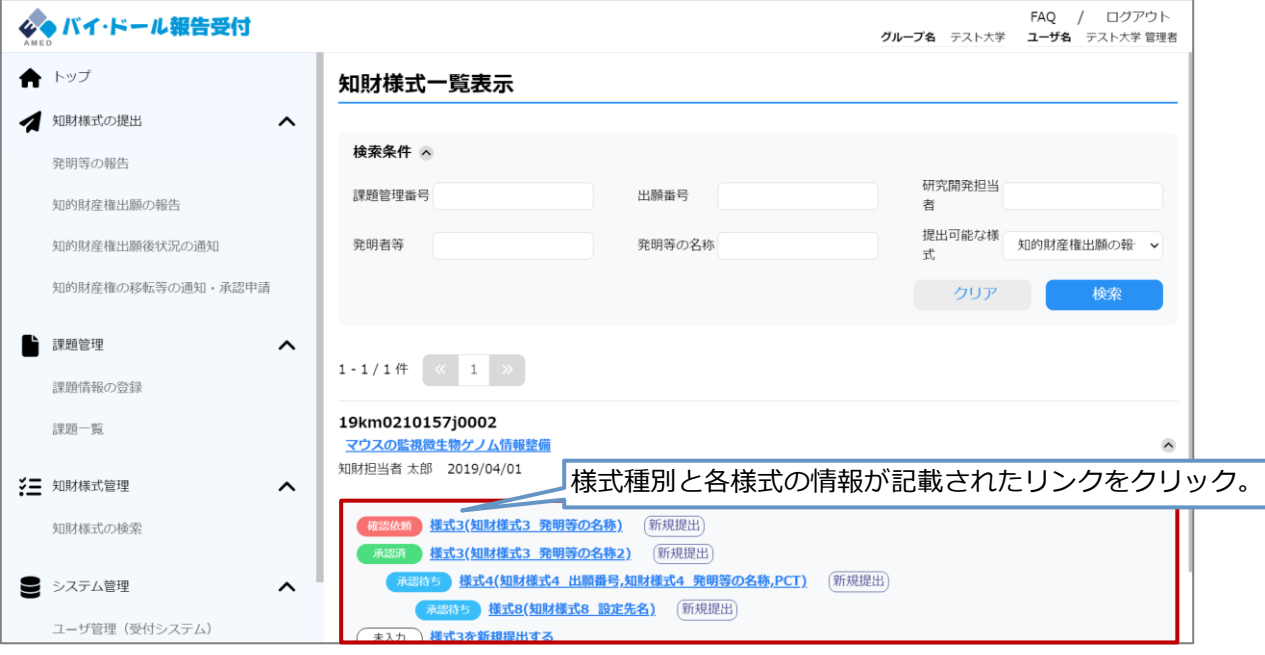

知財様式の階層構造は、左上の知財様式に配下の知財様式が紐づく(親子関係にある)ことを示す。

## **2.2 知財様式の検索・確認➂**

#### **(5)知財様式表示画面に遷移する。**

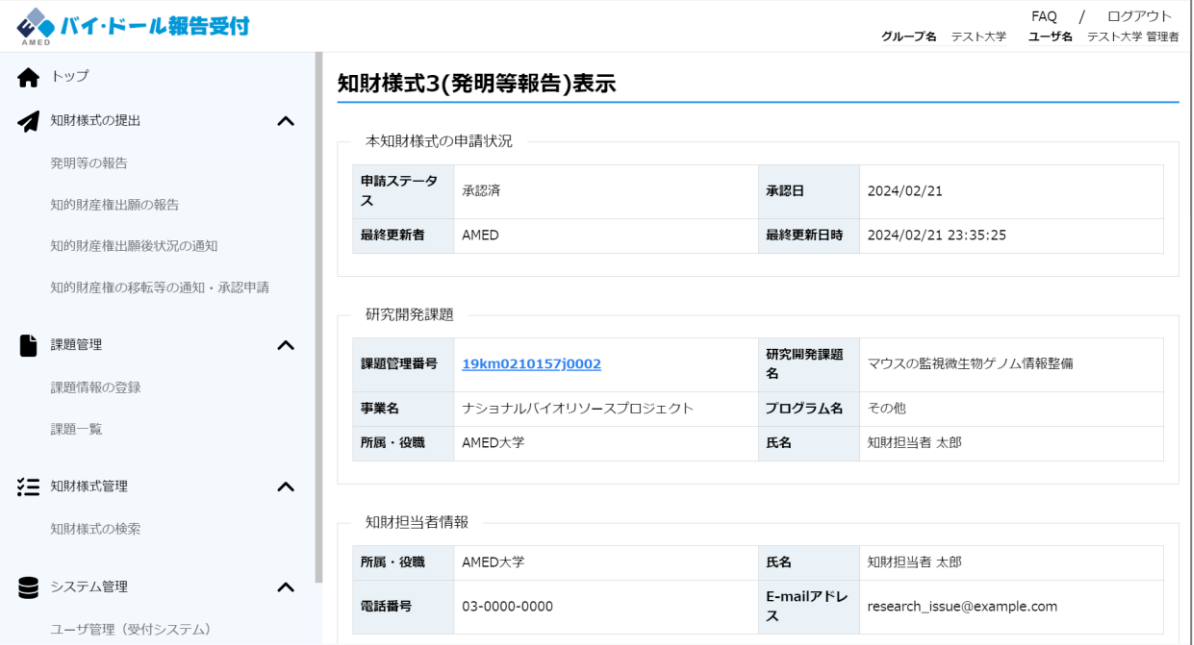

## **2.3.1 知財様式の提出①**

### **(1) 新しく知財様式を提出したい場合は、メニューバーの「知財様式の提出」から、 提出したい知財様式を選択してください。**

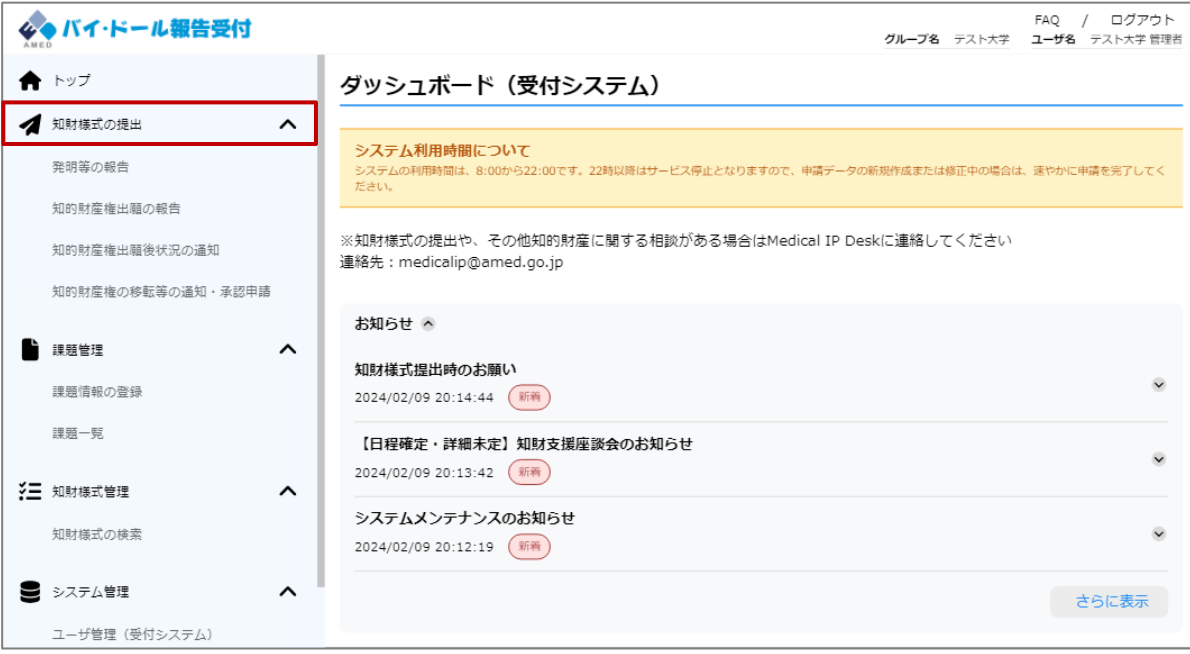

### **※メニューバー「知財様式の提出」の項目の補足**

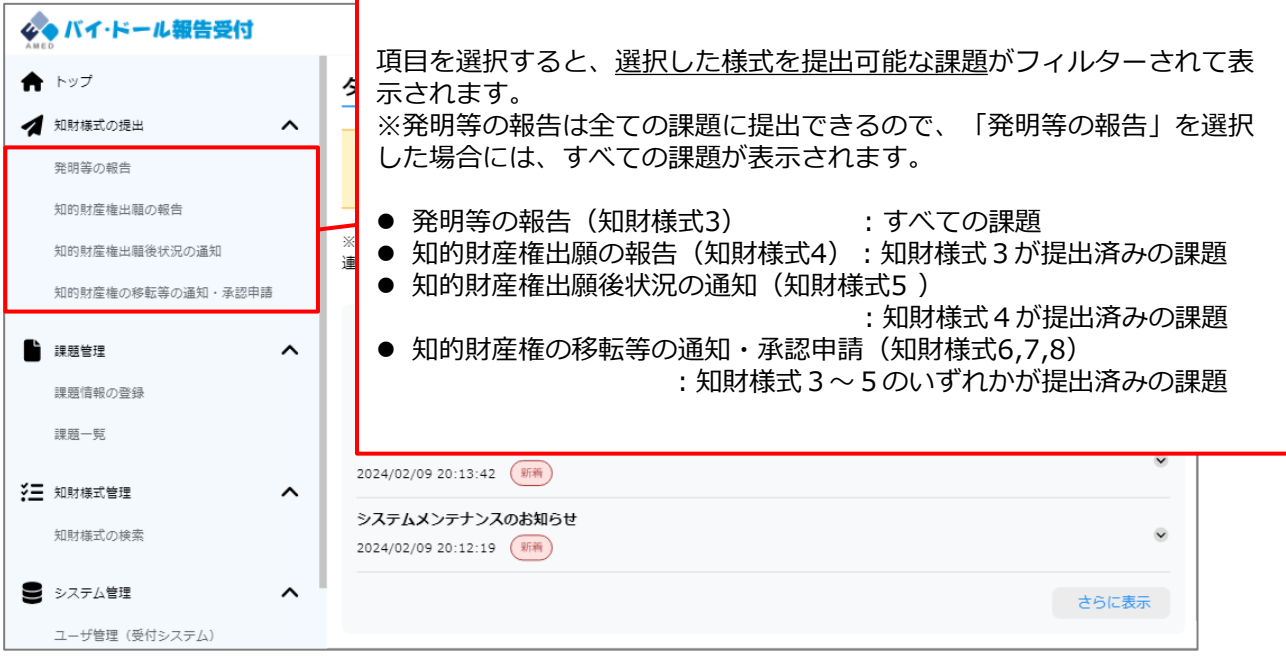

## **2.3.1 知財様式の提出②**

#### **(2)知財様式を提出したい開発研究課題を選択して、 知財様式一覧表示画面を開いてください。**

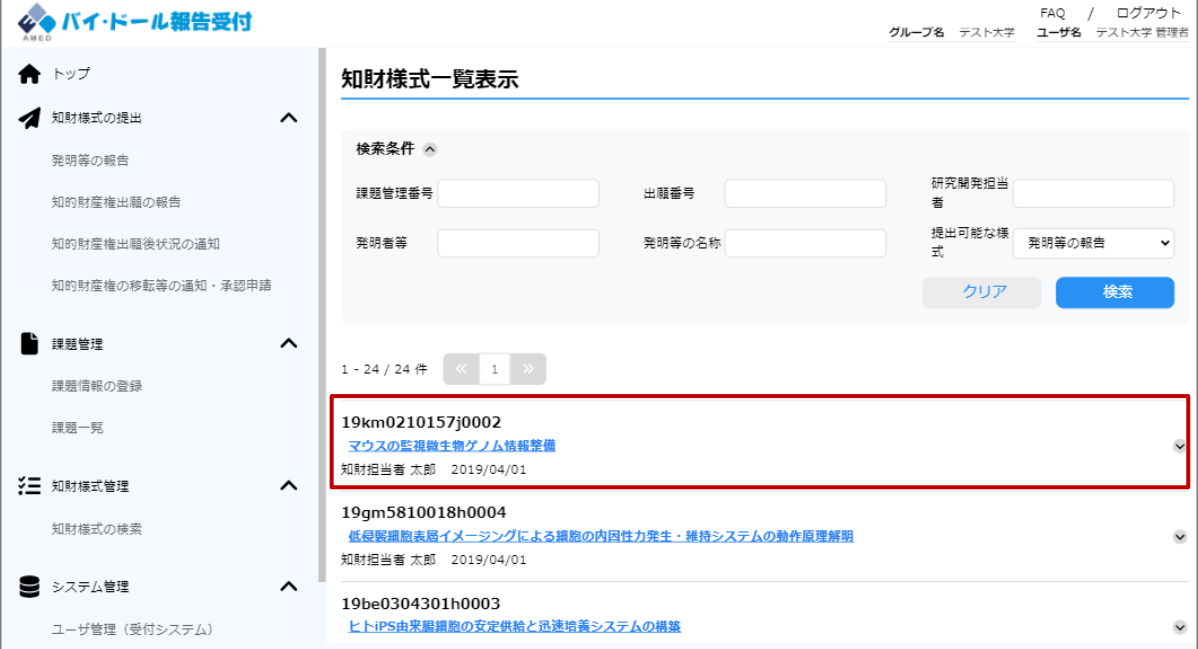

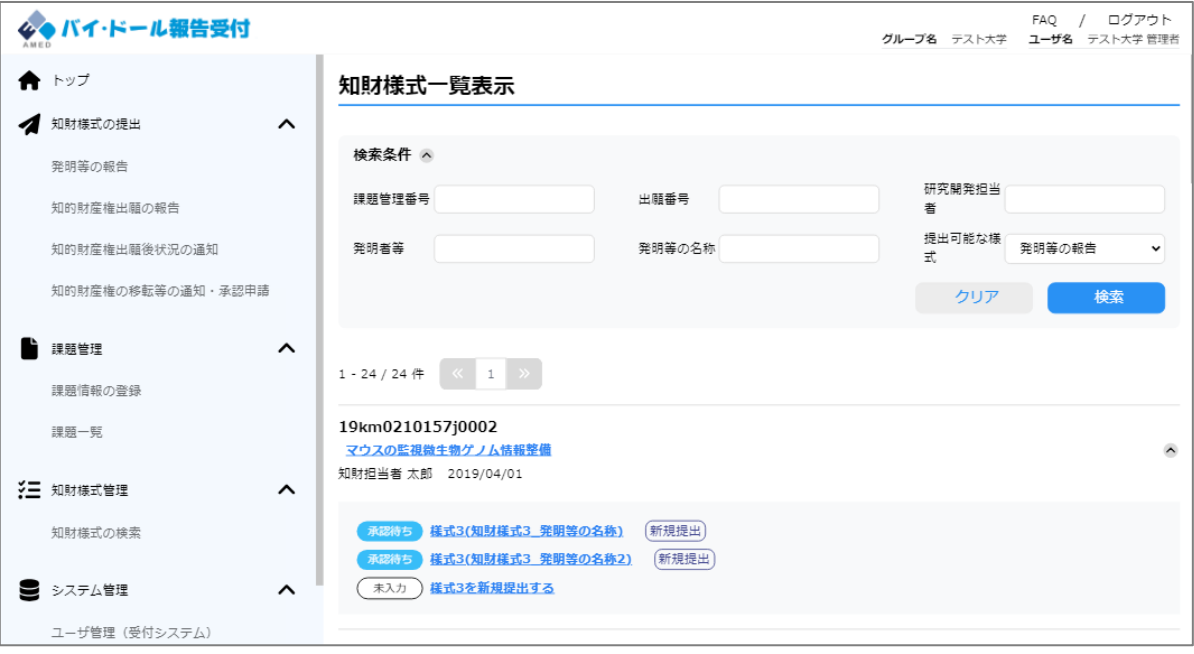

### **2.3.1 知財様式の提出➂**

**(3)知財様式3を提出する場合は、「様式3を新規提出する」を選択してくださ い。**

**その他の知財様式を提出する場合、紐づけたい知財様式の右側の「新規提出」を 選択し、表示されたメニューから提出する知財様式を選択してください。**

**※詳細な知財様式の紐づけのルールは「3.3. 知財様式の提出パターン」を参照。**

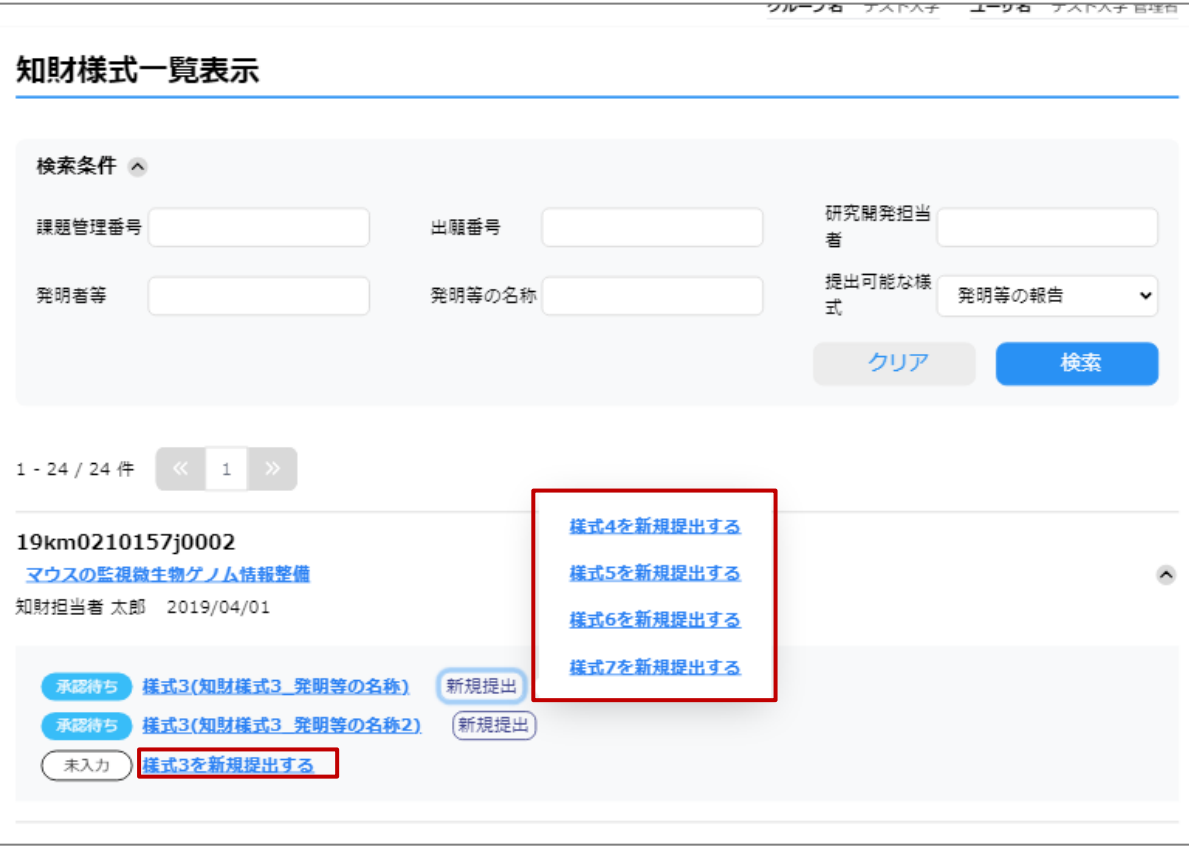

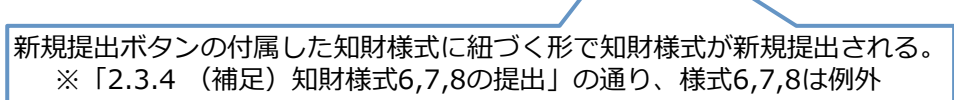

## **2.3.1 知財様式の提出④**

### **(4)知財様式入力画面に遷移するため、画面にしたがって必要項目を入力して ください。**

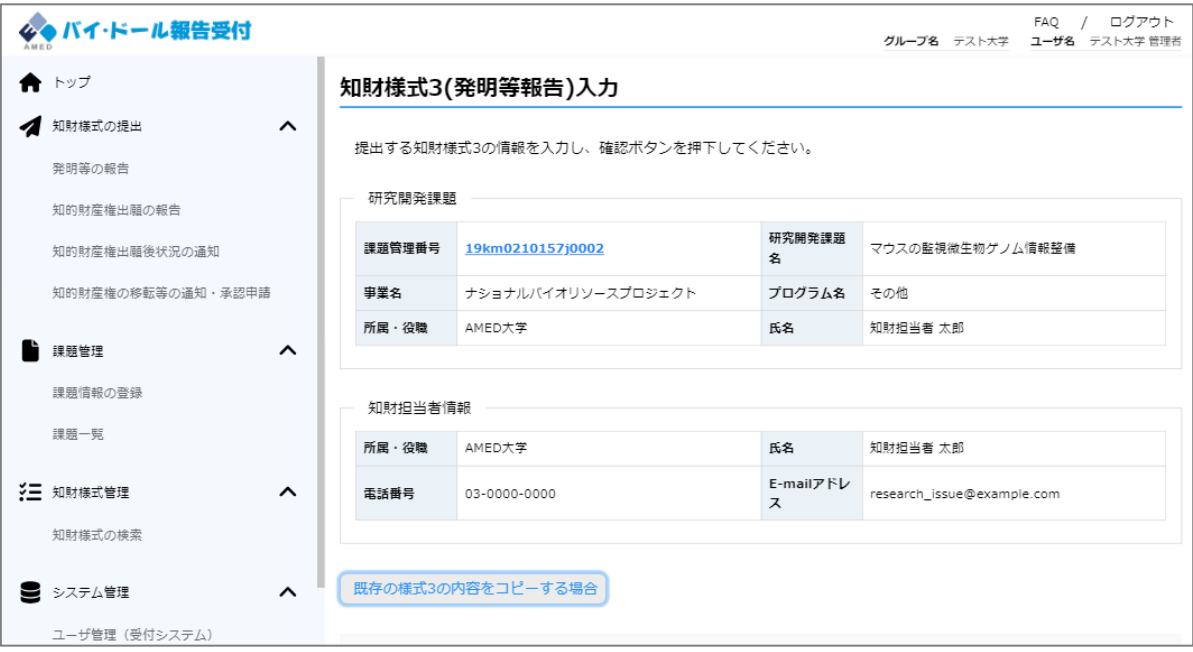

## **2.3.1 知財様式の提出⑤**

#### **(5)入力が完了したら、「確認」を選択する。**

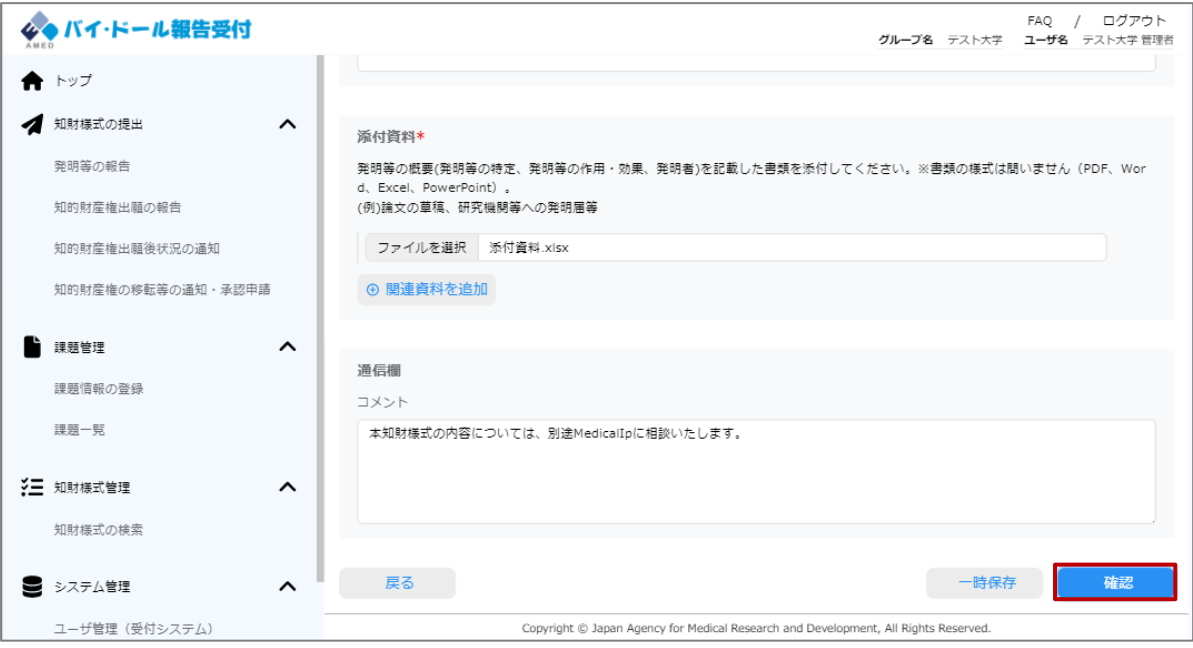

#### **(6)知財様式入力確認画面に遷移するため、入力内容に問題ないか確認する。**

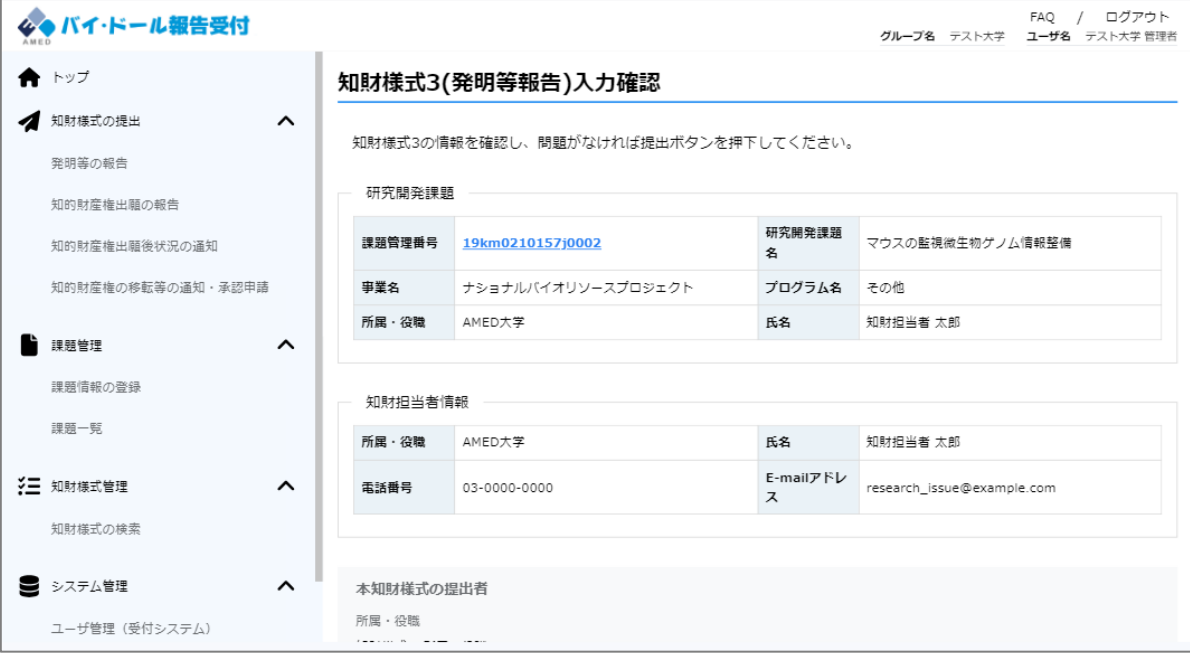

## **2.3.1 知財様式の提出⑥**

### **(7)入力内容に問題ない場合、「提出」を選択する。**

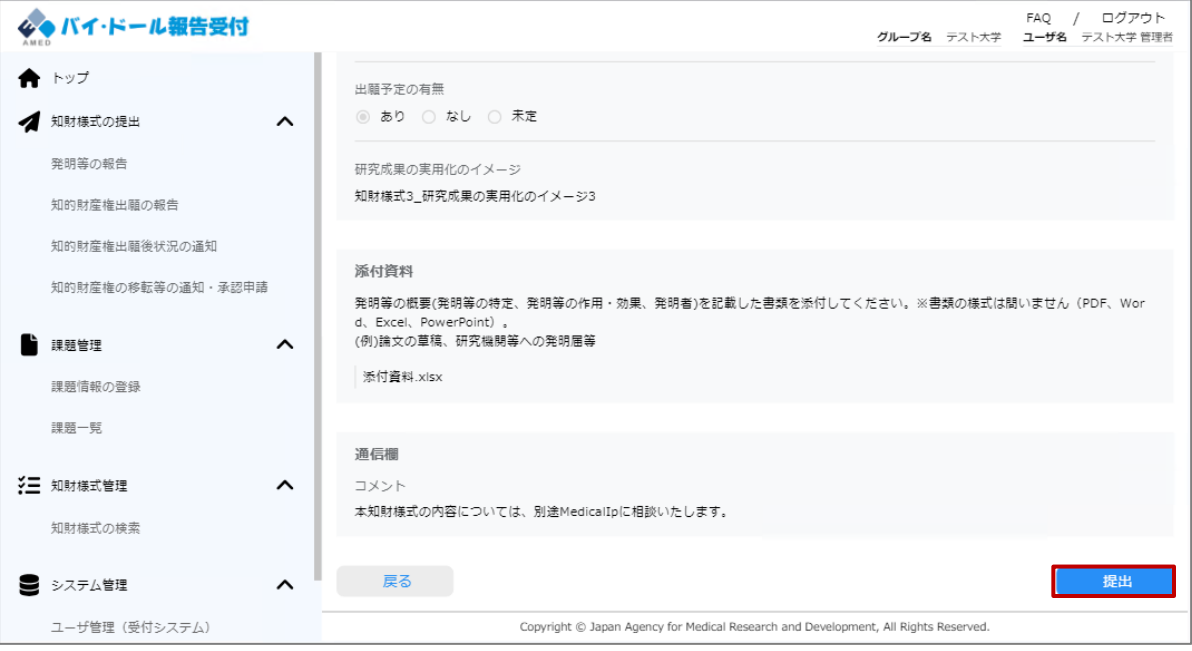

### **(8)知財様式の提出に成功すると、知財様式一覧画面に遷移する。**

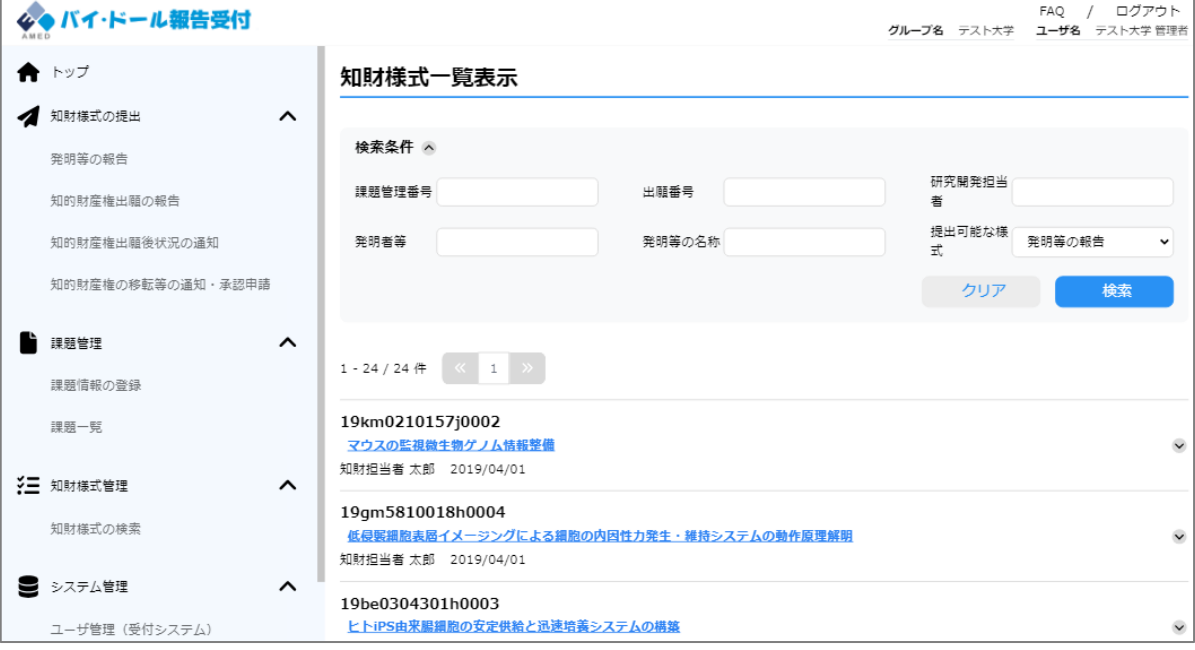

### **2.3.2 知財様式の編集①**

#### **(1)一時保存中の知財様式を編集するときは、メニューバー「知財様式の検 索」から編集対象の知財様式を検索して表示します。 ※詳細な手順は「2.2.1 知財様式の検索」を参照。**

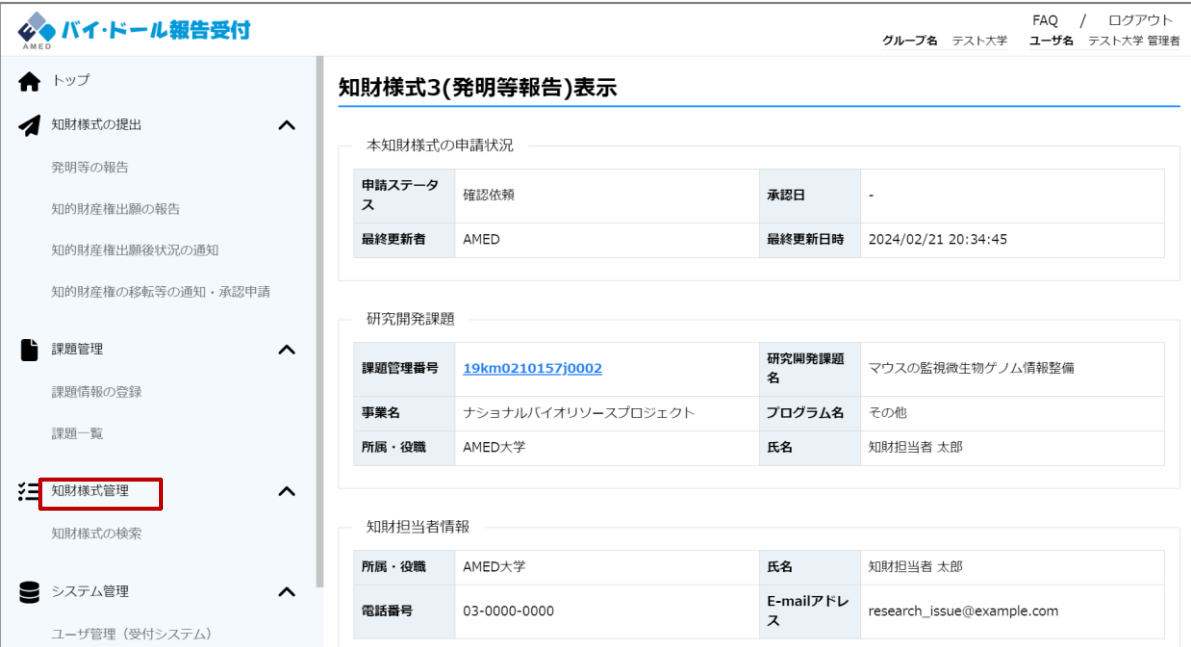

#### **(2)画面最下部の「修正」を選択する。**

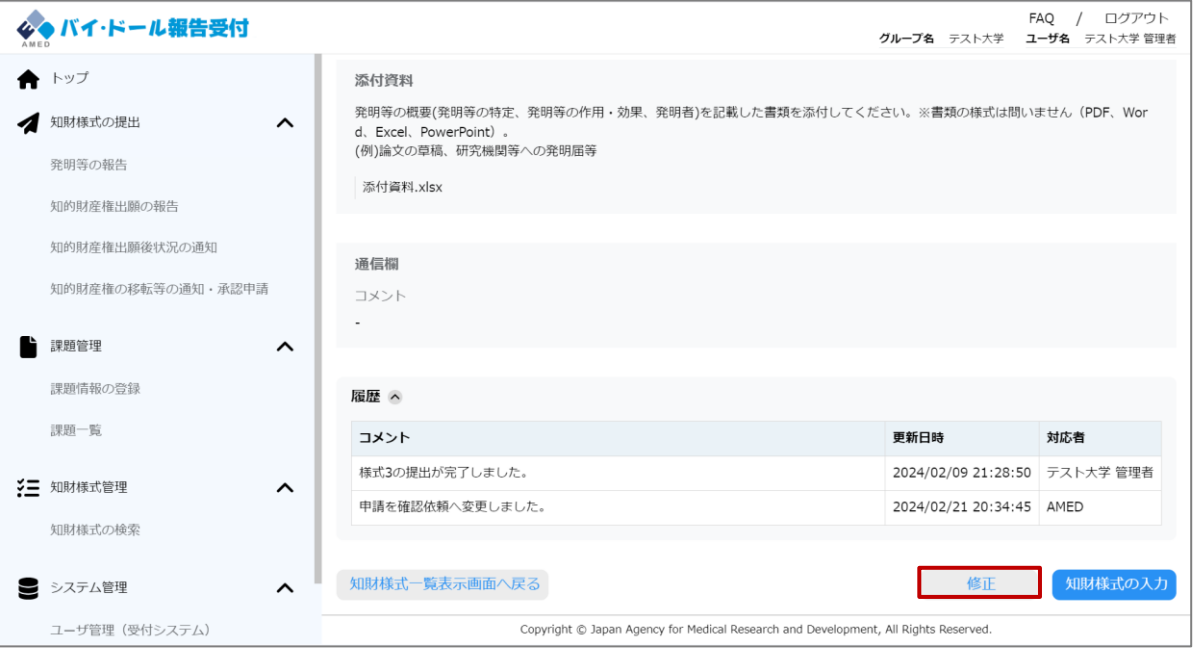

※申請ステータスが「承認済み」、「確定」の知財様式の編集は受託機関にて行 えないため、必要な場合はAMEDまでお問い合わせください。

## **2.3.2 知財様式の編集②**

### **(3)知財様式入力画面に遷移するので、編集後提出してください。**

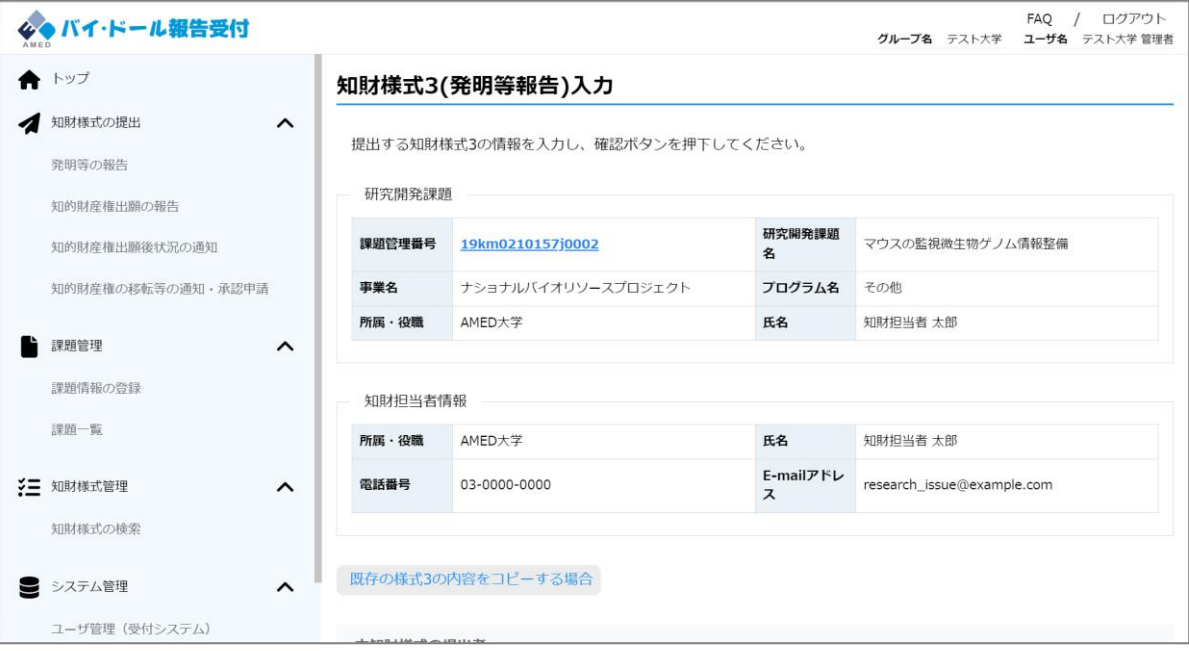

### **2.3.3 (補足)知財様式5の提出**

**知財様式5には、「権利登録」の報告と、「権利取下・放棄」の報告があります。 提出時にはどちらの報告かを下図のラジオボタンで選択して入力してください。 ※権利登録後に放棄した場合は、知財様式を2つ提出してください。**

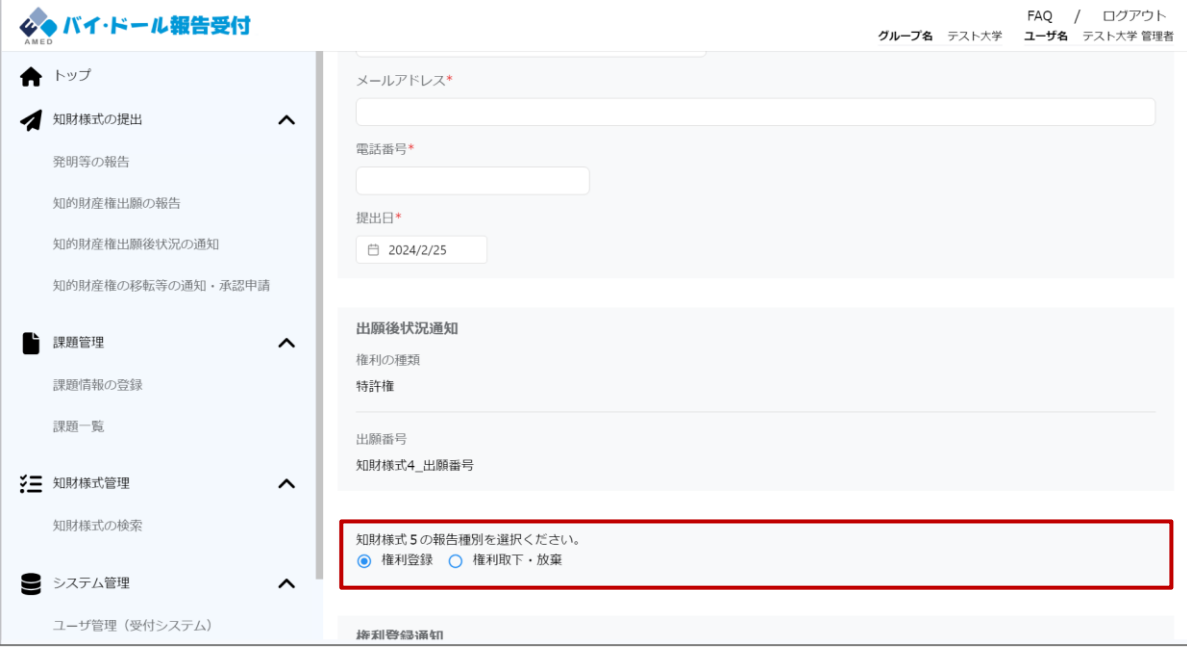

### **2.3.4 (補足)知財様式6,7,8の提出**

**複数の知的財産権の移転等の申請を行う場合には、1つの知財様式6~8でまと めて提出できます。複数の知的財産権等を移転する場合には、知財様式6~8の 入力画面から対応するそれぞれの知財様式を選択して提出ください。**

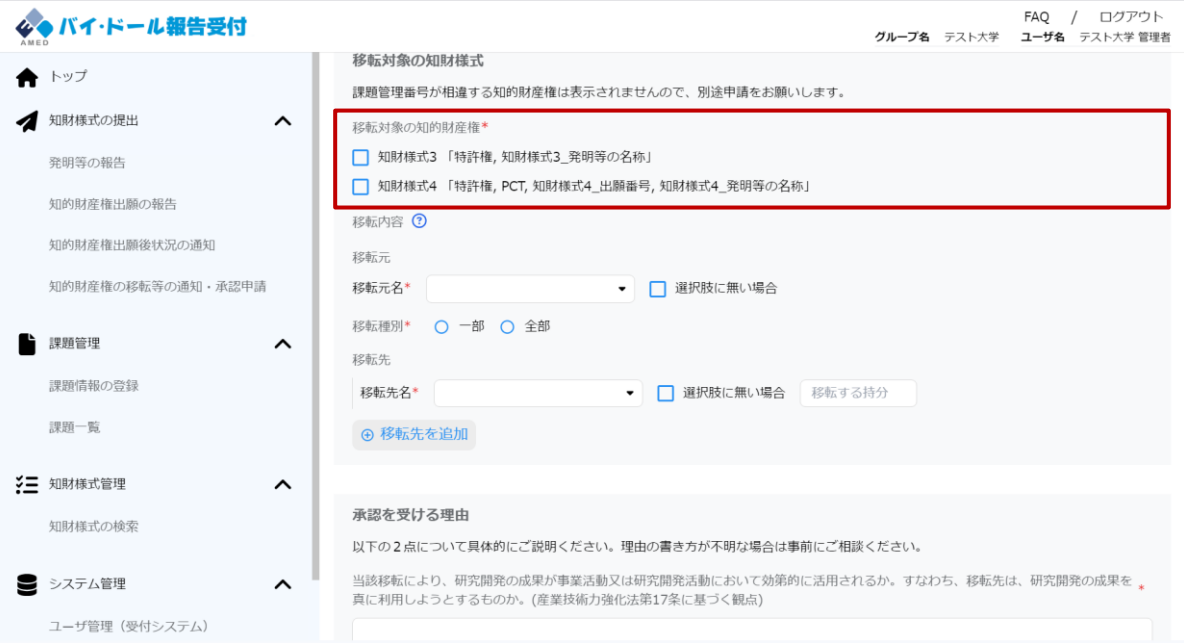

#### **留意事項**

- 選択した知財様式を含む課題に紐付けられたすべての知的財産権(知財様 式)から、申請等の対象となる知的財産権を選択することができます。
- 異なる課題に対応する複数の知的財産権について申請等を行う場合には、対 応する課題ごとに知財様式6,7,8を提出する必要があるのでご了承ください。 (「2.3.5 (補足)知財様式の複製」もご活用ください)

## 2.3.5 (補足) 知財様式の複製①

#### **知財様式の新規提出時、知財様式入力画面の「既存の様式の内容をコピーする場 合」を選択して開くポップアップから、複製元となる知財様式を選択することで、 既存の知財様式の内容をコピーして編集することが可能。**

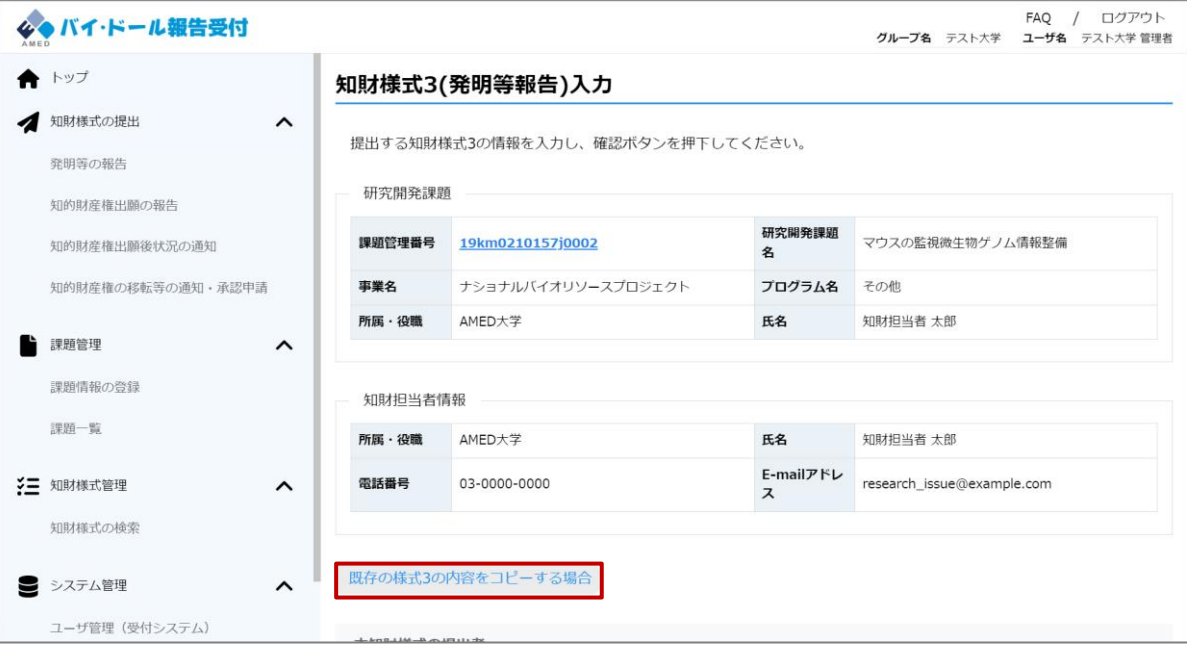

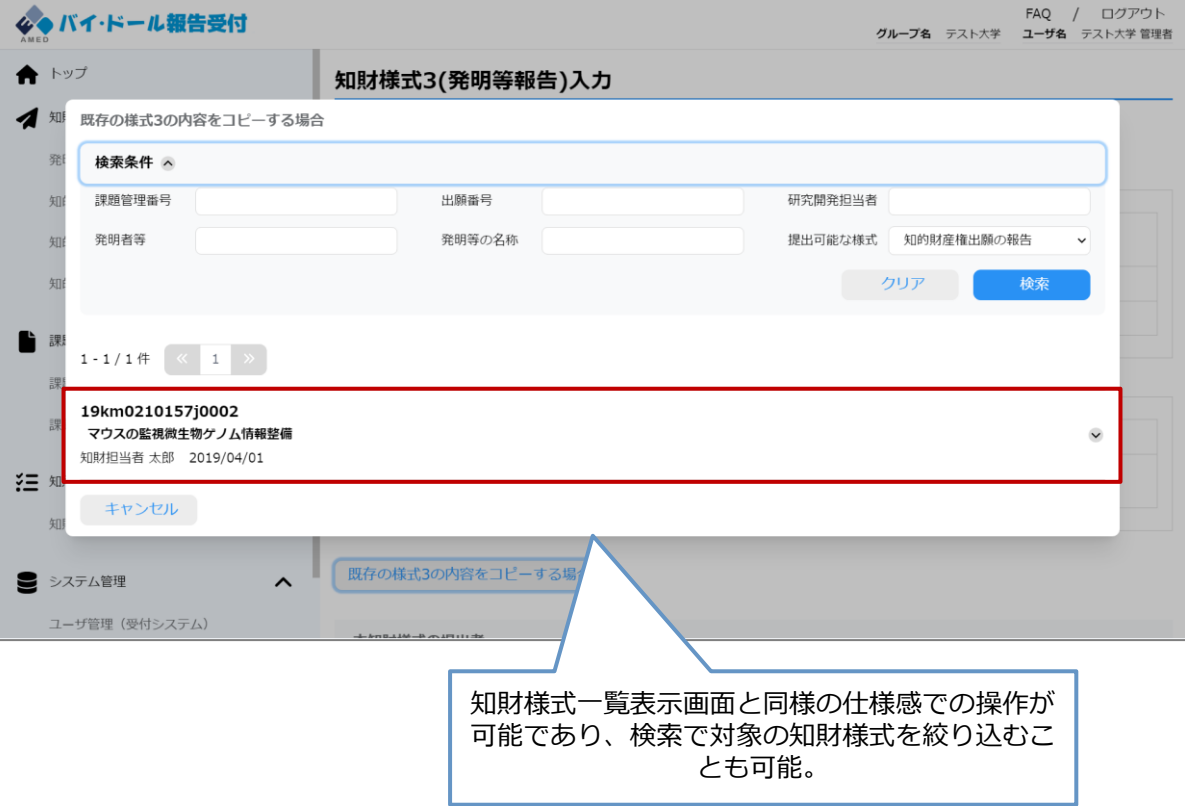

## **2.3.5 (補足)知財様式の複製②**

#### **前頁の続き。**

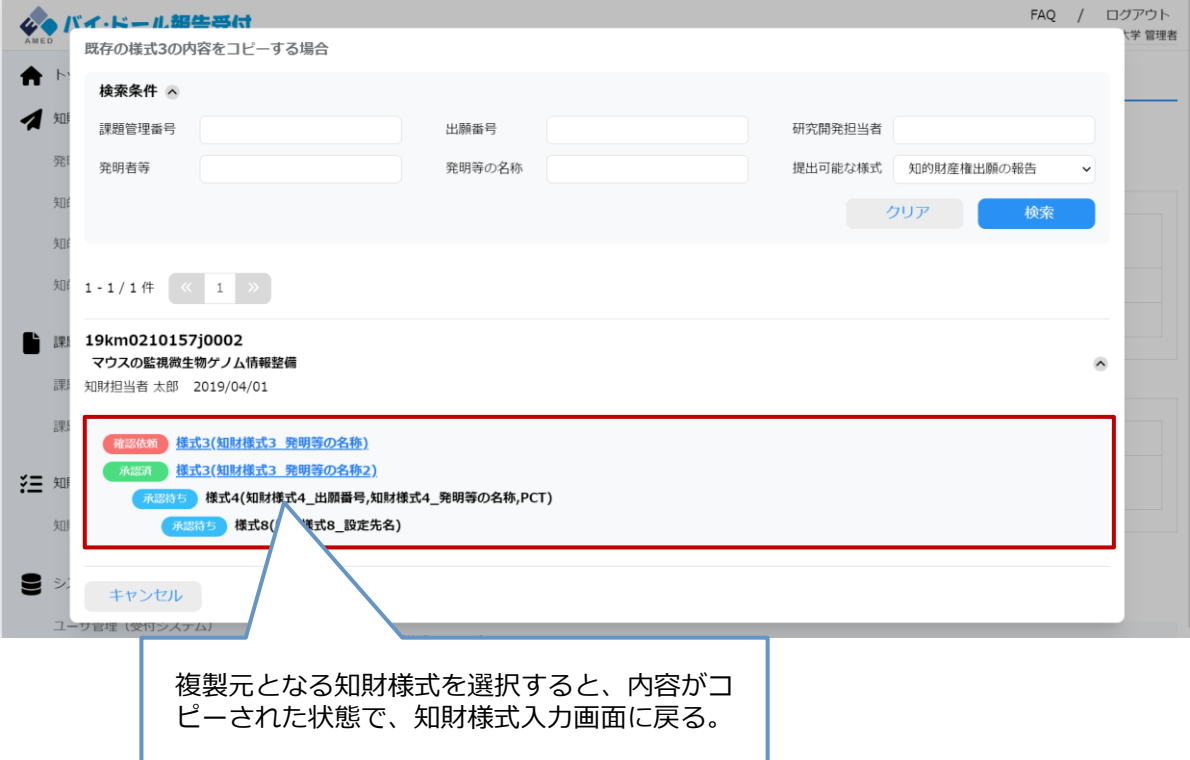

## **2.4 課題の検索・確認①**

#### **(1) 登録されている課題を確認したい場合は、 メニューバーの「課題一覧」を選択する。**

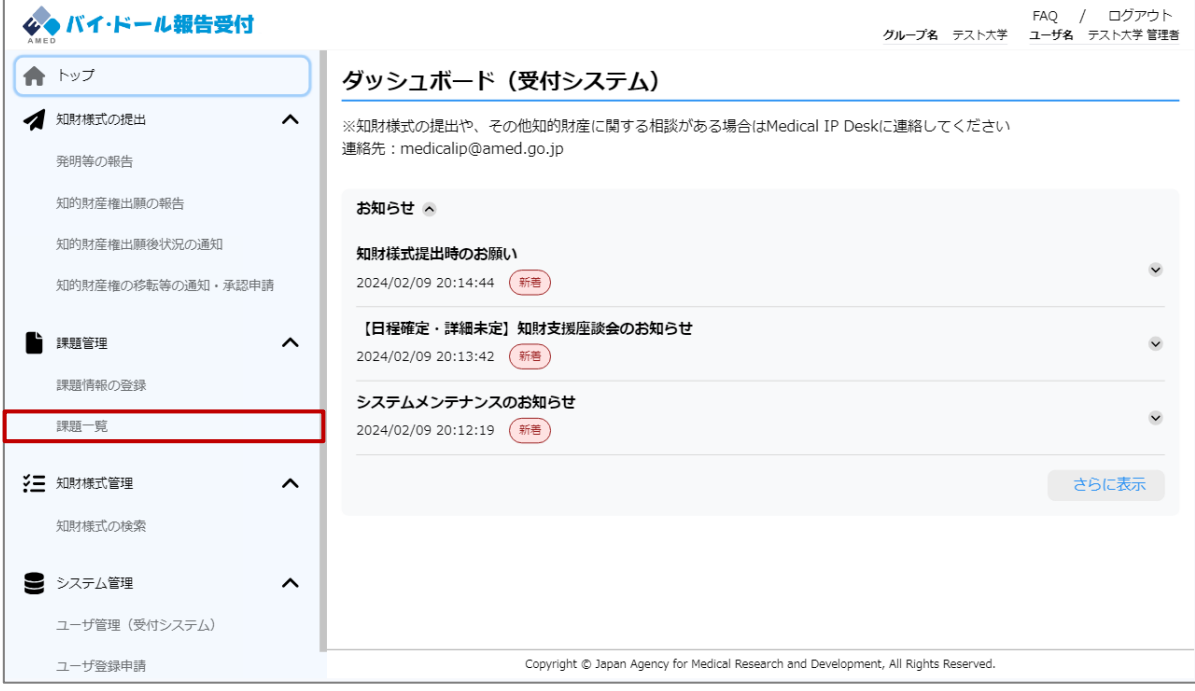

### **(2) 課題一覧画面に遷移するため、検索条件を入力し「検索」を選択する。**

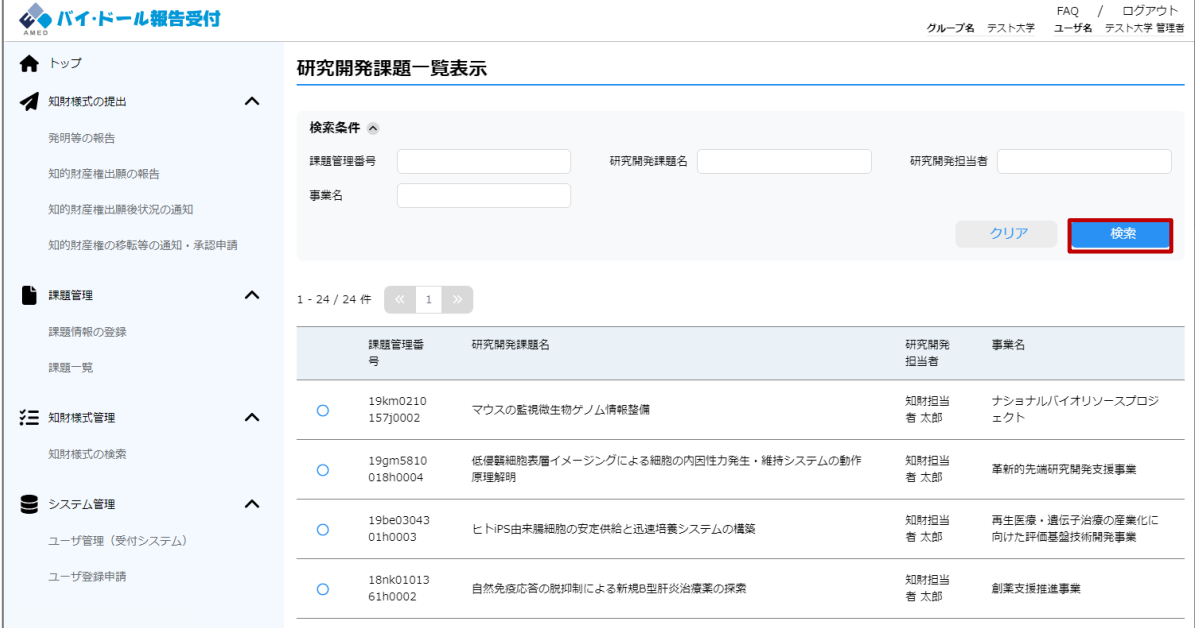

## **2.4 課題の検索・確認②**

#### **(3)詳細を確認したい課題を選択する。**

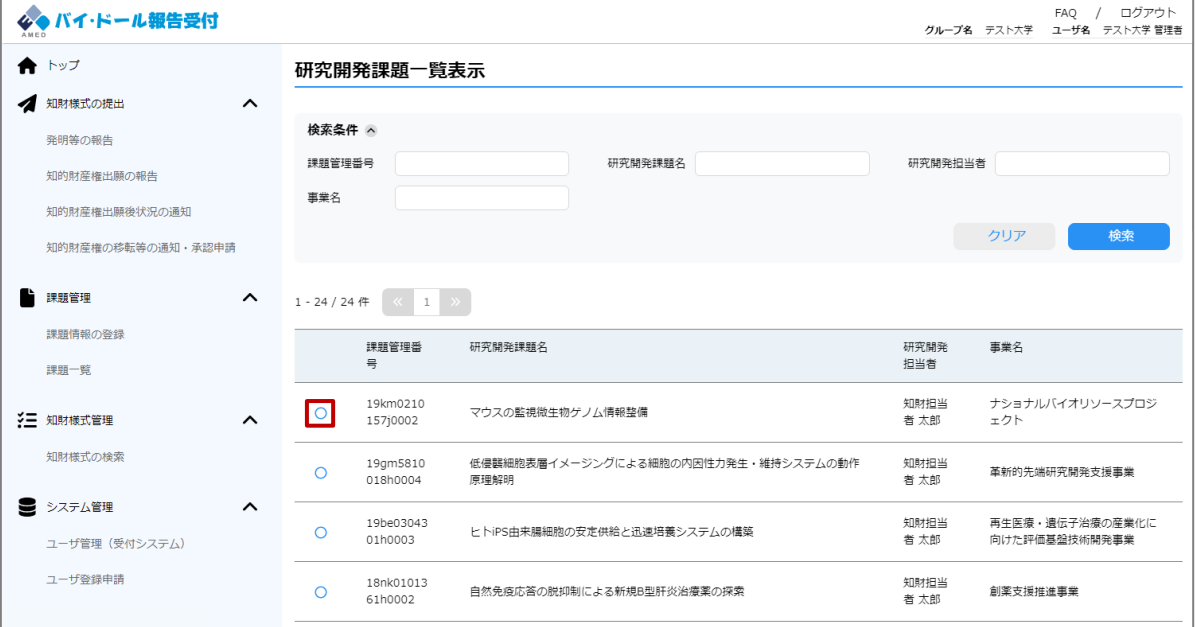

#### **(4)詳細ボタンが活性化するため、「詳細」を選択する。**

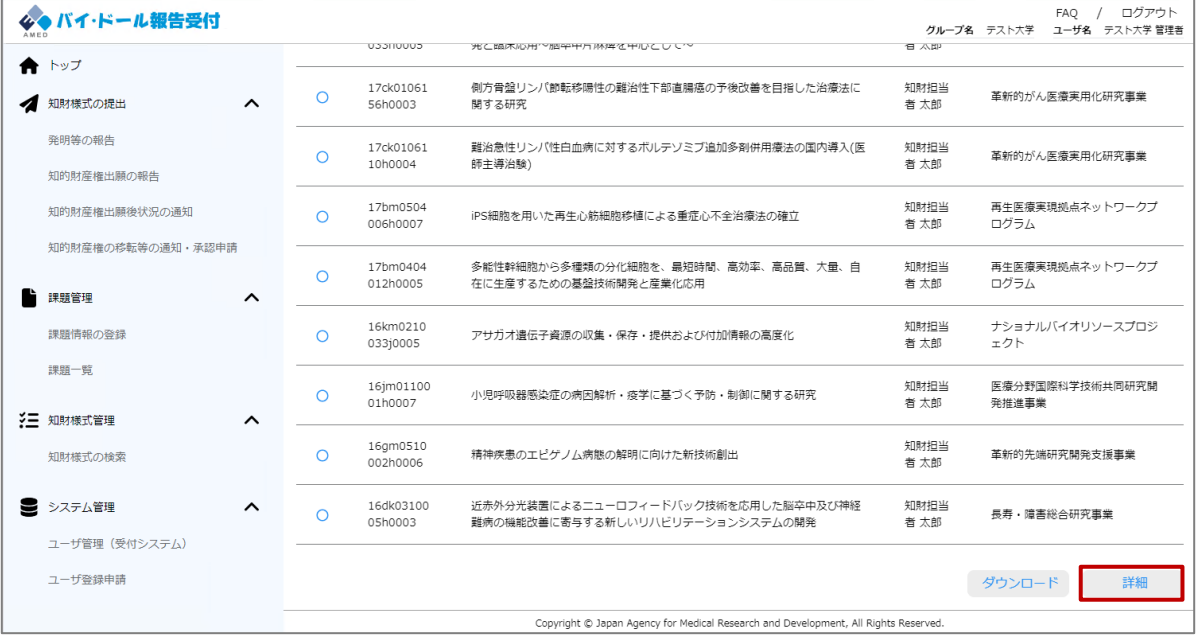

## **2.4 課題の検索・確認➂**

### **(5)研究開発課題詳細画面に遷移するため、課題情報を確認する。**

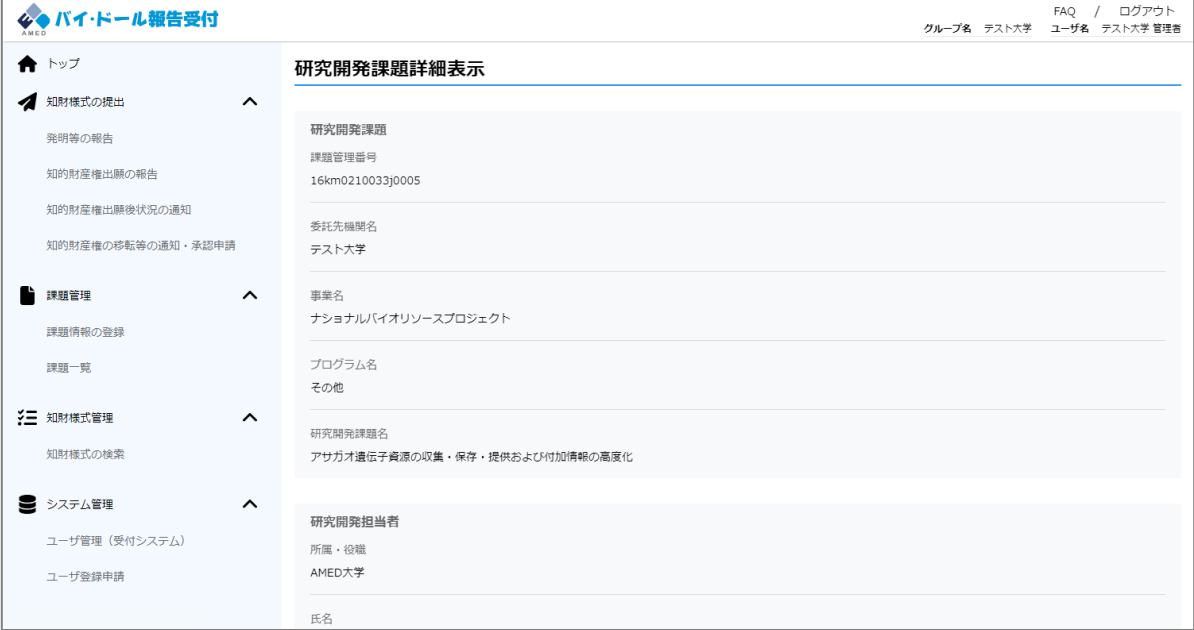

### **2.5.1 課題の登録①**

**(1) 課題情報が登録されていない場合、メニューバーの「課題情報の登録」 から登録することも可能です(所属機関の課題情報のみ登録が可能です)。 ※登録できない場合はbayhdole-office@amed.go.jpまでご連絡ください。**

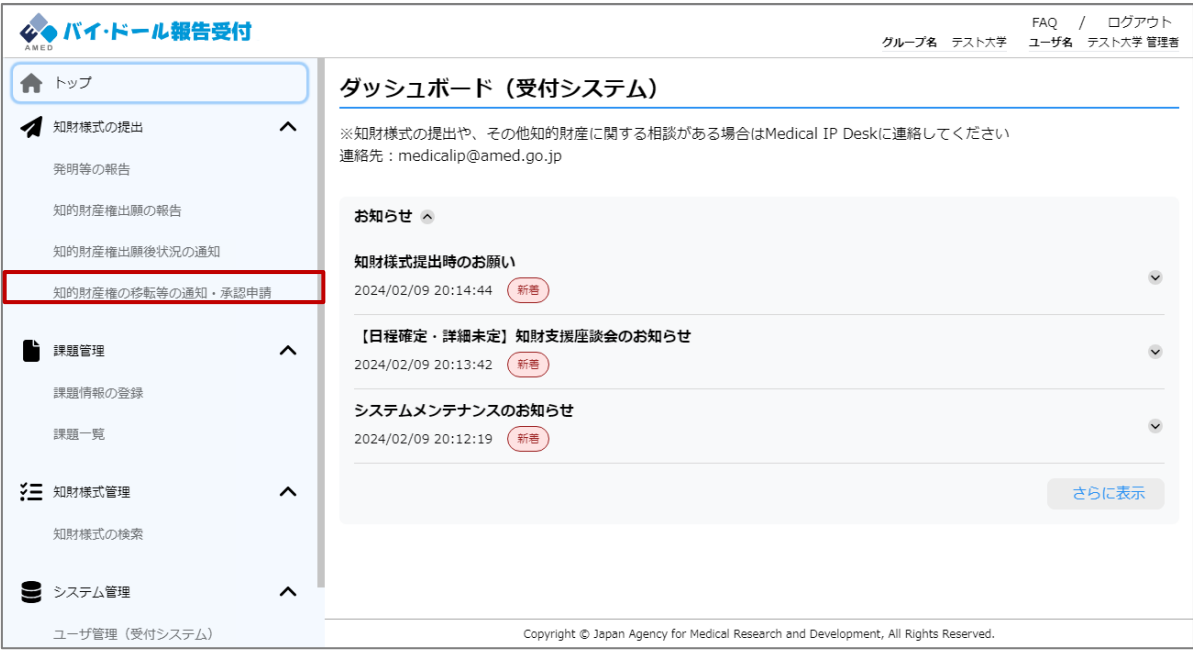

### **(2)「ファイルを選択」を選択し、契約項目シートを選択する。**

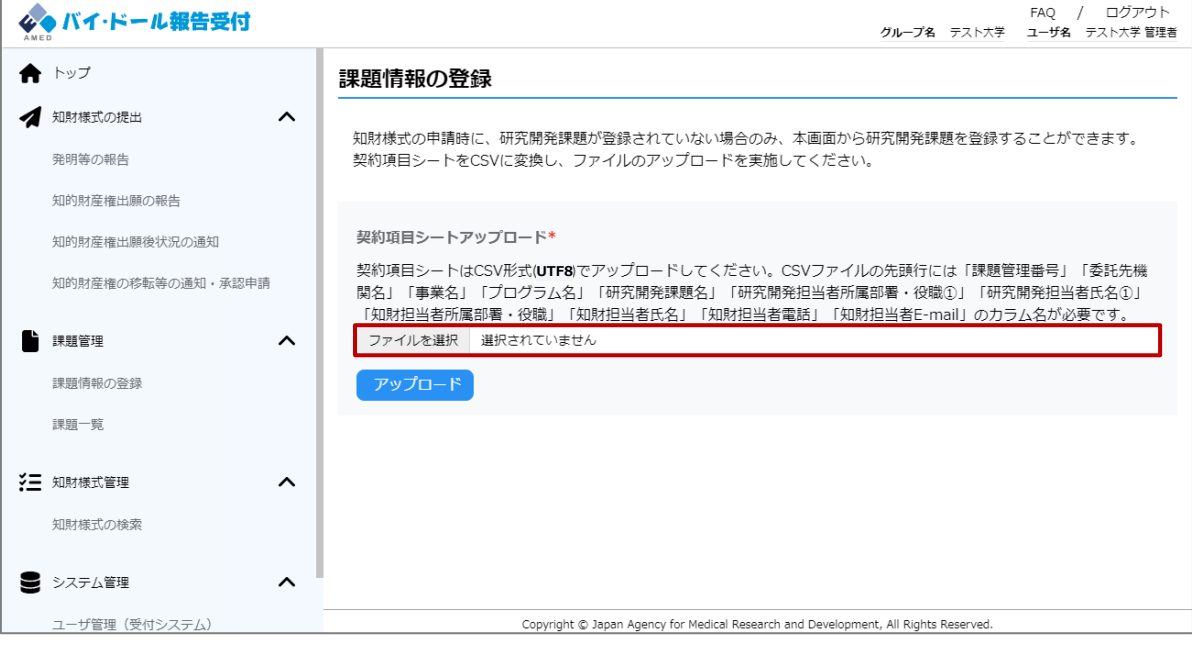

### **2.5.1 課題の登録②**

### **(3)契約項目シートを選択したら、「アップロード」を選択する。**

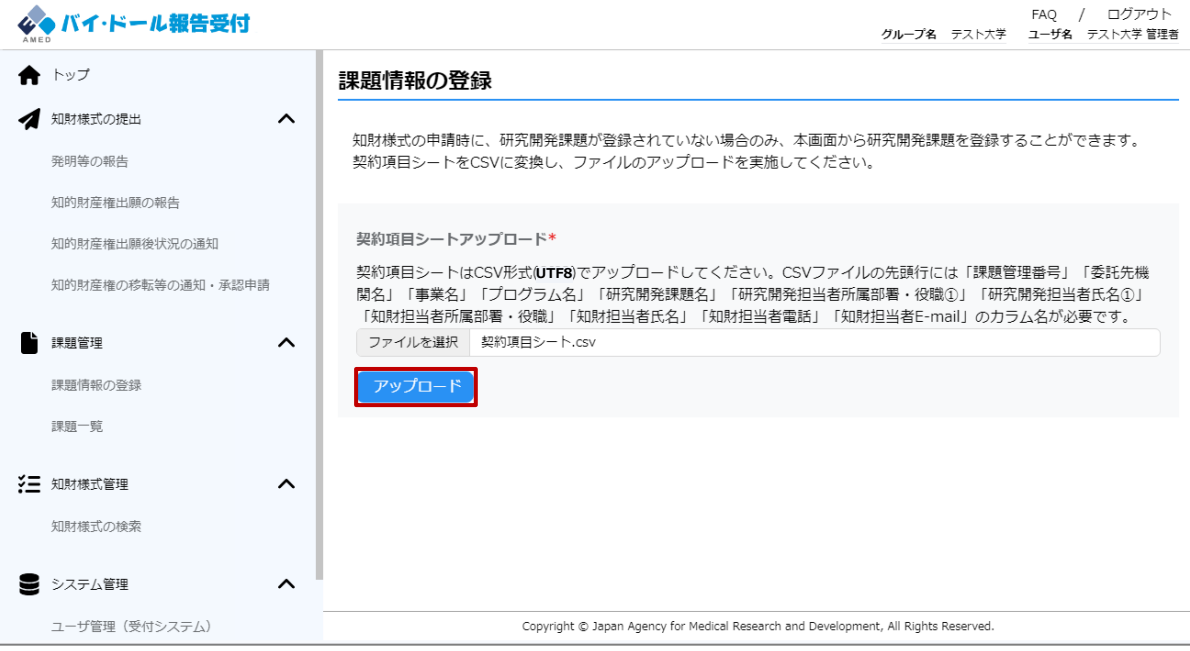

#### **(4)登録に成功すると、課題が登録され、課題が登録された旨が画面に通知さ UTF8 れる。**

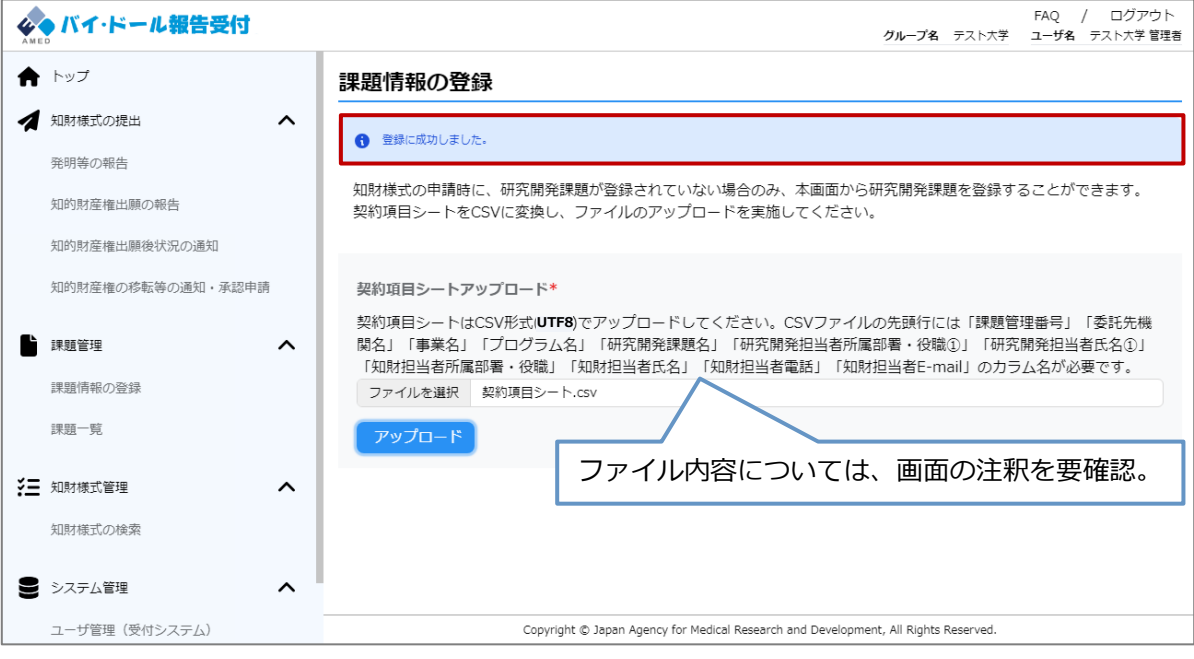

## **2.5.1 課題の登録➂**

#### **(補足)登録対象の課題が重複している場合、以下のようにスキップされる。**

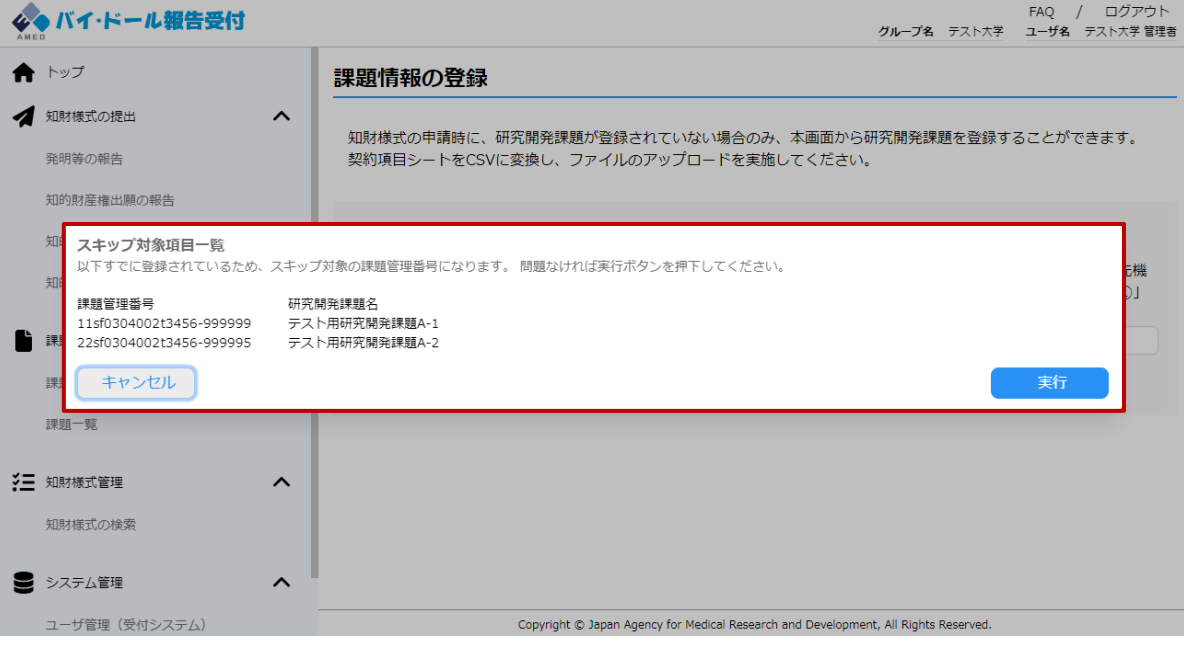

### **2.5.2 課題(知財担当者情報)の編集①**

#### **(1)各課題の知財担当者情報が変更となった場合には、「2.4.1 課題の検索」 から、対象の課題の研究開発課題詳細画面を開いてください。**

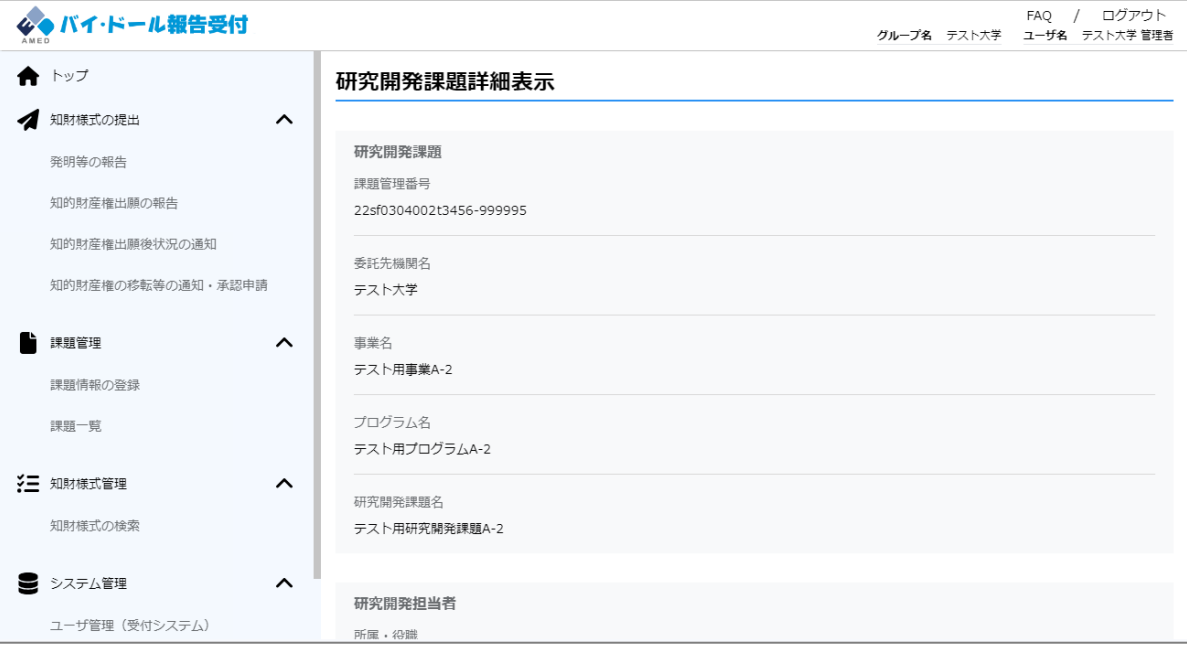

### **(2)「修正」を選択する。**

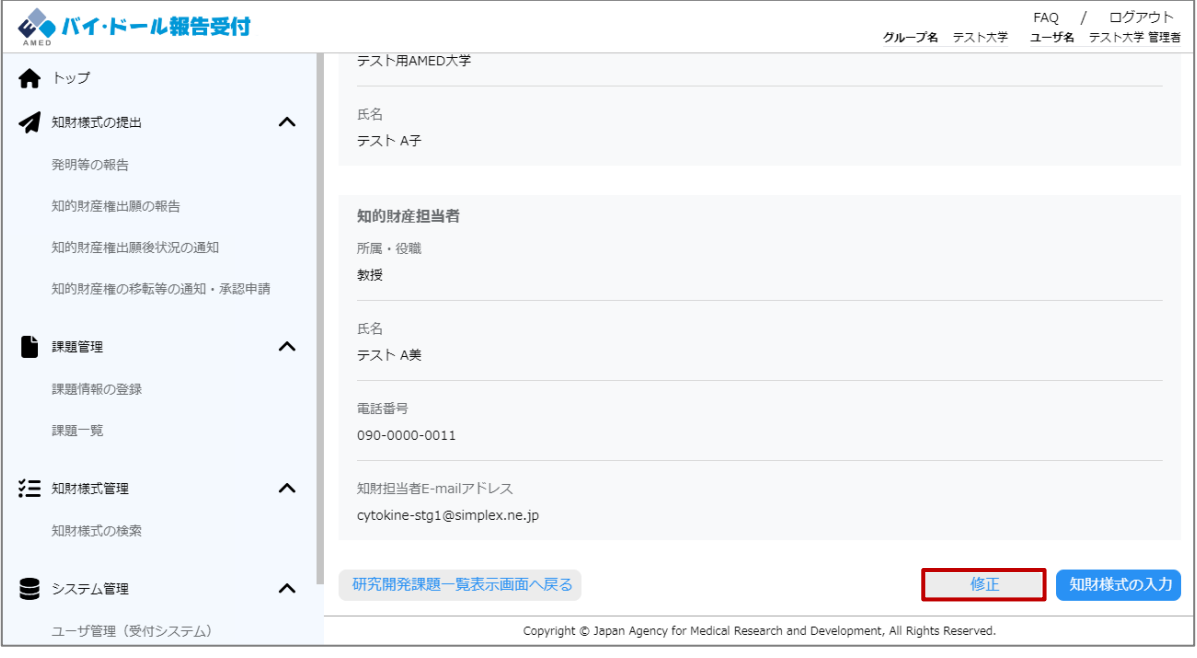

## **2.5.2 課題(知財担当者情報)の編集②**

#### **(3)研究開発課題編集画面に遷移するため、知財担当者情報を編集する。**

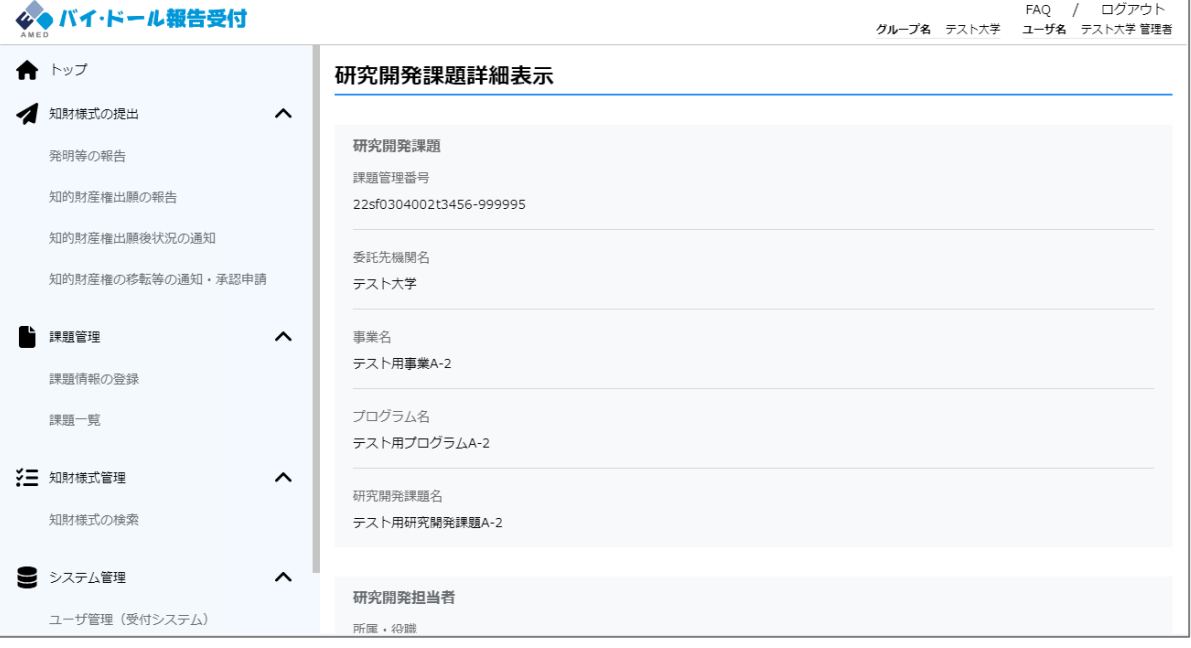

#### ※その他の情報の編集が必要な場合はAMEDまでお問い合わせください。

### **(4)入力が完了したら、「確認」を選択する。**

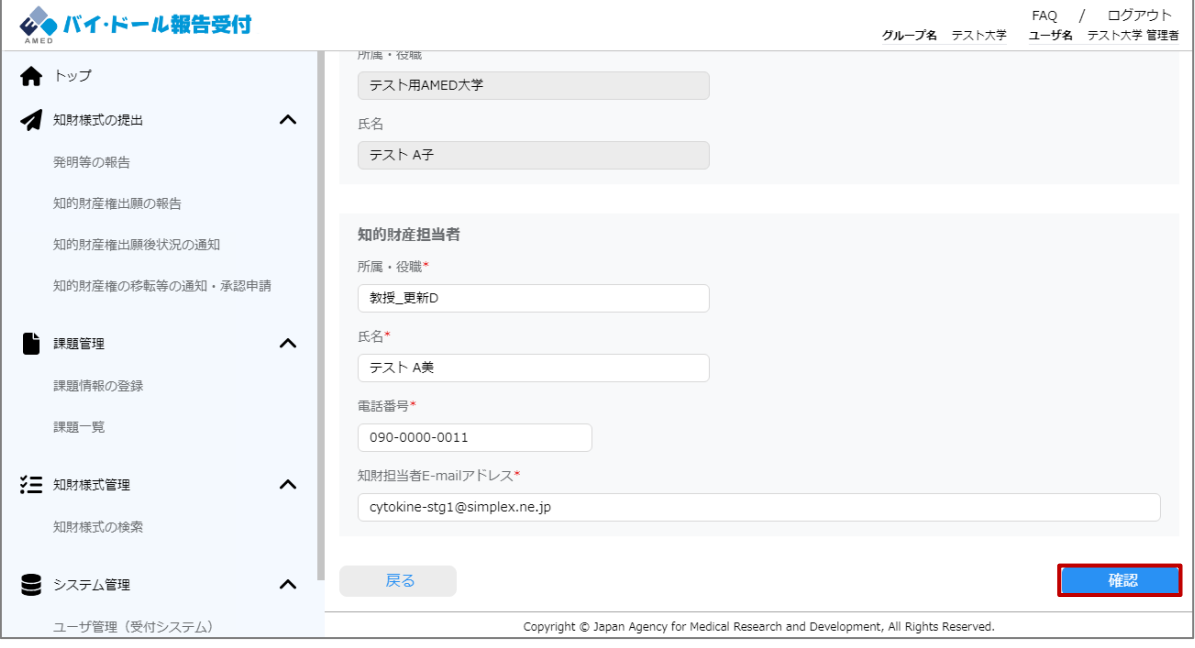

## **2.5.2 課題(知財担当者情報)の編集➂**

#### **(5)研究開発課題編集確認画面に遷移するため、入力内容を確認する。**

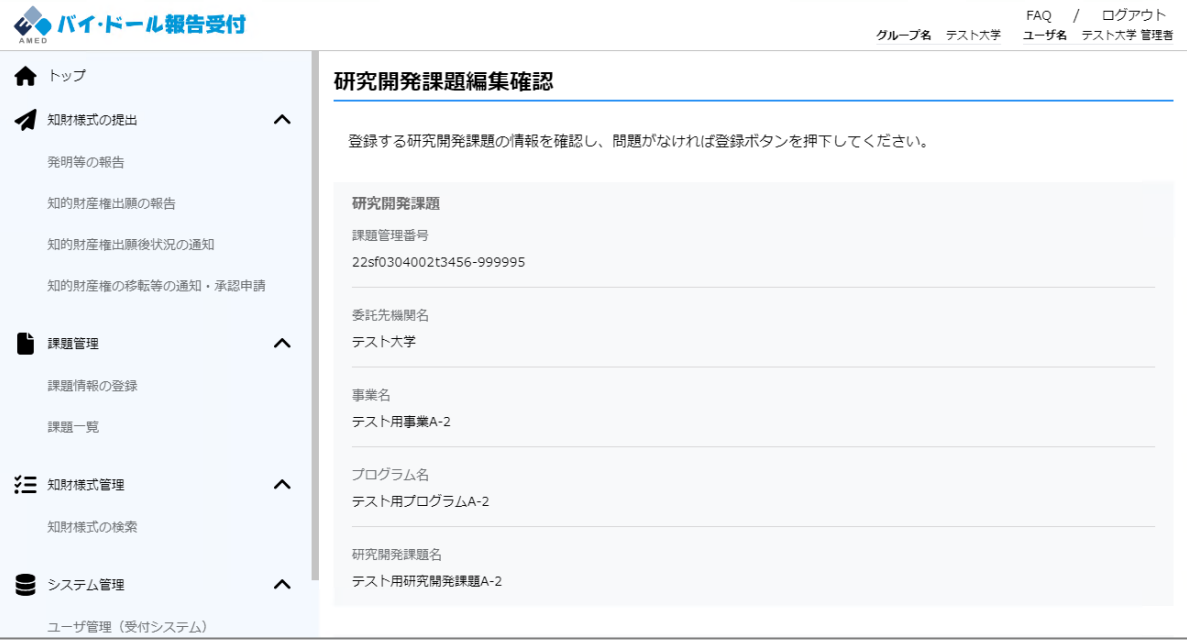

### **(6)入力内容に問題なければ、「登録」を選択する。**

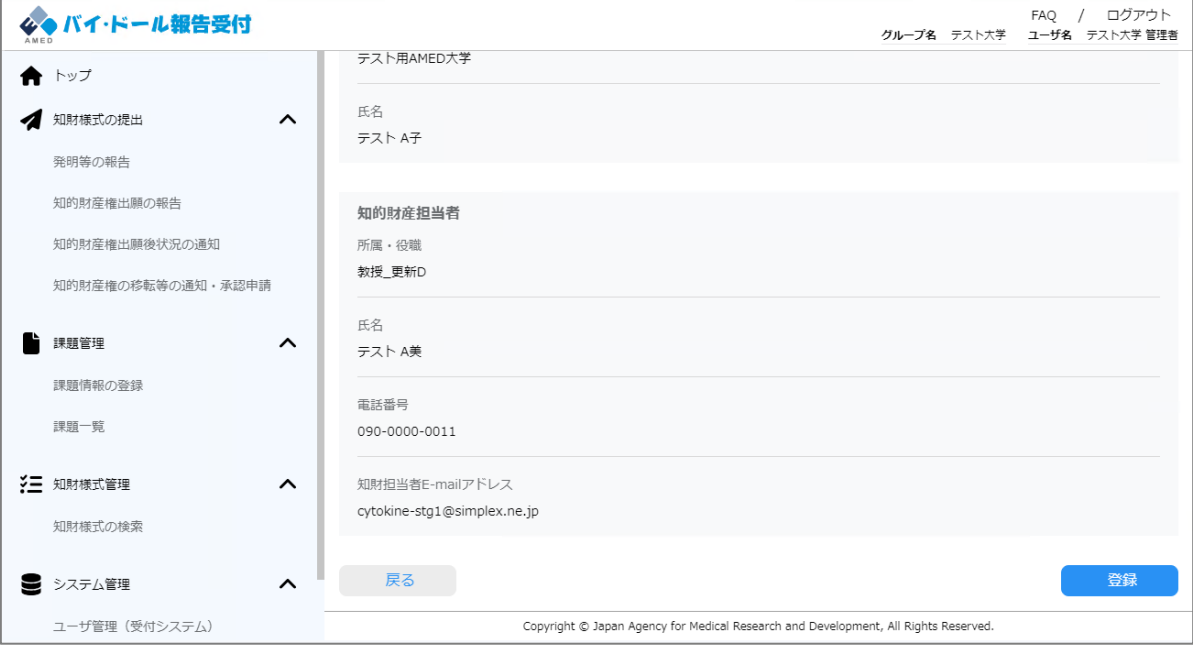

## **2.5.2 課題(知財担当者情報)の編集④**

#### **(7)課題の編集に成功すると、研究開発課題詳細表示画面に遷移する。**

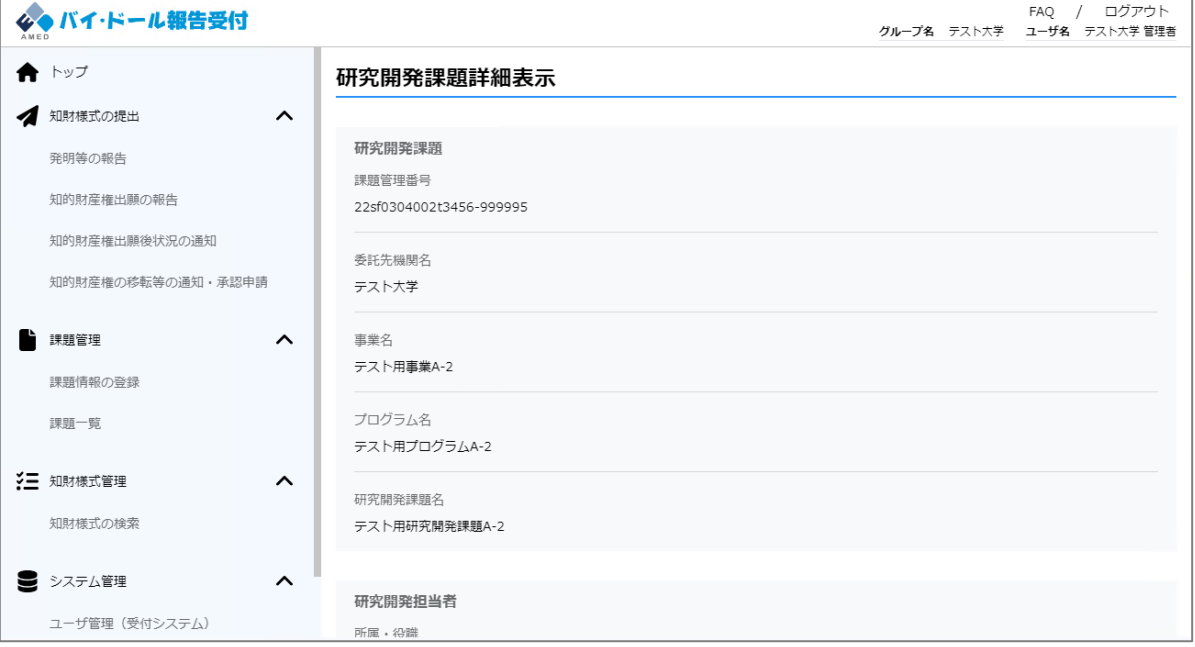

### **2.5.3 課題に紐づく知財様式のダウンロード①**

#### **(1)「2.4.1 課題の検索」を参照し、知財様式出力対象の課題が表示された状 態で、研究開発課題一覧画面に遷移する。**

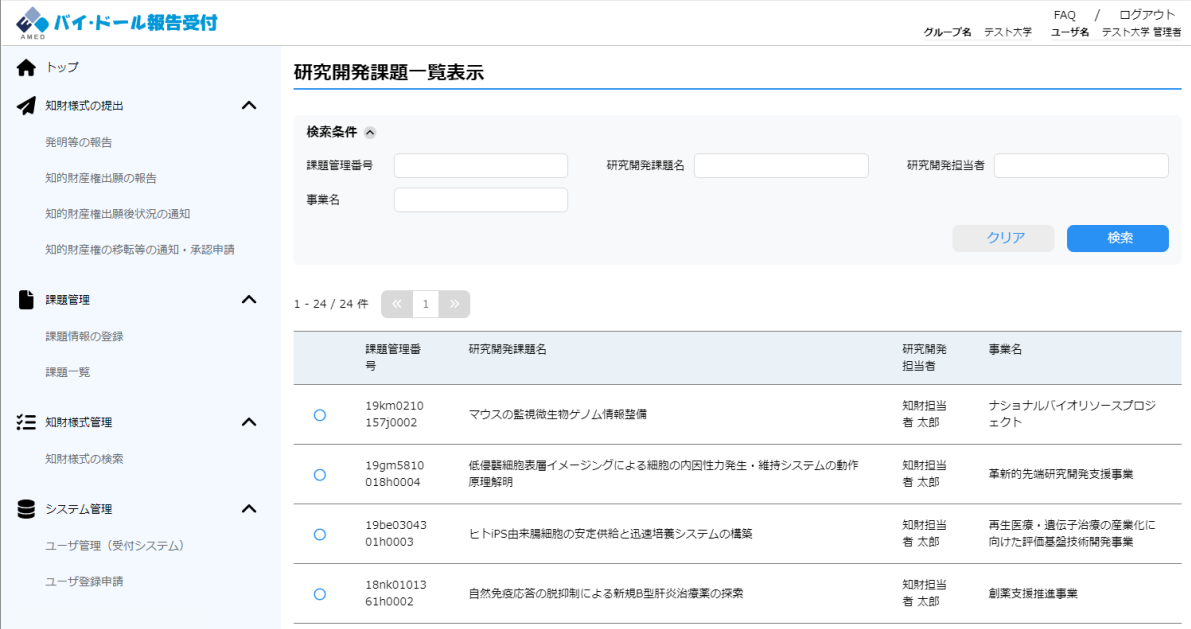

### **(2)知財様式出力対象の課題を選択する。**

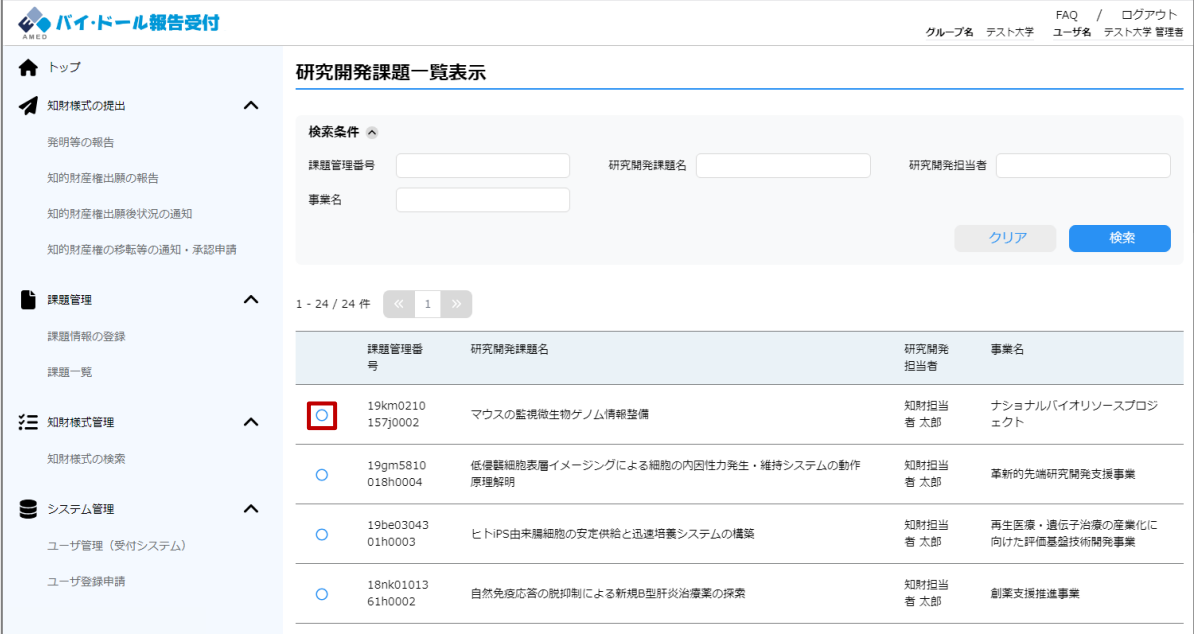

### **2.5.3 課題に紐づく知財様式のダウンロード②**

### **(3)ダウンロードボタンが活性化するため、「ダウンロード」を選択する。**

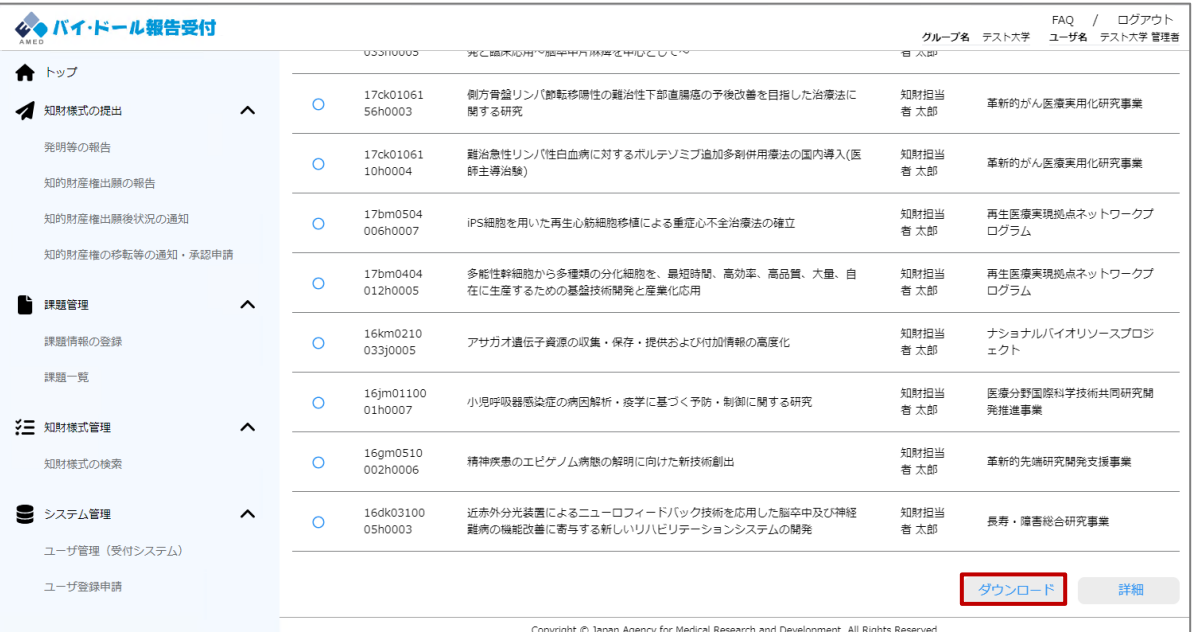

### **(4)課題に紐づく知財様式が表示されるため、出力対象の知財様式を選択する。**

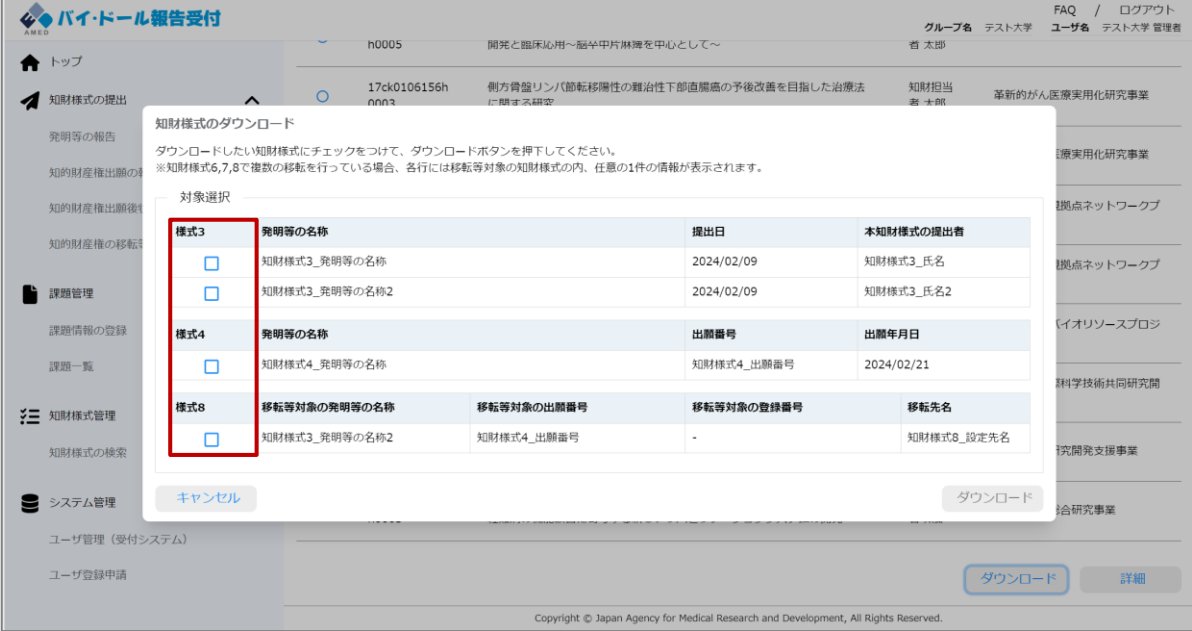

### **2.5.3 課題に紐づく知財様式のダウンロード②**

### **(5)ダウンロードボタンが活性化するため、「ダウンロード」を選択する。**

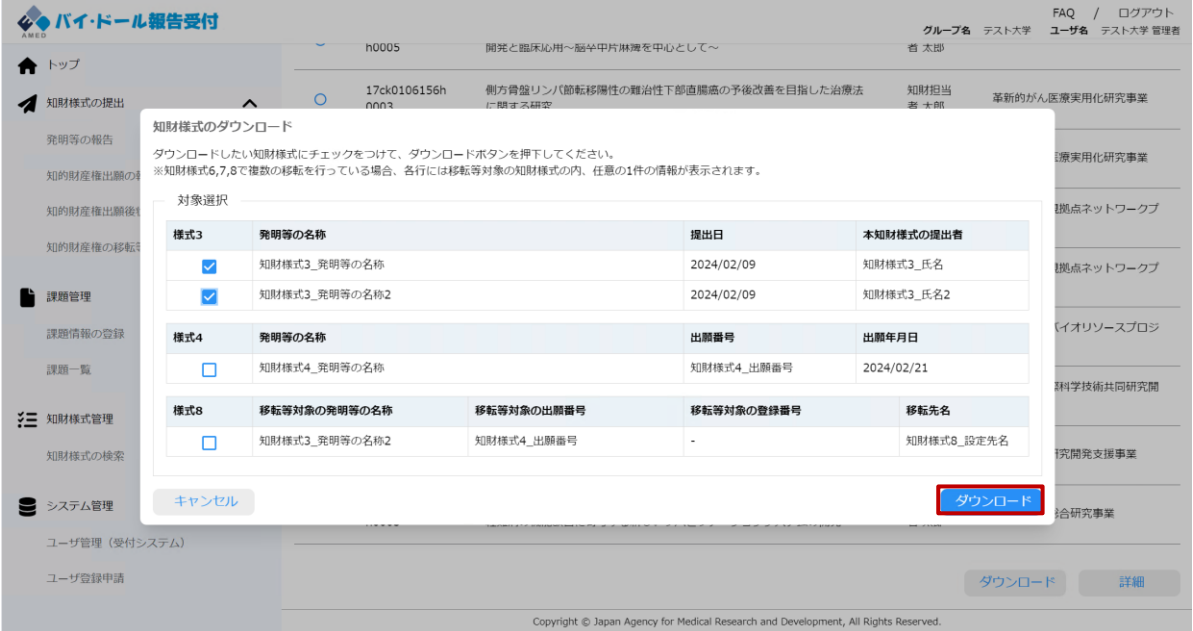

### **(6)課題に紐づく知財様式の出力に成功すると、ファイルがダウンロードされる。**

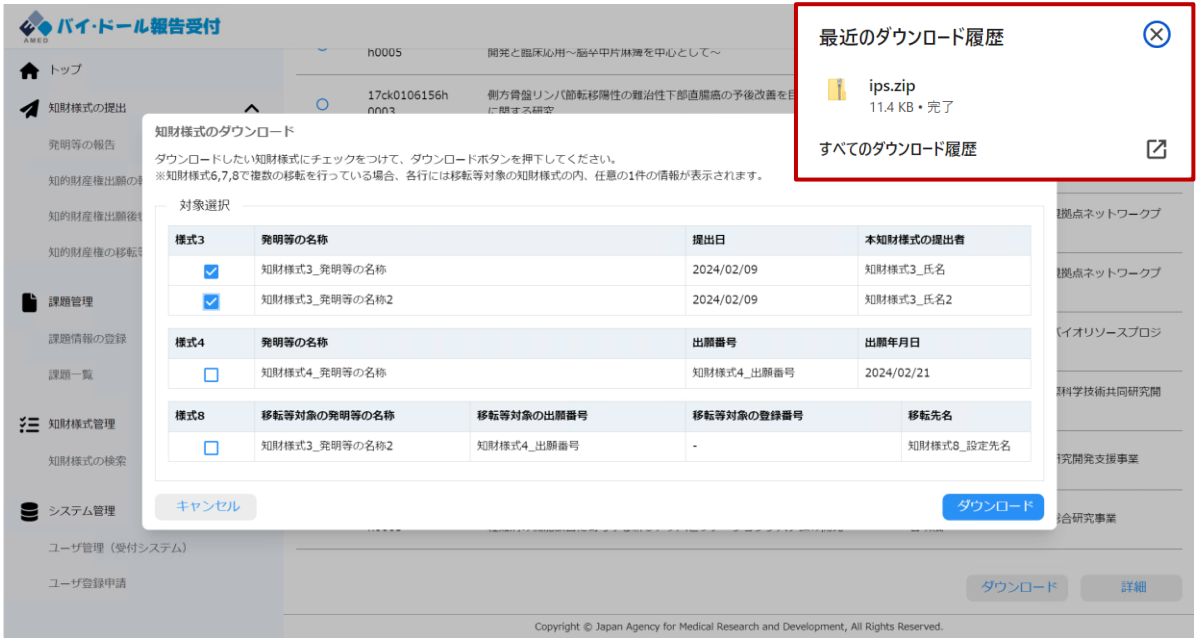

#### **2.6.1 ユーザ登録申請① (1) 新たなユーザー(報告者)を登録したい場合は、 メニューバー「ユーザ登録申請」を選択してください。** -<br>グループ名 テスト大学 ユーザ名 テスト大学 管理者 4●バイ·ドール報告受付 **合**トップ ダッシュボード (受付システム) ▲ 知財様式の提出  $\lambda$ ※知財様式の提出や、その他知的財産に関する相談がある場合はMedical IP Deskに連絡してください 連絡先: medicalip@amed.go.jp 発明等の報告 知的財産権出願の報告 お知らせ へ 知的財産権出願後状況の通知 知財様式提出時のお願い  $\ddot{\phantom{0}}$ 知的財産権の移転等の通知・承認申請 2024/02/09 20:14:44 (新著) 【日程確定・詳細未定】知財支援座談会のお知らせ ■ 課題管理  $\hat{}$  $\checkmark$ 2024/02/09 20:13:42 (新着) 課題情報の登録 システムメンテナンスのお知らせ  $\checkmark$ 課題一覧 2024/02/09 20:12:19 (新着) **名三**知財様式管理  $\hat{\phantom{a}}$ さらに表示 知財様式の検索 ■ システム管理  $\lambda$ ユーザ登録申請 Copyright @ Japan Agency for Medical Research and Development, All Rights Reserved.

### **(2) ユーザ登録申請画面に遷移するため、必要項目を入力する。**

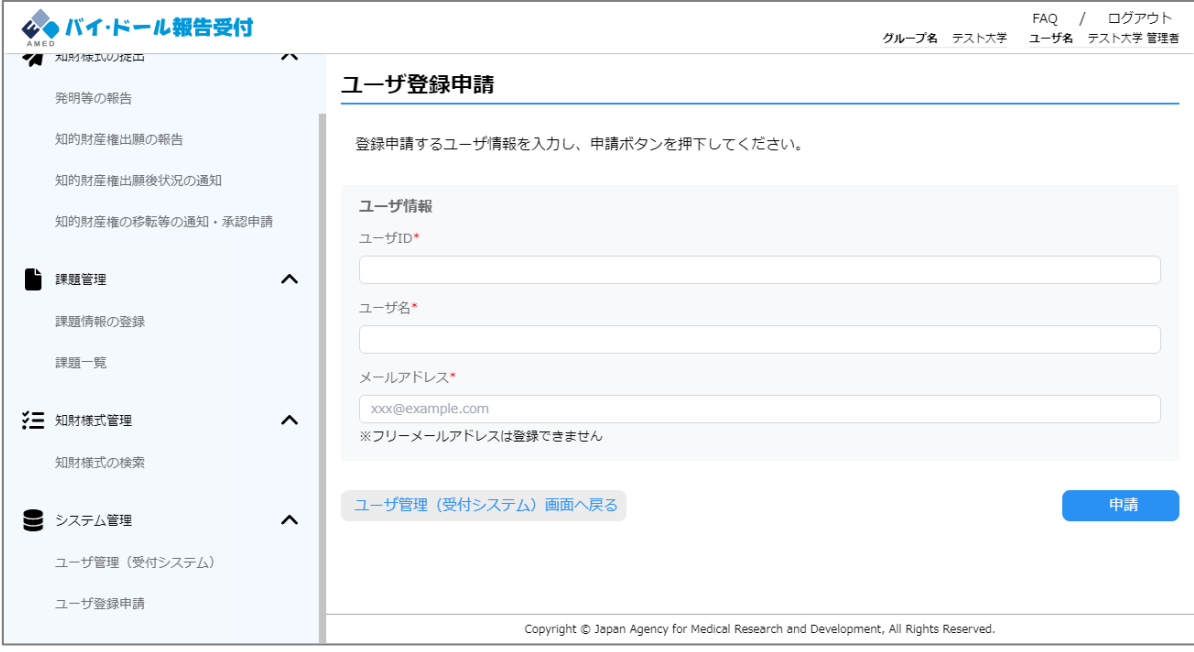

## **2.6.1 ユーザ登録申請②**

### **(3)入力が完了したら「申請」を選択する。**

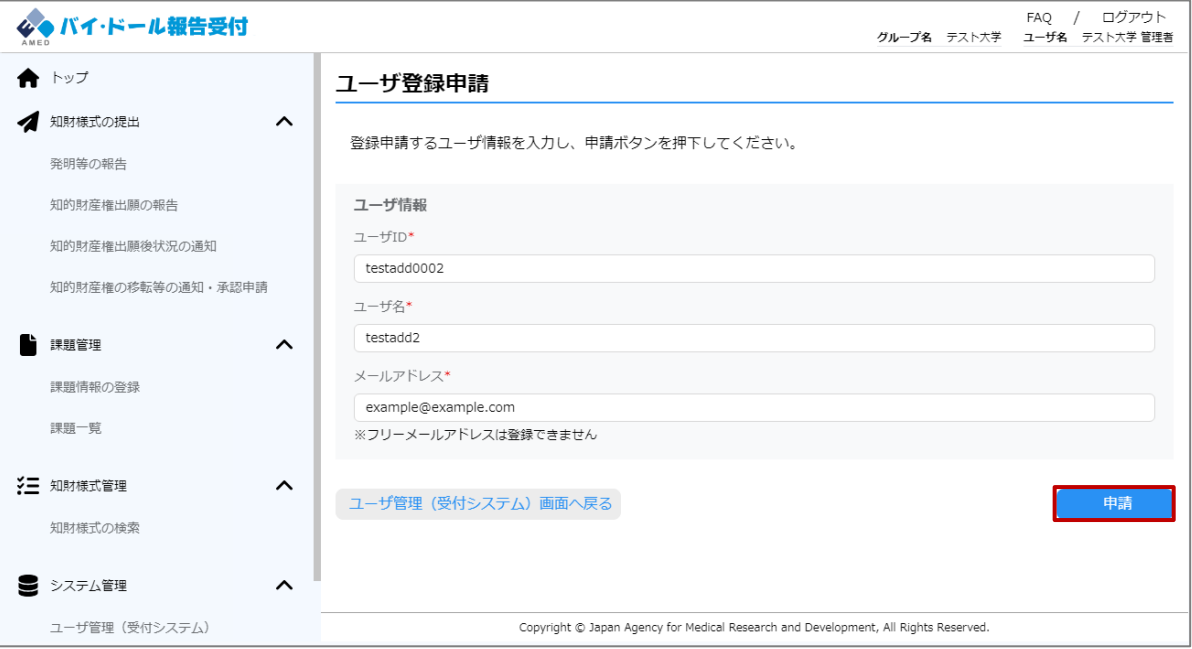

### **(4)ユーザ登録申請に成功すると、ユーザ管理(受付システム】画面に戻る。**

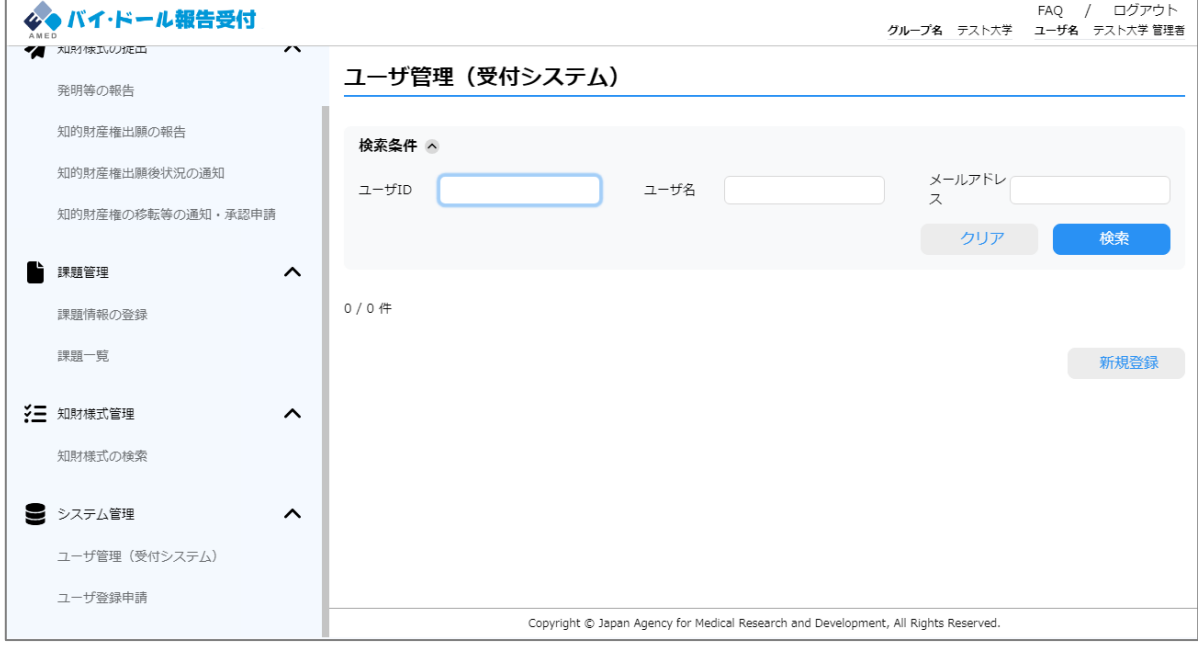

### **2.6.1 ユーザ登録申請➂**

【バイ・ドール】申請結果通知 登録申請

#### **(5)AMEDがユーザ登録申請を承認すると、以下のメールがユーザ登録申請を 提出した管理者に送付される。**

**承認により、登録されたユーザに通知されるメール、およびログイン方法は、 「2.1.2 初回ログイン」を参照。**

AMED BayhDole < no-reply\_bayhdole@amed.go.jp >  $AB$ 宛先 example@example.com

バイ・ドール報告受付システムのユーザ登録申請が承認済になりました。ご確認よろしくお願いいたします。

▼ログイン

[https://www.bayh-dole.ip.amed.go.jp/bayh-dole/login](https://www.bayh-dole.ip.amed.go.jp/)

※ユーザ初期設定のメールは発行したユーザに送付済みになります。 ※このメールは自動配信されたメールです。 ご不明な点がある場合や、当メールに心当たりの無い場合は、 下記にお問い合わせください。

国立研究開発法人日本医療研究開発機構 実用化推進部 実用化推進·知的財産支援課 E-mail: medicalip@amed.go.jp

※セキュリティの関係上、登録されたユーザへはシステム経由でユーザIDが通知 されません。管理者から閲覧者へ直接ユーザIDのご連携をお願いします。

### **2.6.2 ユーザ更新申請①**

### **(1) 登録済みのユーザー情報(ユーザー名、メールアドレス)を変更したい場合は、 メニューバー「ユーザ管理(受付システム)」を選択してください。**

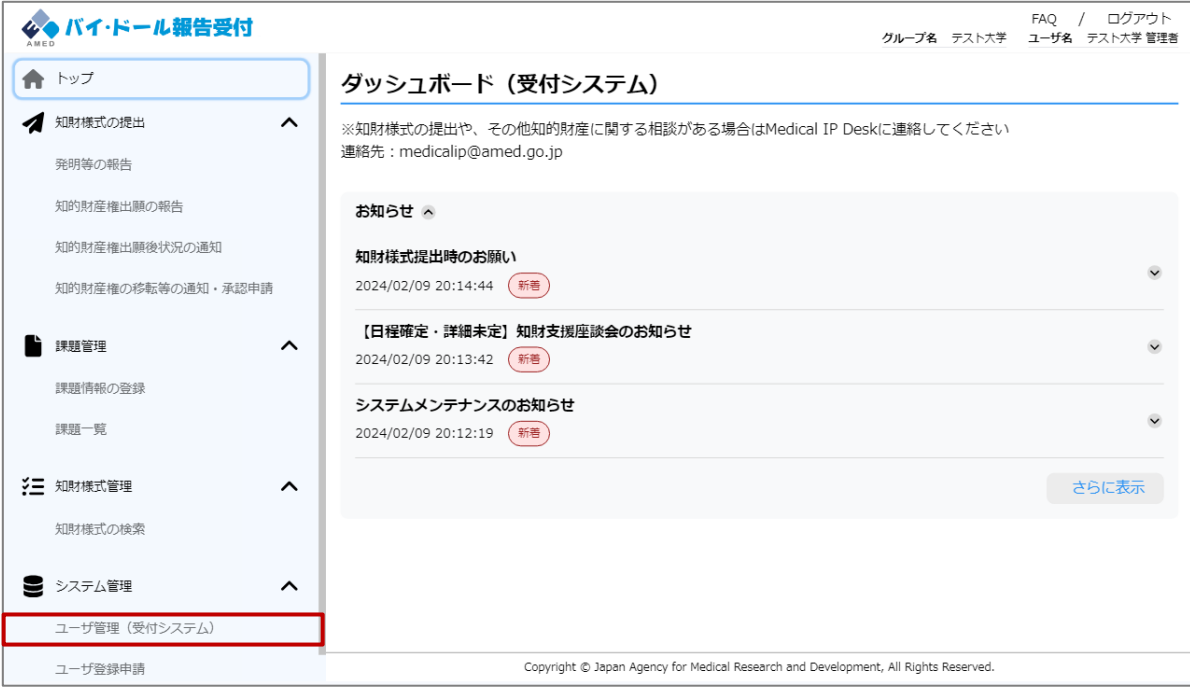

※ユーザーIDの変更はできません。ユーザーIDの変更が必要になった場合には、 ユーザー情報を削除して、新たに登録申請を行ってください。

### **2.6.2 ユーザ更新申請②**

#### **(2)ユーザ管理(受付システム)覧画面に遷移するため、ユーザ情報を更新し たいユーザを選択する。**

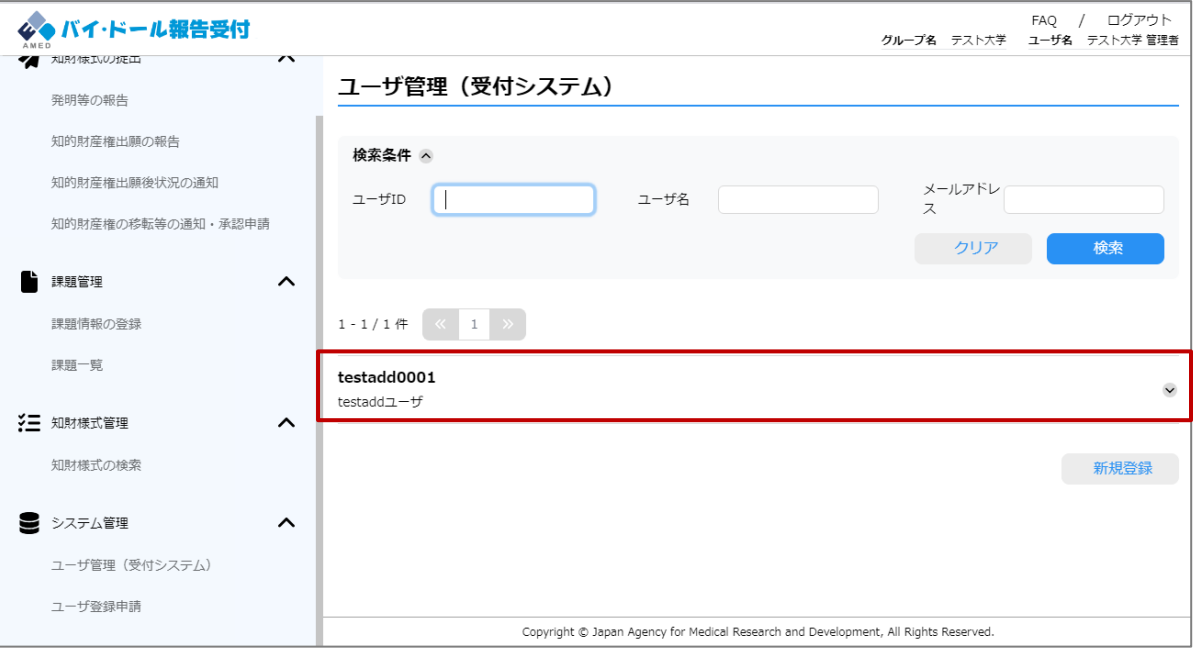

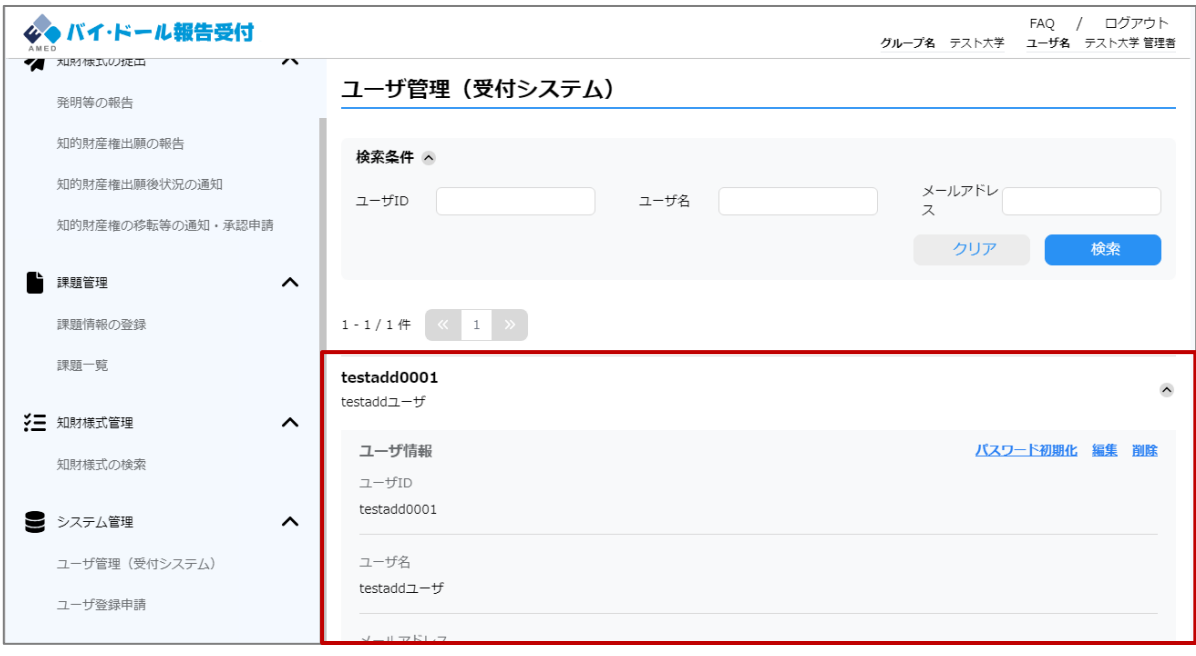

### **2.6.2 ユーザ更新申請③**

#### **(3)ユーザ情報を更新したいユーザの「編集」を選択する。**

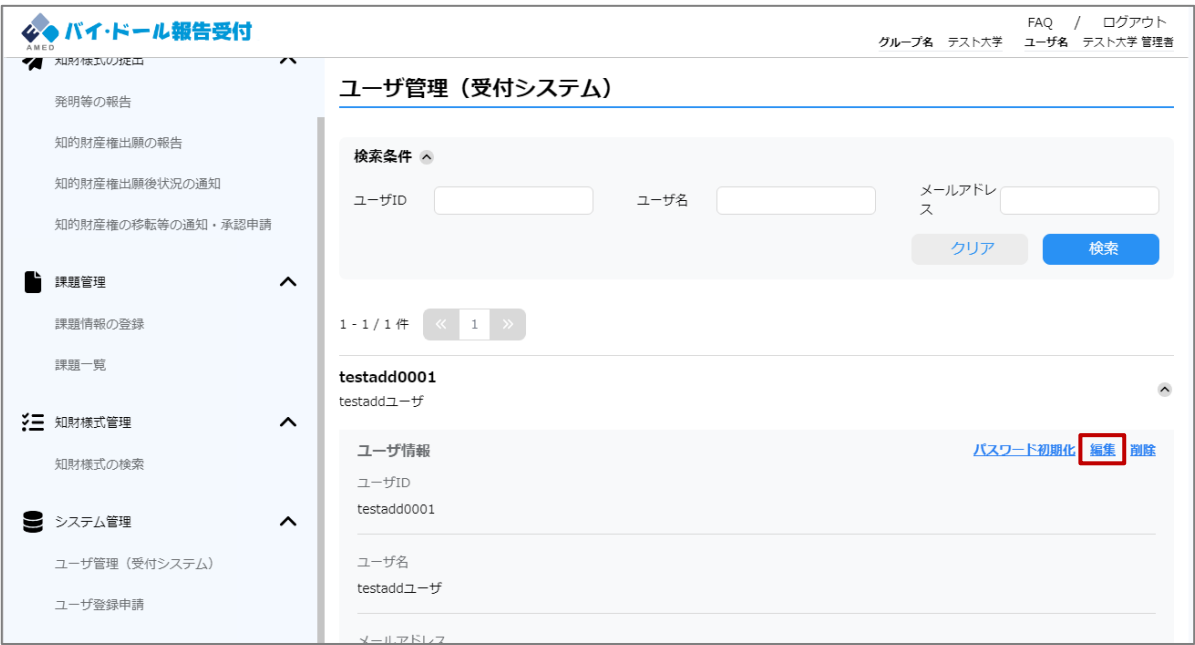

#### **(4) ユーザ更新申請画面に遷移するため、編集したい項目を入力する。**

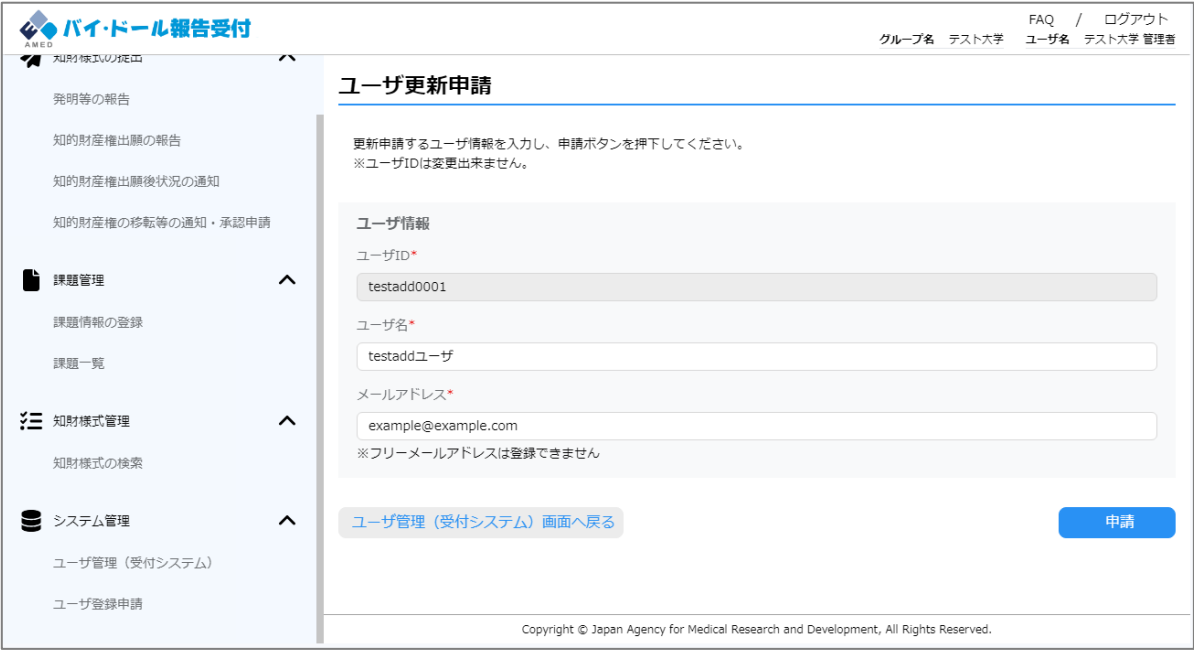

※誤ったメールアドレスを入力すると、2段階認証ができなくなるため、受付シ ステムへのログインができなくなります。更新申請前には正しいメールアドレス が入力されていることを、もう一度ご確認ください。

## **2.6.2 ユーザ更新申請③**

### **(5)入力が完了したら「申請」を選択する。**

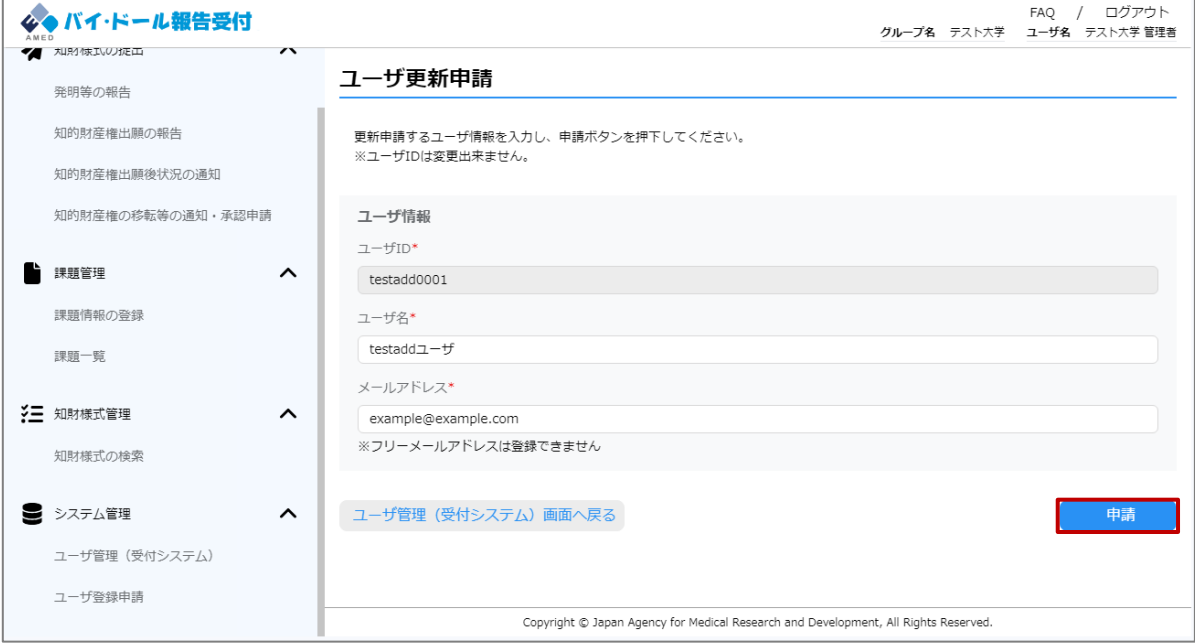

### **(6) ユーザ更新申請に成功したら、ユーザ管理(受付システム)に遷移する。**

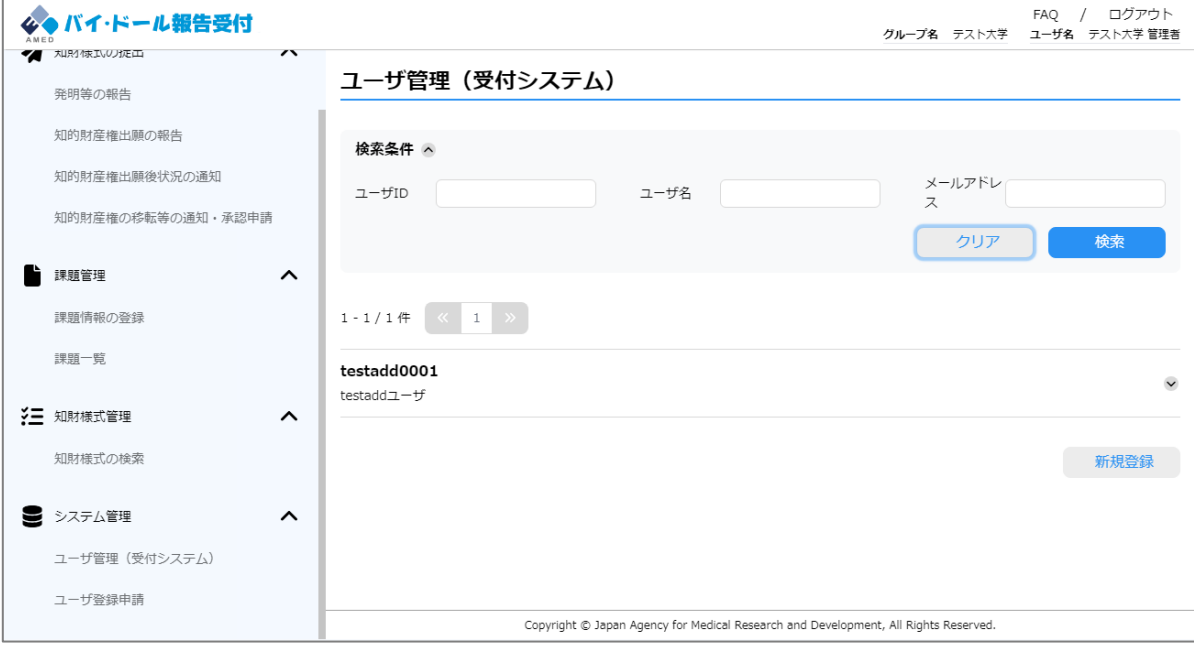

### **2.6.2 ユーザ更新申請④**

#### **(7)AMEDがユーザ更新申請を承認すると、以下のメールがユーザ更新申請を 提出した管理者に送付される。**

#### 【バイ・ドール】申請結果通知 更新申請

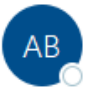

AMED BayhDole < no-reply\_bayhdole@amed.go.jp > 宛先 example@example.com

バイ・ドール報告受付システムのユーザ更新申請が承認済になりました。ご確認よろしくお願いいたします。

▼ログイン

[https://www.bayh-dole.ip.amed.go.jp/bayh-dole/login](https://www.bayh-dole.ip.amed.go.jp/)

※ユーザ初期設定のメールは発行したユーザに送付済みになります。 ※このメールは自動配信されたメールです。 ご不明な点がある場合や、当メールに心当たりの無い場合は、 下記にお問い合わせください。

国立研究開発法人日本医療研究開発機構 実用化推進部 実用化推進·知的財産支援課 E-mail: medicalip@amed.go.jp

### **2.6.3 ユーザ削除申請①**

#### **(1)登録済みのユーザーを削除したい場合は、 メニューバー「ユーザ管理(受付システム)」を選択してください。**

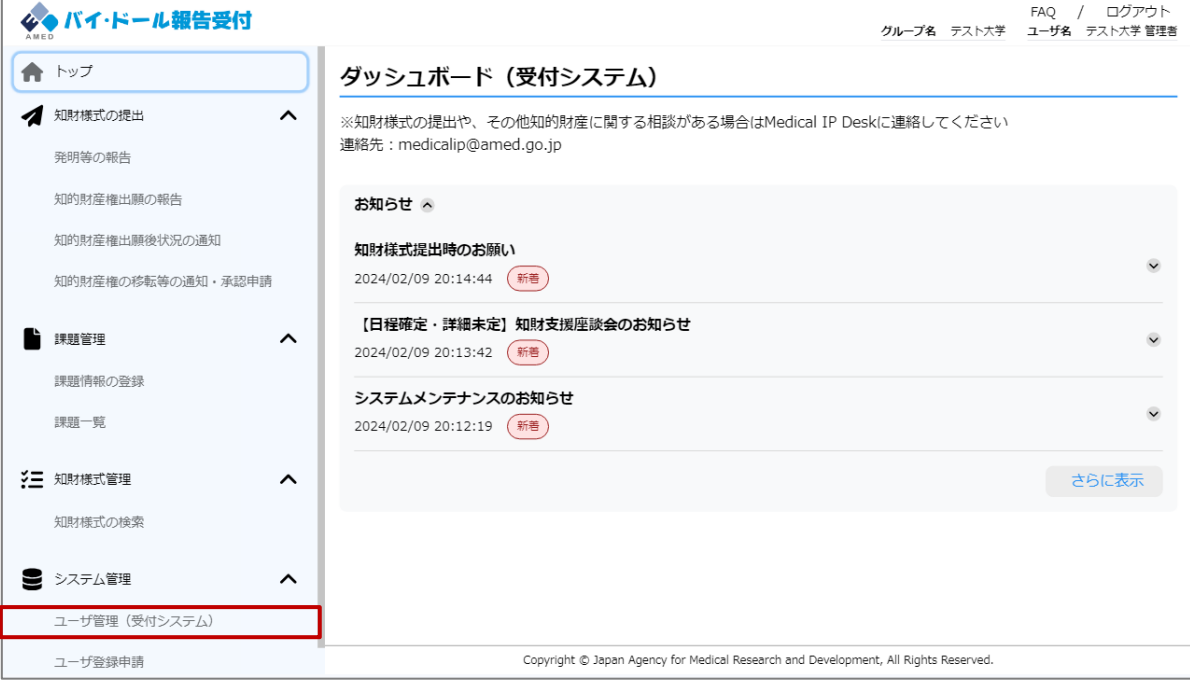

※管理者ユーザーの削除はできません。管理者を変更する場合には、「ユーザ更 新申請」から管理者の情報(ユーザー名、メールアドレス)の変更申請を行った 上で、ユーザーIDは継続してご利用ください。

## **2.6.3 ユーザ削除申請②**

#### **(2) ユーザ管理(受付システム)画面に遷移するため、 削除したいユーザを選択する。**

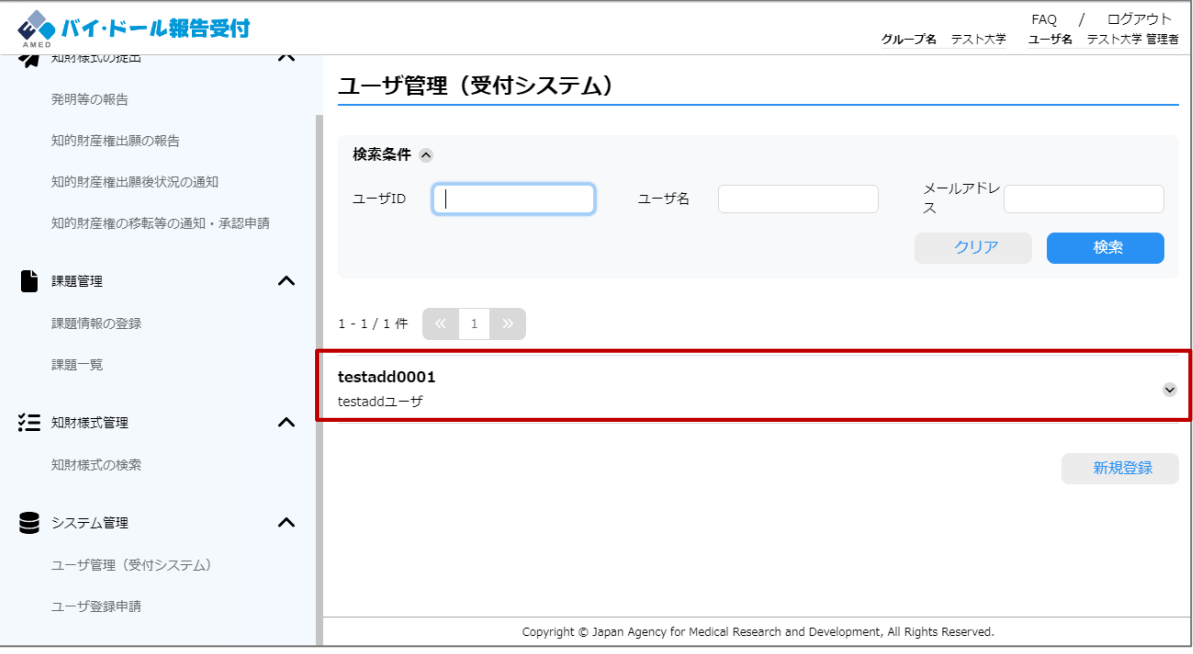

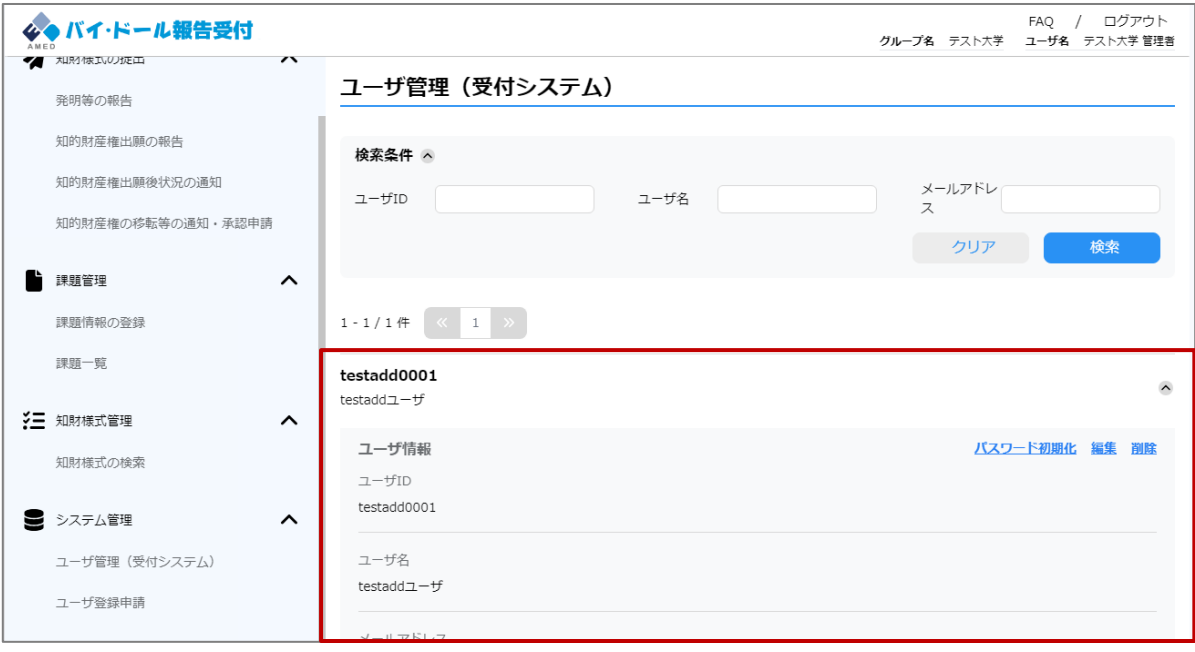

## **2.6.3 ユーザ削除申請③**

### **(3)削除したいユーザの「削除」を選択する。**

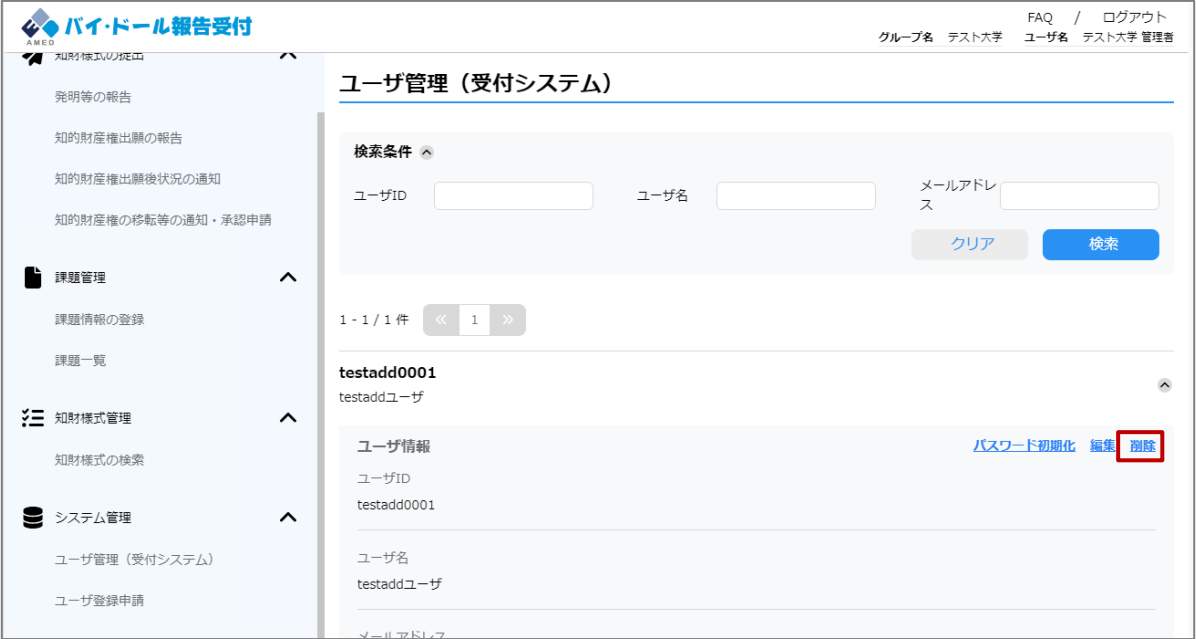

### **(4) 削除申請確認ダイアログが開くため、「申請」を選択する。**

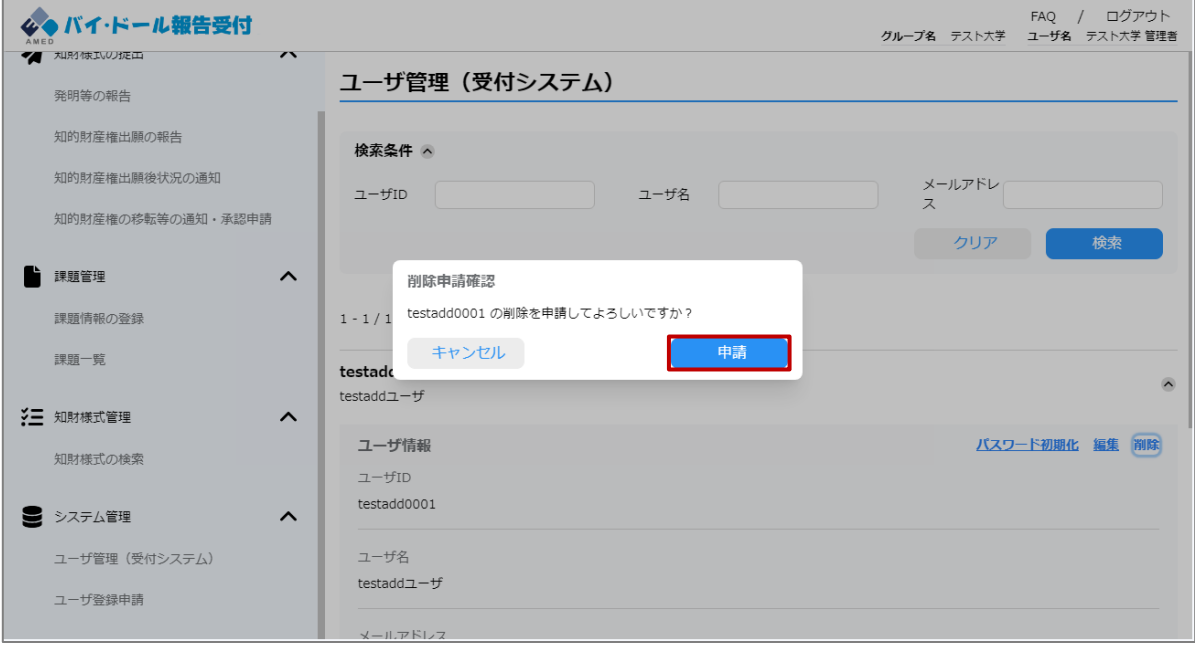

## **2.6.3 ユーザ削除申請④**

#### **(5)ユーザ削除申請に成功すると、削除申請を作成した旨が画面に通知される。**

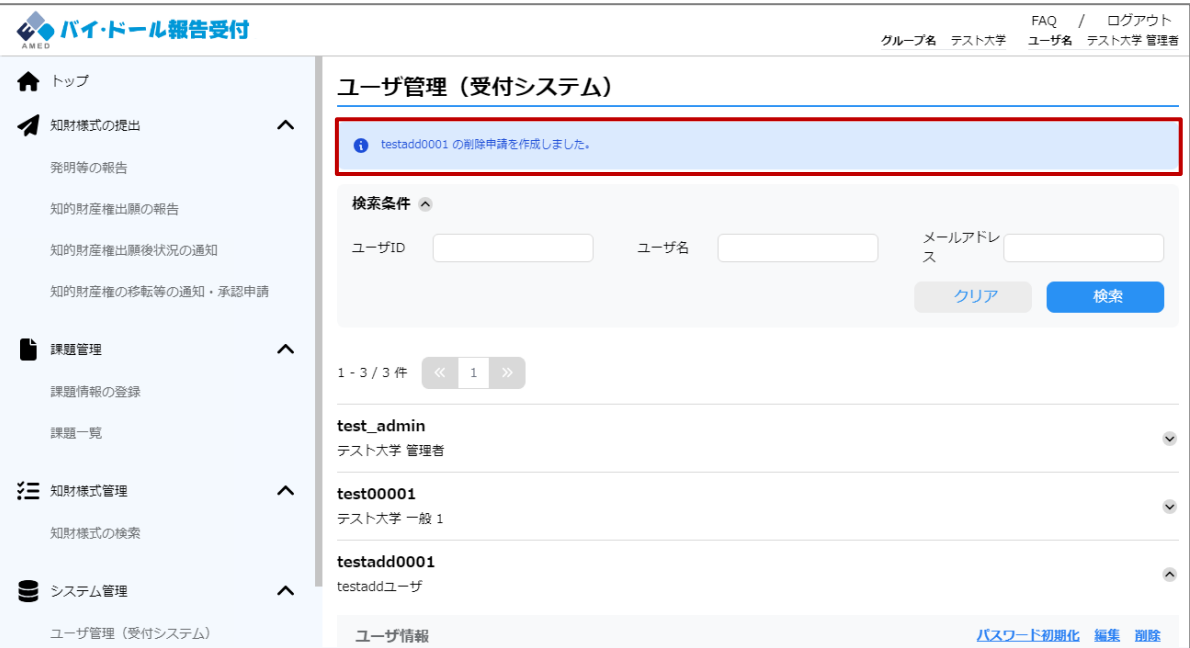

#### **(6)AMEDがユーザ削除申請を承認すると、以下のメールがユーザ削除申請を 提出した管理者に送付される。**

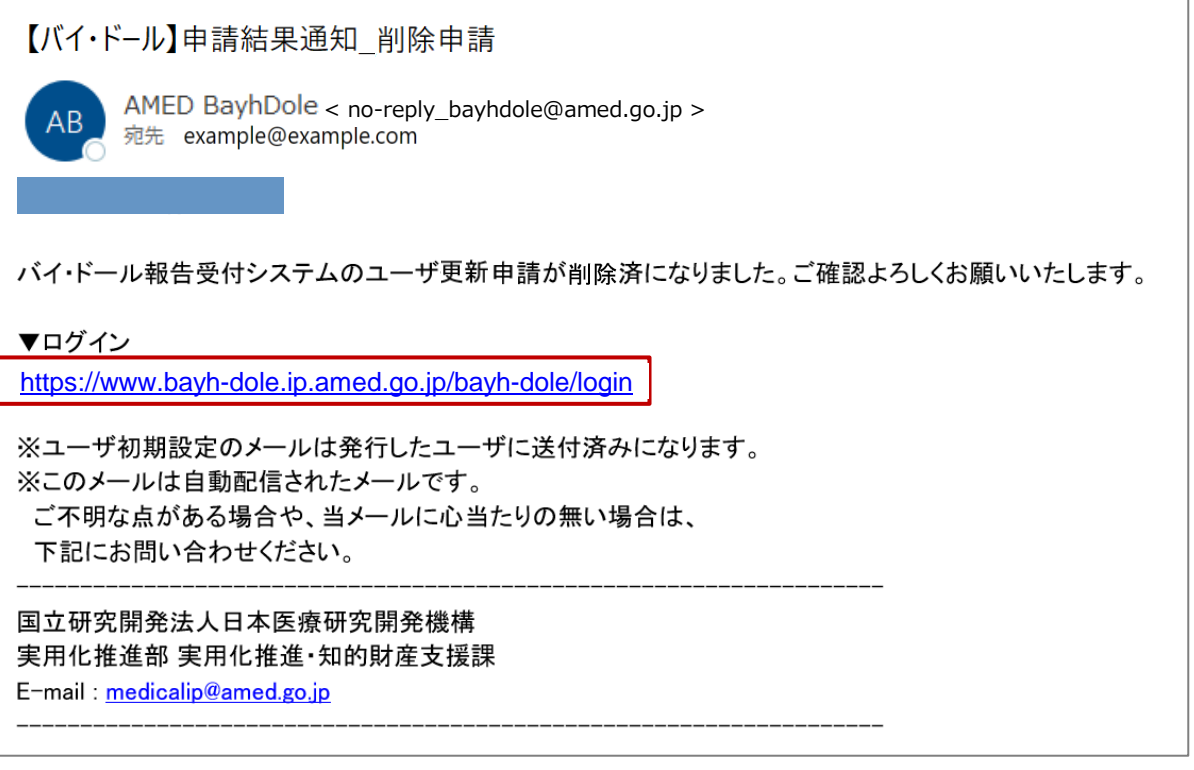

## **2.6.4 パスワード初期化①**

### **(1) パスワードがわからなくなった場合等は、 メニューバー「ユーザ管理(受付システム)」から、 パスワードの初期化を行うことができます。**

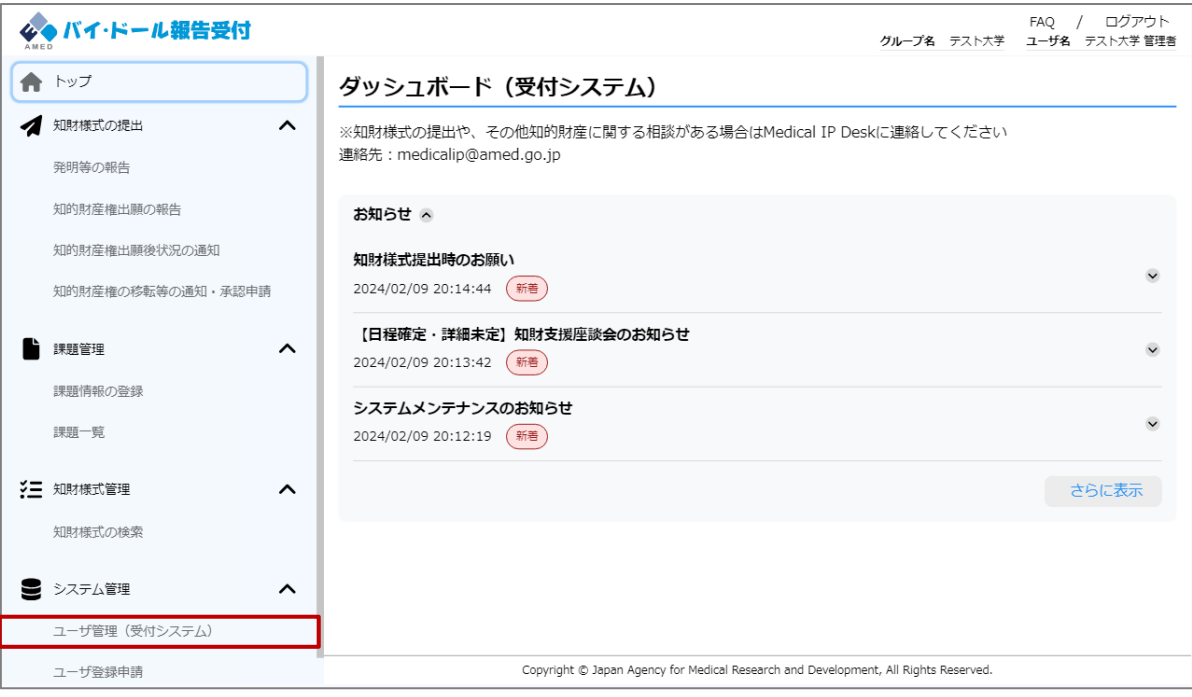

## **2.6.4 パスワード初期化②**

#### **(2)ユーザ管理(受付システム)画面に遷移するため、 パスワードを初期化したいユーザを選択する。**

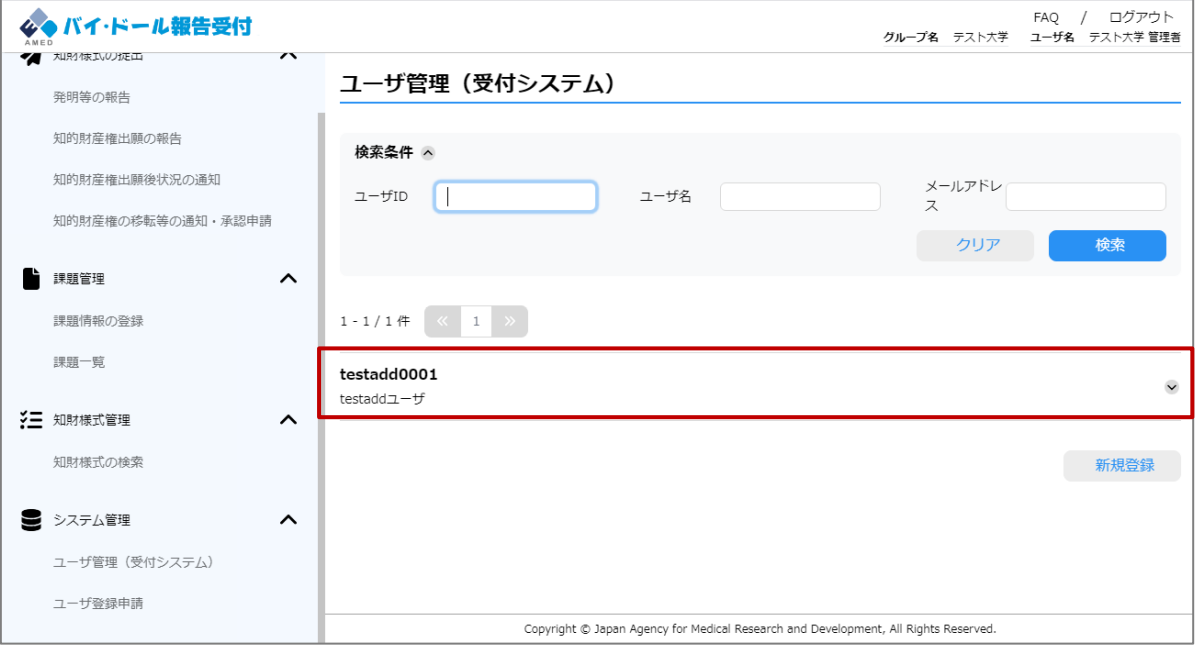

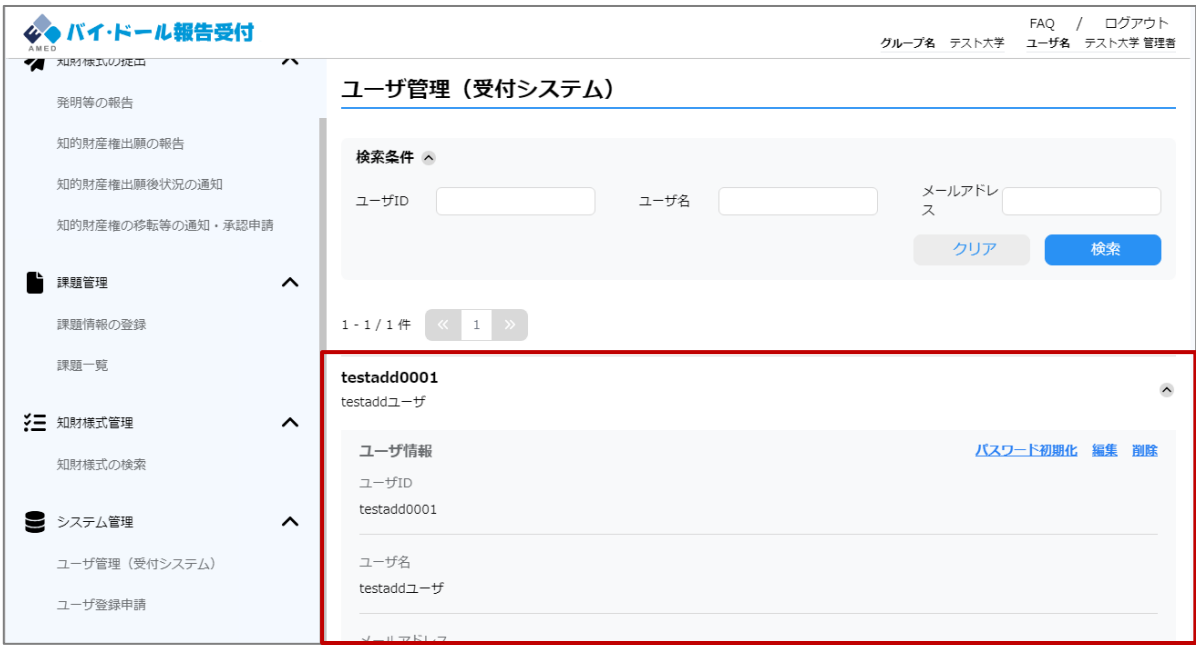

## **2.6.4 パスワード初期化③**

### **(3)パスワードを初期化したいユーザの「パスワード初期化」を選択する。**

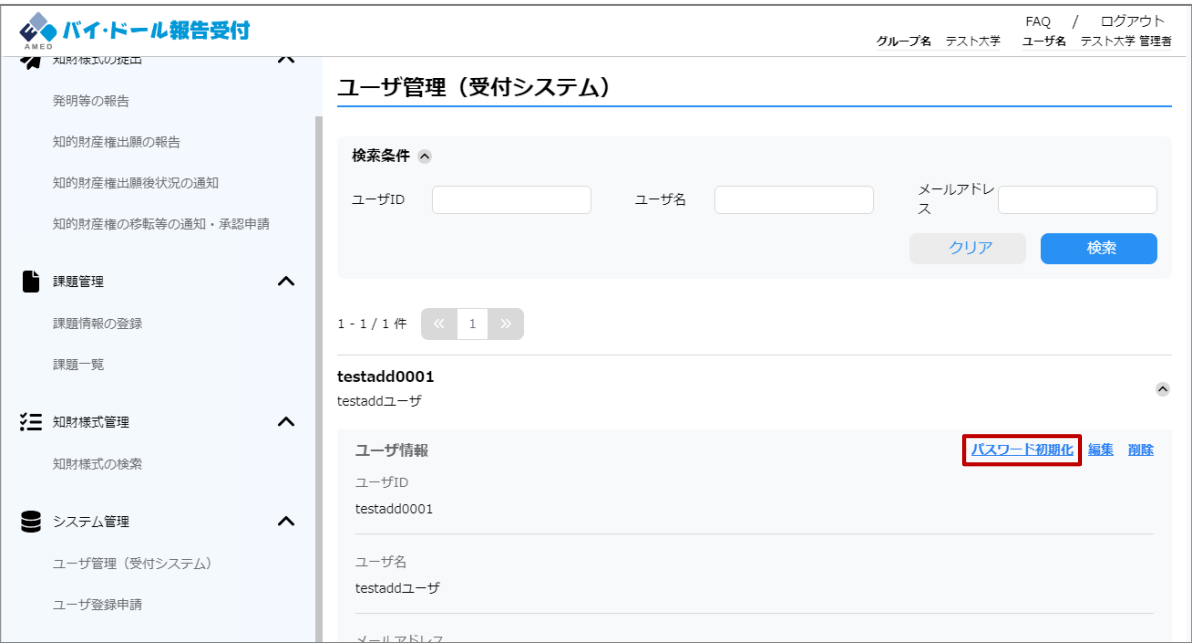

### **(4) パスワード初期化確認ダイアログが開くため、「初期化」を選択する。**

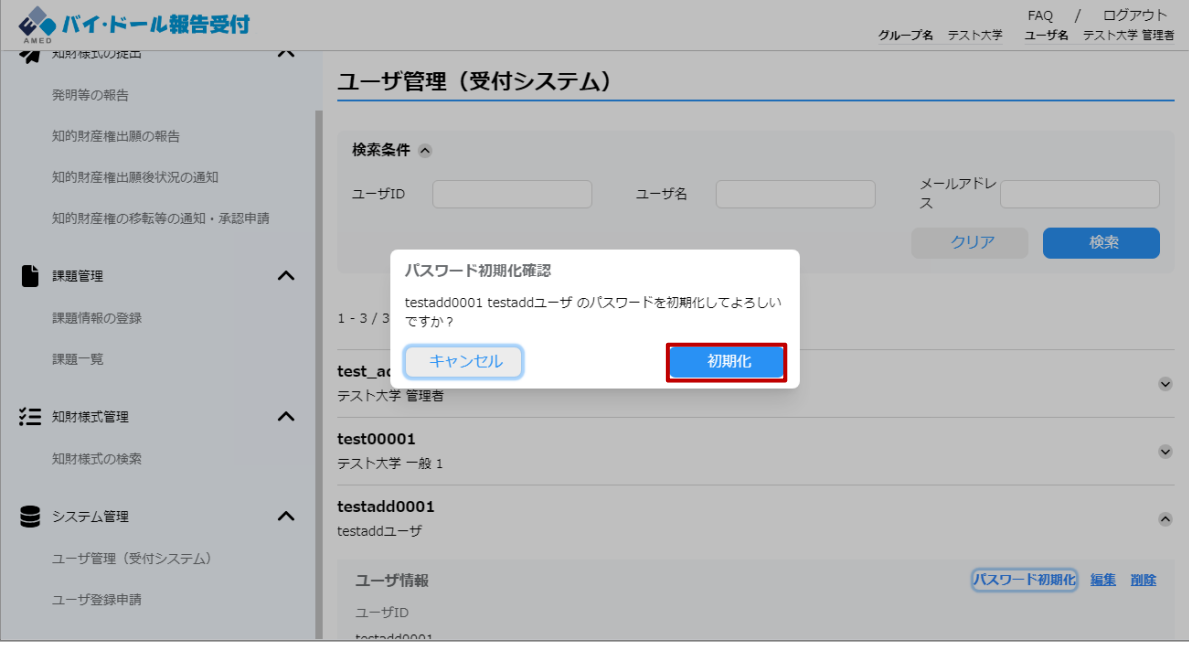

## **2.6.4 パスワード初期化④**

#### **(5)パスワード初期化に成功すると、パスワードが初期化され、 パスワード再設定メールが送信された旨が画面に通知される。 以降の手順は2.1.3「パスワード再設定」を参照。**

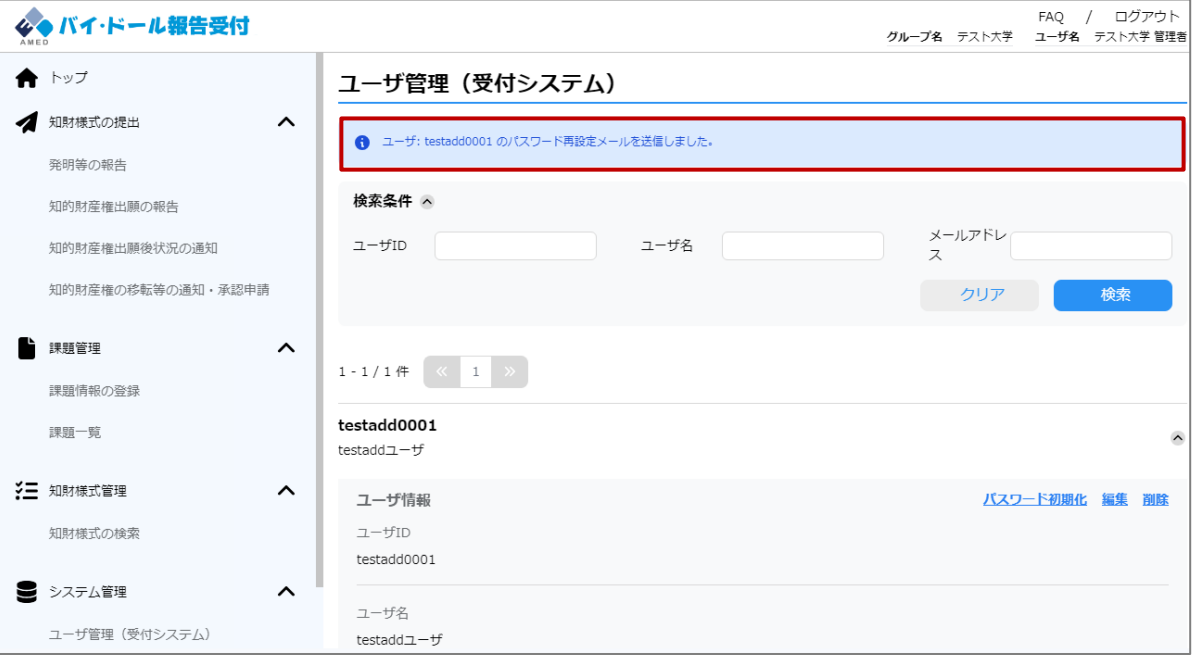

※パスワード再設定メールには有効期限があるため、期限内に再設定を行わな かった場合には、再度パスワードの再設定を行う必要があります。パスワード再 設定メールを受け取った後は速やかに再設定を行っていただくようお願いします。

# **3. 参考情報**

## **3.1 画面一覧①**

#### 本システムが提供する画面の一覧を示す。

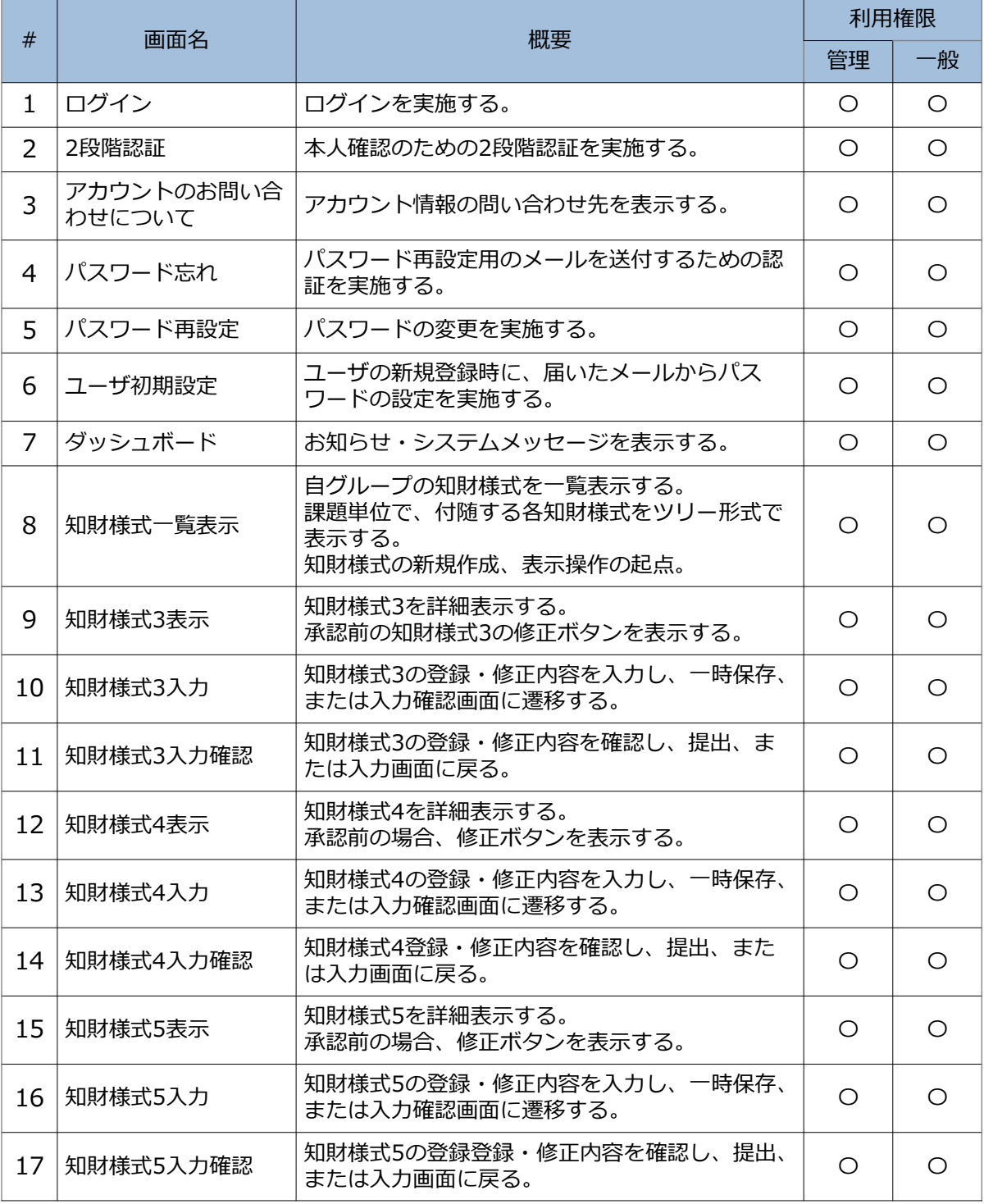

## **3.1 画面一覧②**

#### 前ページの続き。

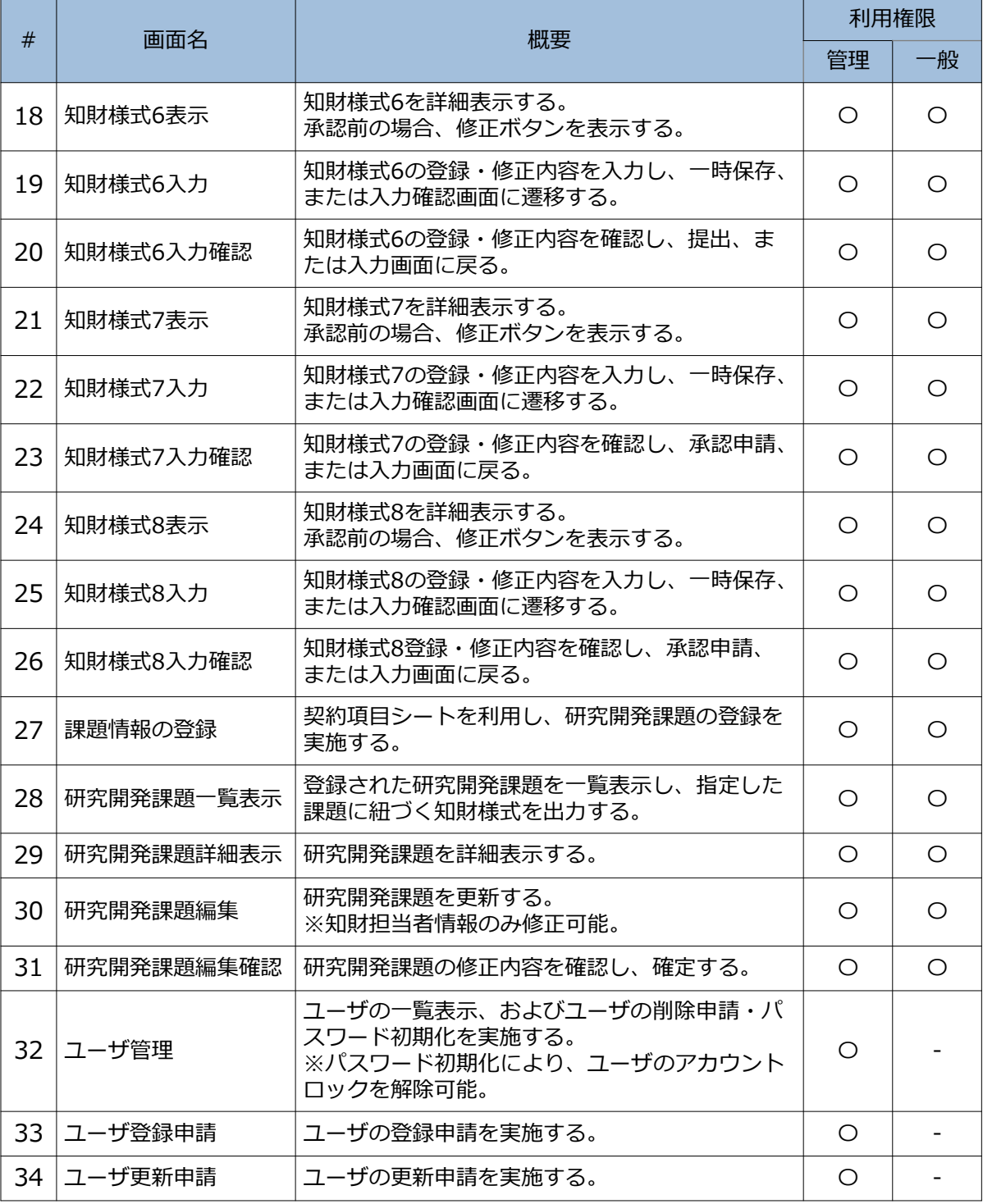

### **3.2 知財様式のステータス遷移**

以下の通り、知財様式のステータスは提出⇒承認待ち⇒(確認依頼)⇒(承認待 ち)⇒承認/確定済みというフローで遷移する。

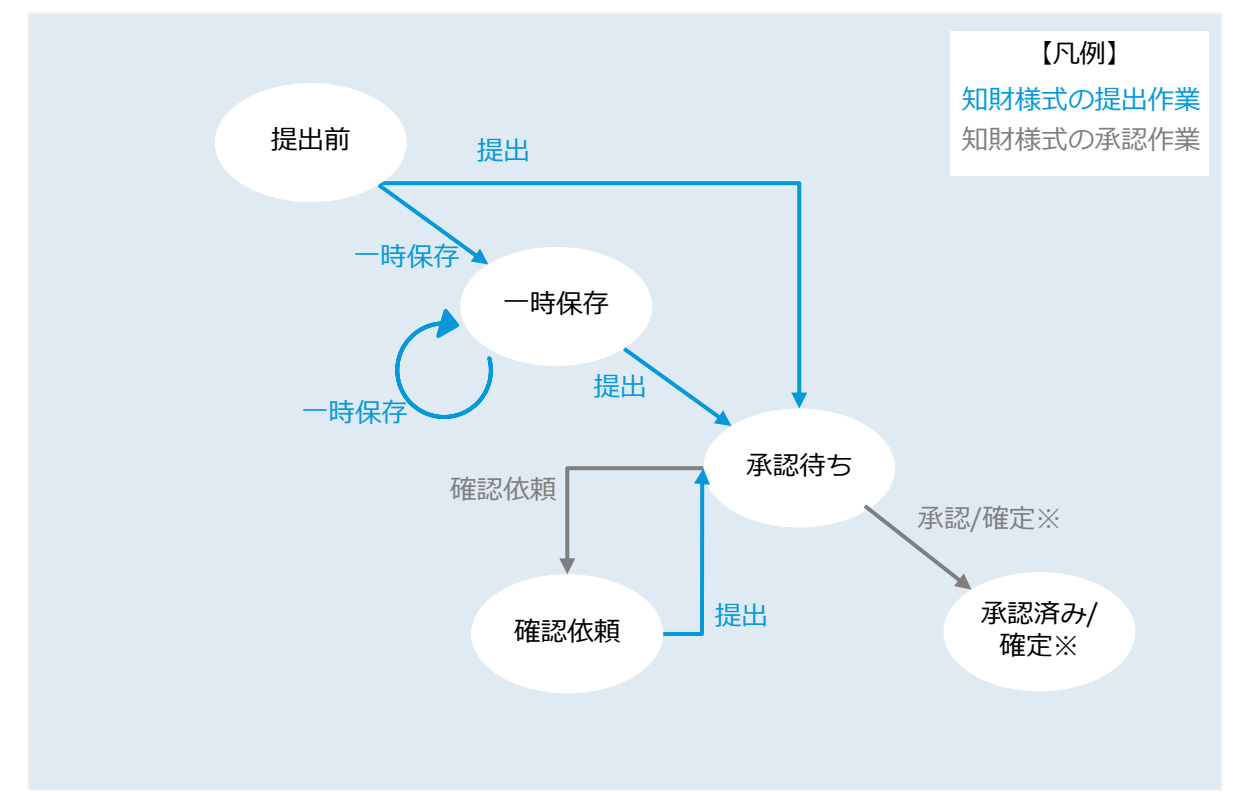

※ 知財様式3,4,5,6の場合は「承認」、知財様式7,8の場合は「確定」です。

### **3.3 知財様式の提出パターン**

#### **知財様式の提出パターンは以下の通りである。**

#### **凡例**

- ○:親に対して知財様式を提出可能なこと
- ×:親に対して子を提出不可能なこと

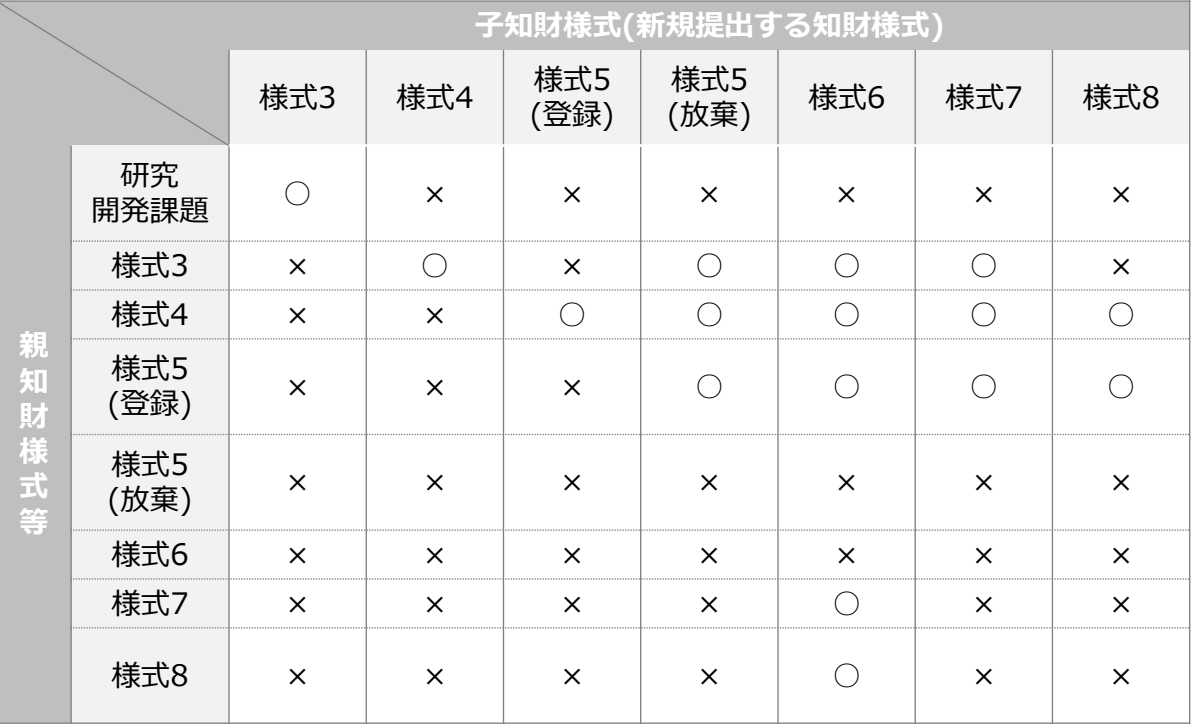

#### **読み方の例**

- 研究開発課題の後に提出可能なのものは、知財様式3のみである
- 知財様式3の後に提出可能なものは、知財様式4,5(登録),5(放棄),6,7である

※知財様式5(登録)に対して知財様式5(放棄)が子として紐づいた場合、以降は該 当の知財様式5(登録)の子として知財様式を提出することが一律不可能となりま す。

## **変更履歴**

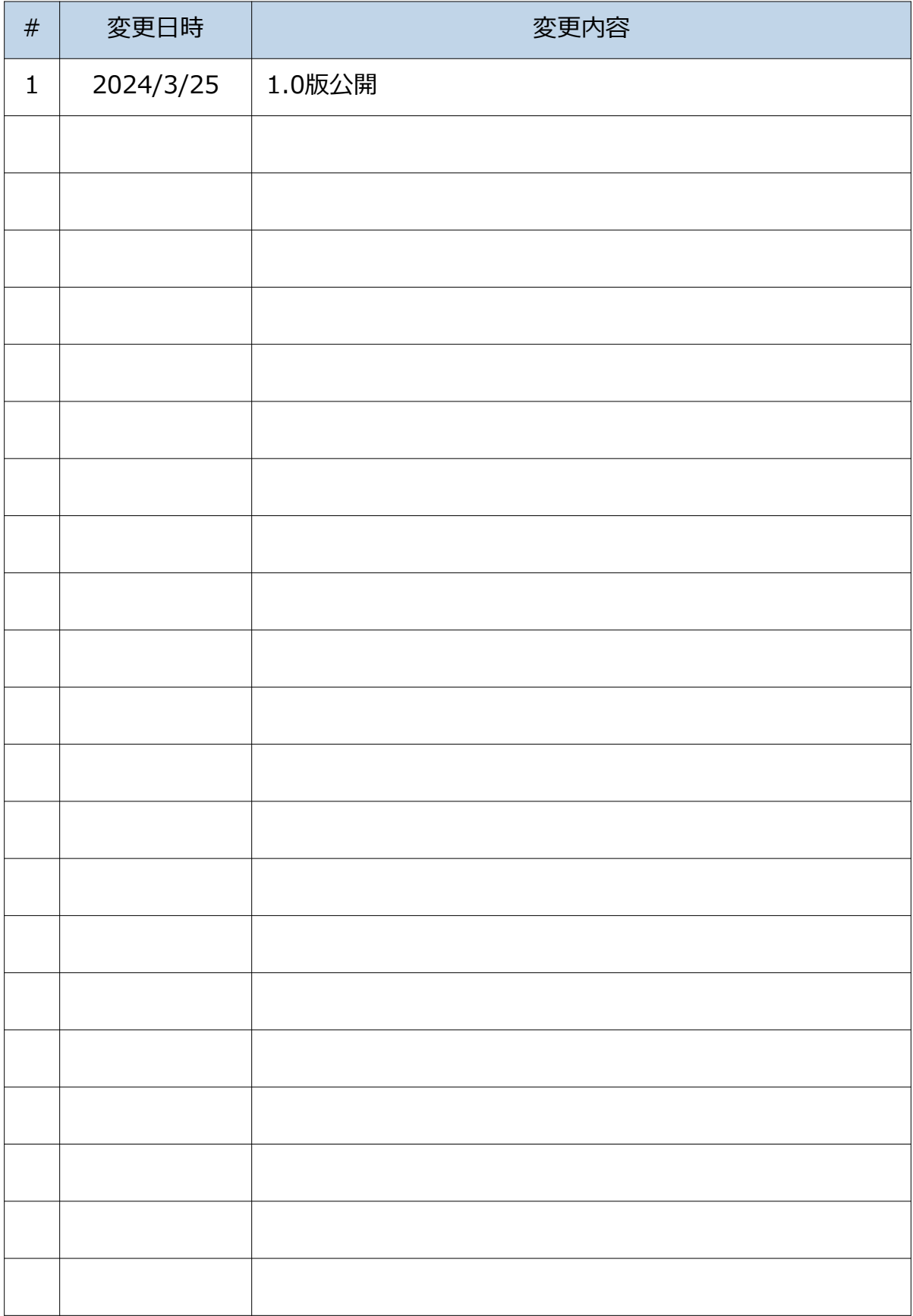